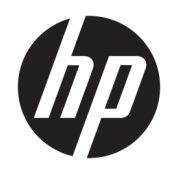

Uporabniški priročnik

© Copyright 2017 HP Development Company, L.P.

HDMI, logotip HDMI in High Definition Multimedia Interface so blagovne znamke ali registrirane blagovne znamke HDMI Licensing LLC. Windows je registrirana blagovna znamka ali blagovna znamka družbe Microsoft Corporation v Združenih državah Amerike in/ali drugih državah.

Informacije v tem priročniku se lahko spremenijo brez poprejšnjega obvestila. Edine garancije za izdelke oziroma storitve HP so navedene v izjavah o izrecni garanciji, priloženih tem izdelkom oziroma storitvam. Noben del tega dokumenta se ne sme razlagati kot dodatna garancija. HP ni odgovoren za tehnične ali uredniške napake ali pomanjkljivosti v tem dokumentu.

Druga izdaja: oktober 2017

Prva izdaja: september 2017

Št. dela dokumenta: 933544-BA2

## **O tem priročniku**

Navodila podajajo informacije o funkcijah zaslona, pripravi zaslona, uporabi programske opreme in tehničnih podatkih.

**OPOZORILO!** Prikazuje nevarno situacijo ki, če se ji ne izognete, se **lahko** konča s smrtjo ali hujšo poškodbo.

**POZOR:** Prikazuje nevarno situacijo ki, če se ji ne izognete, se **lahko** konča z blažjo ali zmernejšo poškodbo.

**COMEMBNO:** Prikazuje informacije o lokaciji, ki so pomembne, vendar niso povezane z nevarnostjo (na primer sporočil v povezavi s škodo). Obvestilo opozori uporabnika, da neupoštevanje postopkov natanko tako, kot so opisani, lahko pripelje do izgube podatkov in poškodbe programske ali strojne opreme. Prav tako vsebuje bistvene informacije, če želite obrazložiti koncept ali zaključiti opravilo.

- **<sup>2</sup> OPOMBA:** Vsebuje dodatne informacije za poudarjanje ali dopolnitev pomembnih točk glavnega besedila.
- $\frac{1}{2}$  **NASVET:** Nudi uporabne namige za dokončanje opravila.

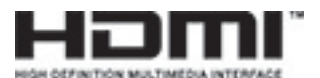

Ta izdelek vsebuje tehnologijo HDMI.

# **Kazalo**

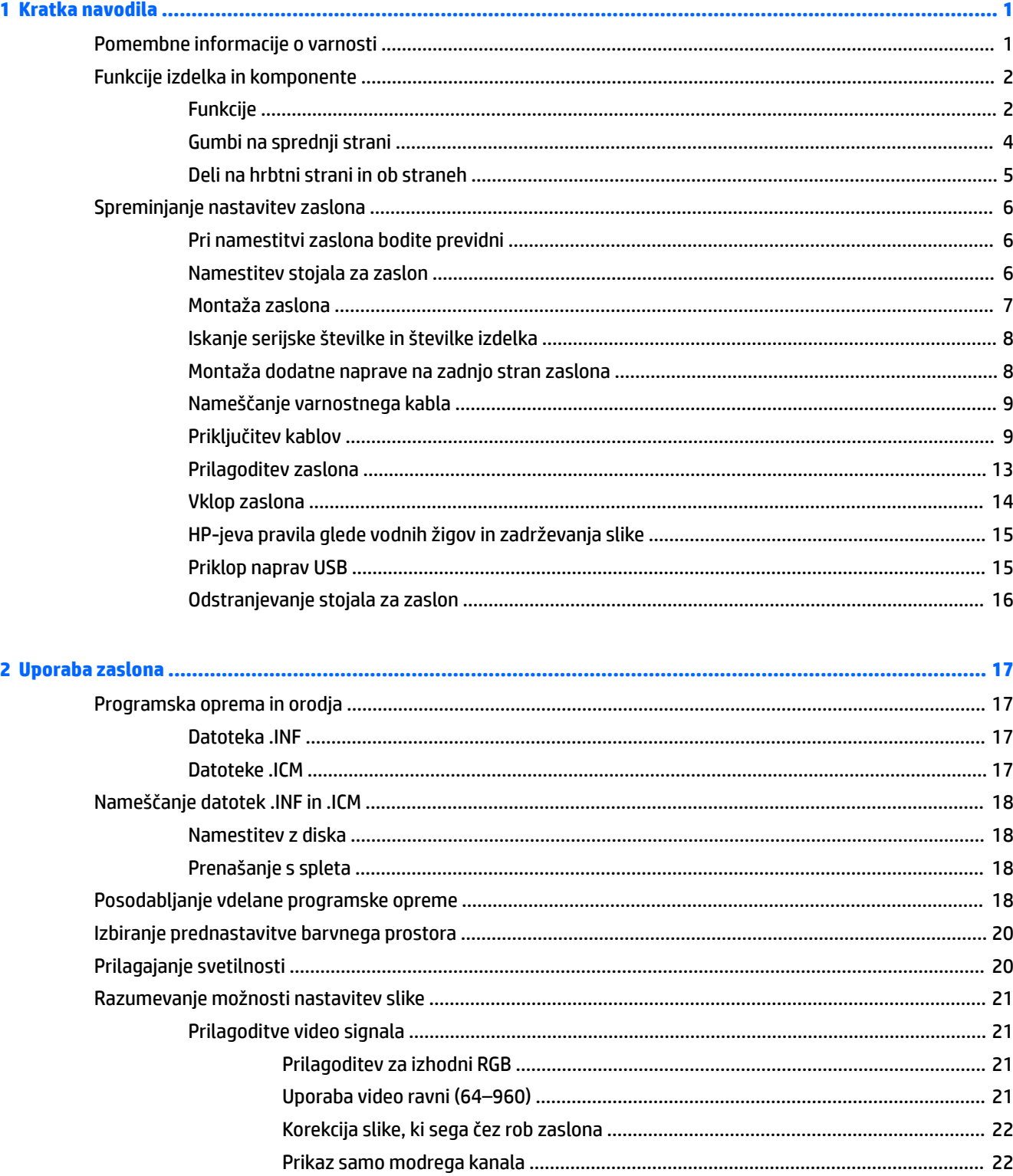

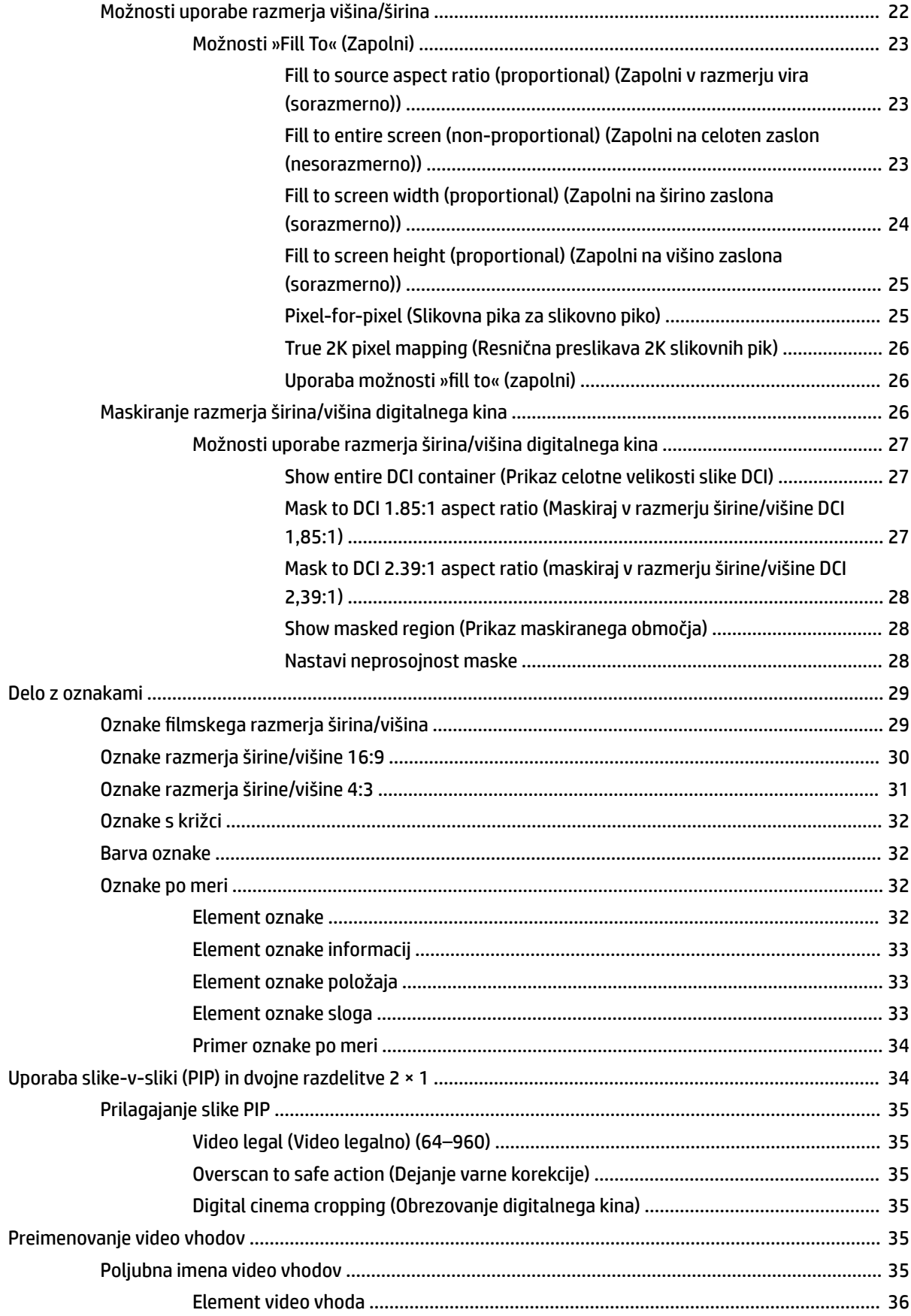

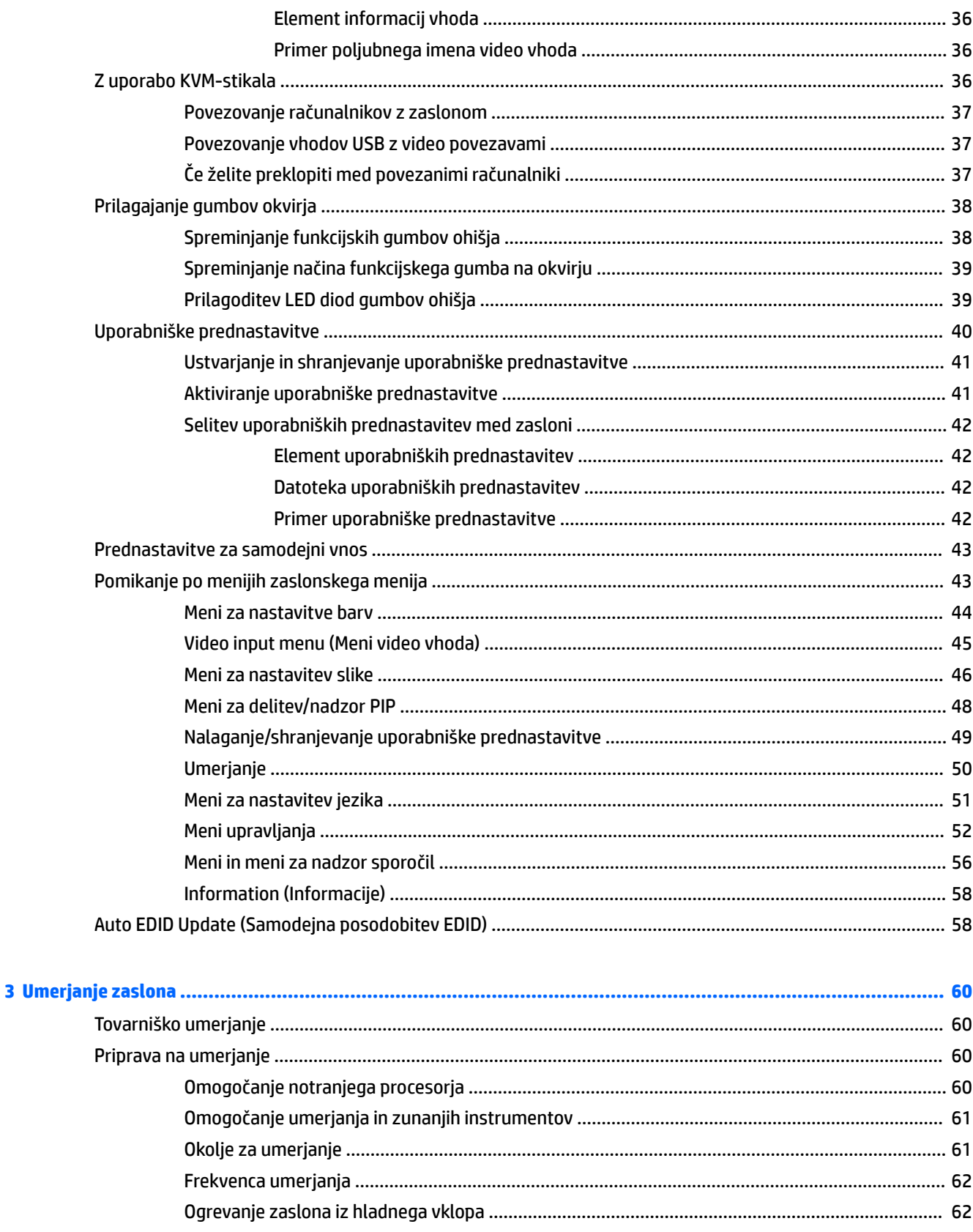

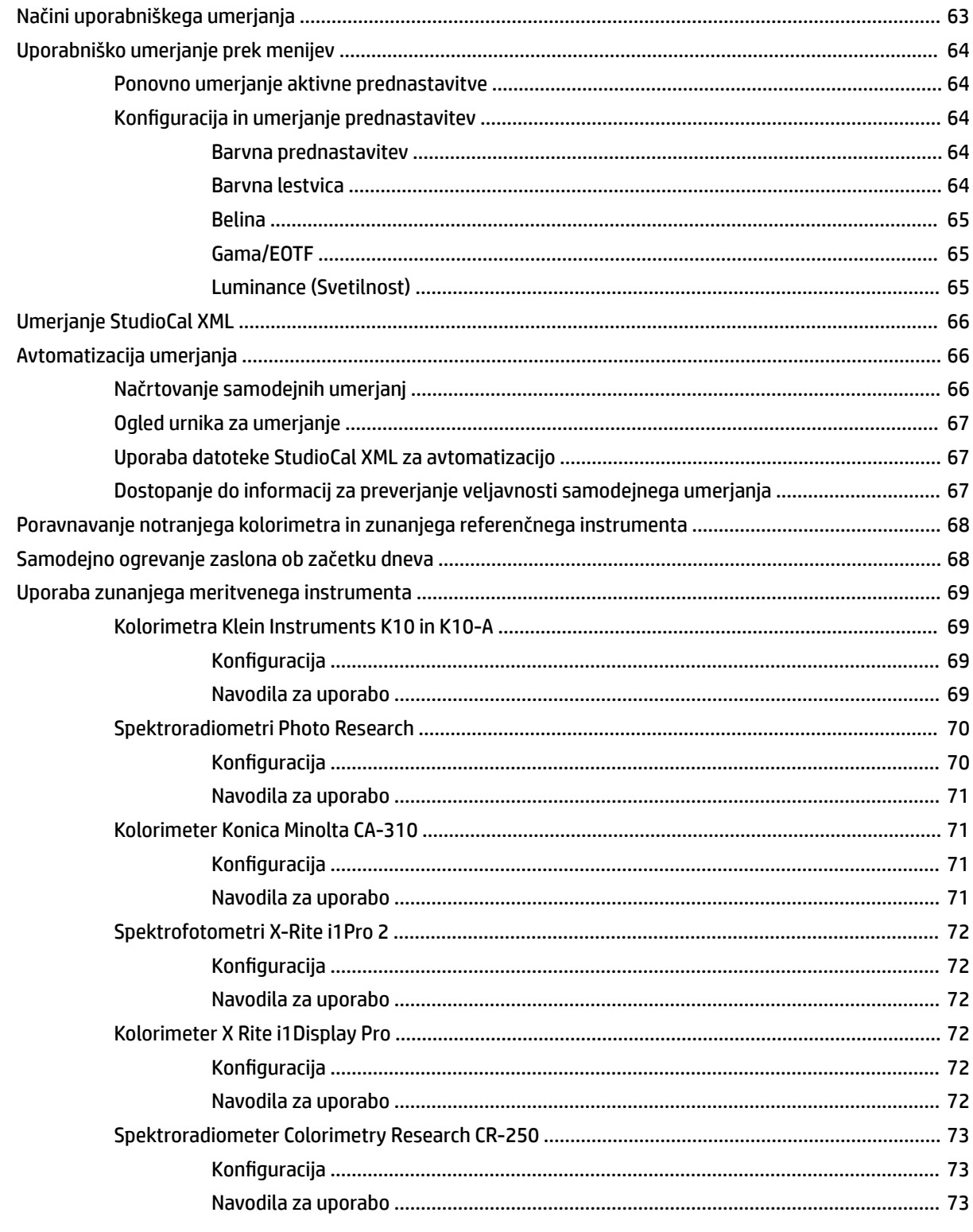

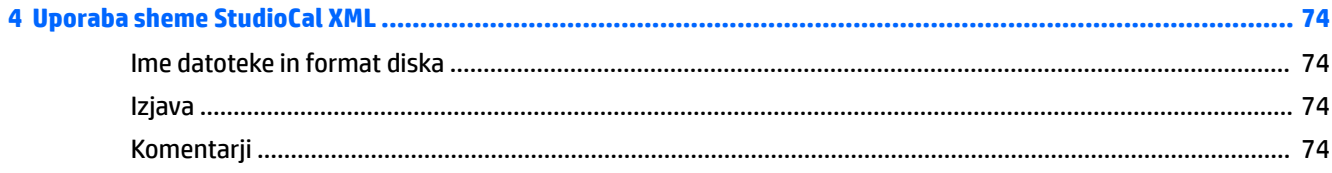

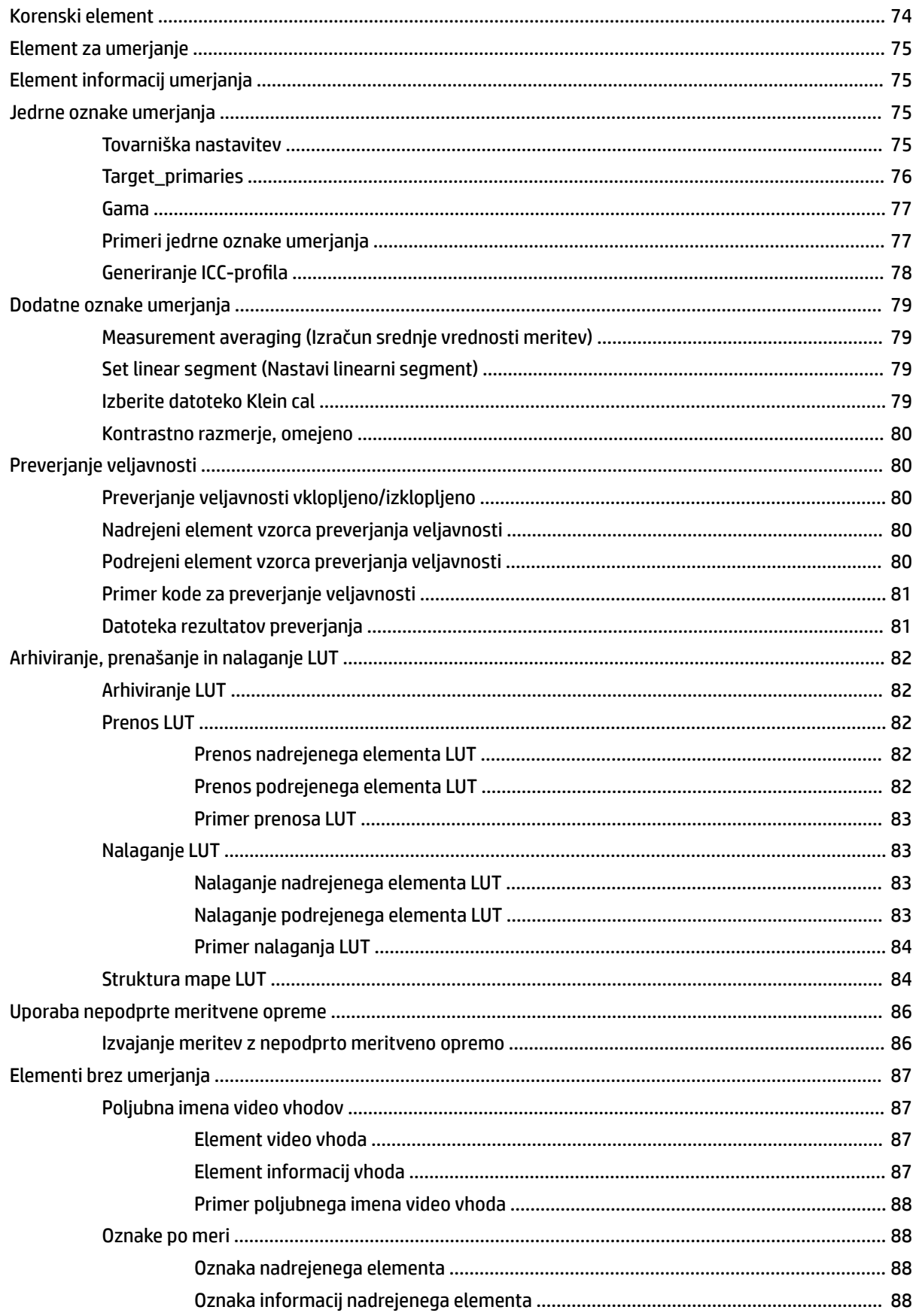

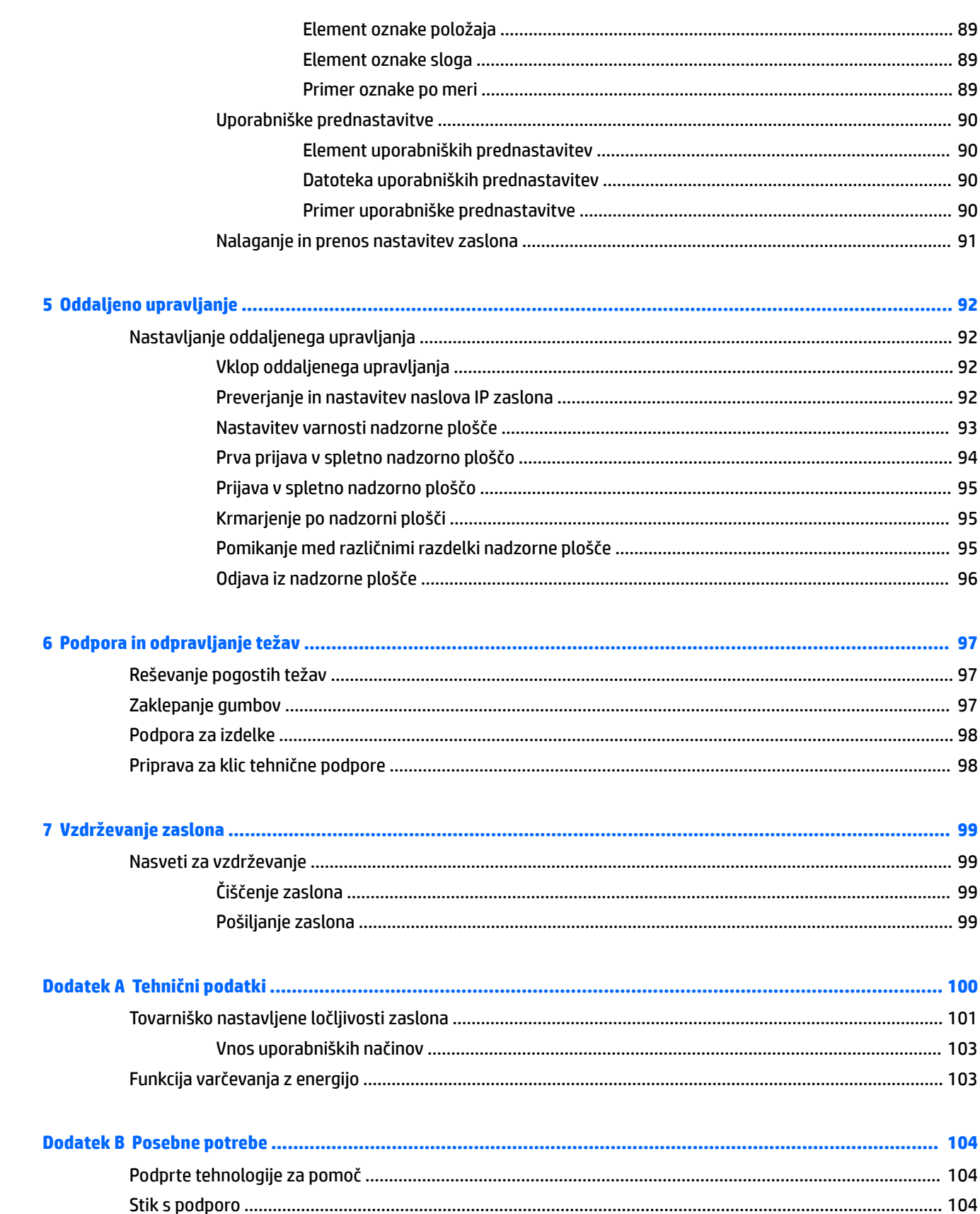

# <span id="page-10-0"></span>**1 Kratka navodila**

# **Pomembne informacije o varnosti**

Zaslonu je priložen napajalni kabel. Če uporabljate drug kabel, uporabljajte le vir napajanja in priključek, ki sta primerna za ta zaslon. Informacije o ustreznem napajalnem kablu za ta zaslon poiščite v *Obvestilih o izdelku* v kompletu dokumentacije.

**OPOZORILO!** Da bi zmanjšali možnost električnega udara ali poškodbe opreme:

- Napajalni kabel priključite v vtičnico, ki je vedno prosto dostopna.
- Napajanje računalnika odklopite tako, da napajalni kabel izvlečete iz vtičnice za izmenični tok.

• Če ima napajalni kabel 3-polni vtič, kabel vtaknite v (ozemljeno) 3-polno vtičnico. Ne onemogočite ozemljitvenega pola napajalnega kabla, na primer tako, da priključite 2-polni adapter. Ozemljitveni pol je pomembna varnostna naprava.

Zaradi varnosti na napajalne in druge kable ničesar ne polagajte. Postavite jih tako, da ne bo nihče stopil nanje ali se spotaknil ob njih. Ne vlecite za kabel. Če želite kabel izvleči iz vtičnice, ga primite za vtič.

Če želite zmanjšati tveganje resnih poškodb, preberite *Priročnik za varno in udobno uporabo*. V njem je opisana primerna namestitev delovne postaje, ustrezna drža pri delu ter priporočljive zdravstvene in delovne navade za uporabnike računalnikov. V *Priročniku za varno in udobno uporabo* so tudi pomembne informacije o električni in mehanski varnosti. *Priročnik za varno in udobno uporabo* je na voljo v spletnem mestu <http://www.hp.com/ergo>.

**POMEMBNO:** Da bi zaščitili zaslon in računalnik, priključite vse napajalne kable računalnika in zunanjih naprav (kot so zaslon, tiskalnik ali optični bralnik) v napravo za prenapetostno zaščito, kot je napajalna enota ali naprava za brezprekinitveno napajanje (UPS). Ne zagotavljajo vsi razdelilniki prenapetostne zaščite; razdelilniki morajo biti posebej označeni, da imajo to lastnost. Uporabite razdelilnik, za katerega proizvajalec ponuja zavarovanje pred škodo, s katero vam bo v primeru okvare zaščite povrnjena škoda.

Pri namestitvi zaslona LCD HP uporabite ustrezno pohištvo primerne velikosti.

**OPOZORILO!** Zasloni LCD, ki so neustrezno postavljeni na predalnike, knjižne omare, police, pisalne mize, zvočnike, skrinje ali vozičke, se lahko prevrnejo in poškodujejo telesne poškodbe.

Vse kable in žice zaslona, priključene na zaslon LCD, napeljite tako, da jih ni mogoče izvleči, iztakniti ali se ob njih spotakniti.

**EX OPOMBA:** Ta izdelek je primeren za namene zabave. Predlagamo, da postavite zaslon v nadzorovano svetlo okolje, da ne bi prišlo do motenj zaradi okoliške svetlobe in svetlih površin, ki lahko povzročijo moteče odseve na zaslonu.

# <span id="page-11-0"></span>**Funkcije izdelka in komponente**

## **Funkcije**

LCD (zaslon s tekočimi kristali) ima aktivno matriko, ploščo TFT (thin-film transistor). Zaslon ima naslednje funkcije:

- Zaslon s 78,9-centimetrsko (31,1-palčno) diagonalo vidnega območja, z ločljivostjo 4096 × 2160 in s podporo za celozaslonski prikaz za nižje ločljivosti
- Široka barvna lestvica s 100 % pokritostjo barvnih prostorov AdobeRGB, sRGB in BT.709, 99 % DCI-P3; in 80 % BT.2020
- Zmožnost natančnega prilagajanja barvne palete zaslona (znotraj podprte barvne palete zaslona), ki omogoča izbiro barvnega prostora in zelo natančno nastavi primarne barve RGB, belino in odziv sivin za stalne in ponavljajoče se barve
- Zelo visoka barvna in svetilna stabilnost (pri običajni uporabi)
- Tovarniške prednastavitve kalibriranega barvnega prostora za DCI P3 D65, BT.709, BT.2020, sRGB D65, sRGB D50, Adobe RGB D65 in Adobe RGB D50 za uporabo monitorja v zahtevnih aplikacijah z minimalno nastavitvijo
- Prednastavitve z možnostjo ponovnega barvnega umerjanja, ki omogočajo ponovno umerjanje za standardni ali poljubni barvni prostor, tako da navedete primarne barve, belo točko, gamo/EOTF, svetilnost in ime (prek StudioCal XML)
- Možnost ponastavitve tovarniških ali uporabniških kalibriranih nastavitev, s čimer pri zaslonu lažje obnovite tovarniške nastavitve
- Vdelana podpora za merilne naprave X Rite i1Display Pro, X Rite i1 Pro, Klein Instruments K10-A, Photo Research PR-6xx/7xx, Colorimetry Research CR-100/CR-250, in Konica Minolta CA-310
- Posodobljiva vdelana programska oprema zaslona, ki HP-ju omogoča hitro in enostavno iskanje rešitev pri prepoznanih težavah ter ponudbo rešitev po meri
- Štirje ponovno dodeljivi kontrolni gumbi, s katerimi hitro izberete najpogostejše postopke
- Široko vidno polje, ki omogoča ogled iz stoječega ali sedečega položaja, ali pri gibanju z ene strani na drugo
- Prilagodljive možnosti nagiba, višine in sukanja
- Odstranljivo stojalo za prilagodljive načine pritrditve glave zaslona
- Vgrajen 100 mm nosilec VESA
- Dva vhoda za video signal za podporo digitalne povezave DisplayPort s priloženim kablom
- Dva vhoda za video signal za podporo digitalne povezave HDMI s priloženim kablom
- Analogni zvočni izhod za slušalke
- Vgrajeno stikalo KVM (tipkovnica/video/miška) s preklapljanjem vhodov s tipkovnico
- Omrežni priključek RJ-45
- Dve vrati DreamColor USB za povezovanje meritvenega instrumenta ali posodabljanje vdelane programske opreme
- Dve vrati USB 3.0 za hitro napajanje
- Vrata USB vrste C (USB 3.1 Gen1, 5 Gbps) z enim kablom USB vrste C in enim kablom USB vrste C v A
- Zvezdišče USB 3.0 z enimi povratnimi vrati (kabel je priložen), ki povezujejo računalnik in štiri vrata za povezavo z napravami USB
- Omogoča uporabo funkcije »Plug-and-play«, če jo podpira operacijski sistem
- Varnostna reža na zadnji strani zaslona za dodatno kabelsko ključavnico
- Pripomoček za razporeditev kablov in žic
- Zaslonski meni (OSD oziroma On-Screen Display) za prilagajanje nastavitev in optimizacijo v več jezikih
- Zaščita pred kopiranjem HDCP 2.2 (High-Bandwidth Digital Content Protection) na vseh digitalnih vhodih
- Programska oprema in disk z dokumentacijo, ki vključuje gonilnike zaslona, dokumentacijo izdelka, vzorčne skripte StudioCal XML in gradivo SDK (komplet za razvijanje programske opreme). Na voljo so tudi na [https://support.hp.com/.](https://support.hp.com/)

**OPOMBA:** Za varnostne informacije in upravna obvestila glejte *Opombe o izdelku* v kompletu dokumentacije. Če želite poiskati posodobitve za vaš izdelek v uporabniškem vodniku, pojdite na <http://www.hp.com/support>. Izberite **Find your product** (Poiščite svoj izdelek), nato pa sledite navodilom na zaslonu.

## <span id="page-13-0"></span>**Gumbi na sprednji strani**

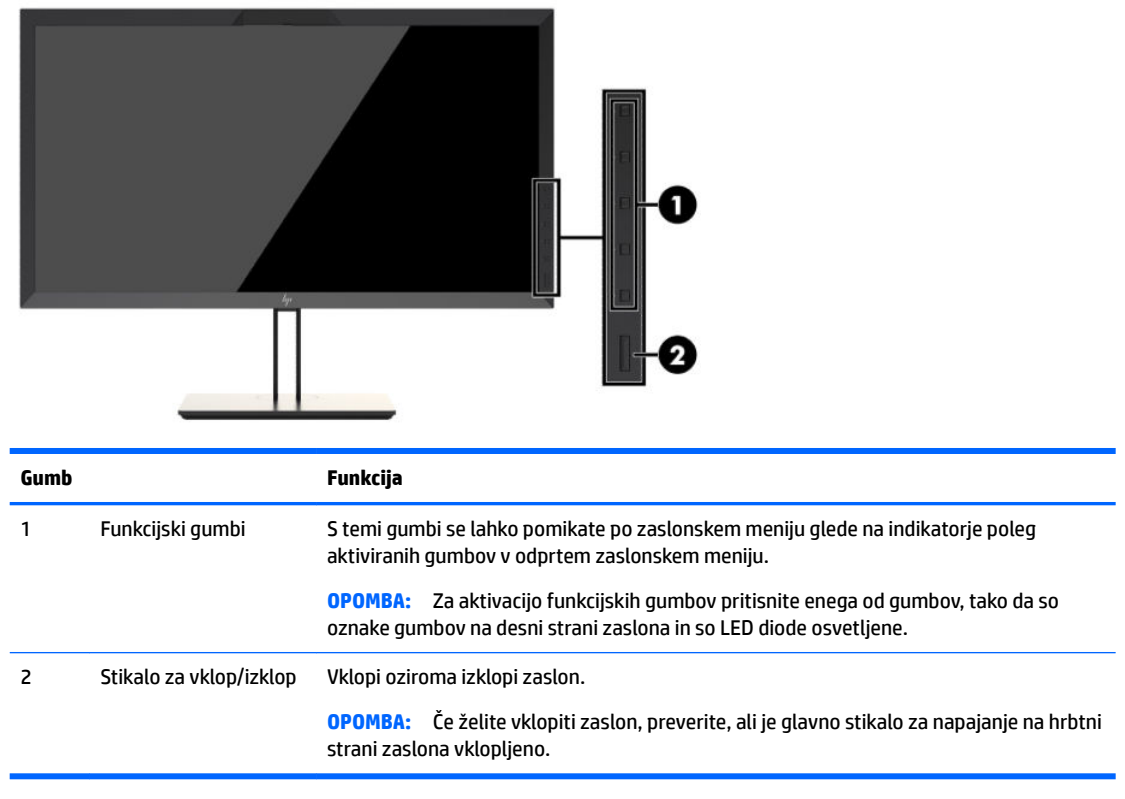

**OPOMBA:** Če si želite ogledati simulator zaslonskega menija (OSD), obiščite HP Customer Self Repair Services Media Library (Knjižnica medijev službe za samostojna popravila s strani strank HP) na naslovu <http://www.hp.com/go/sml>.

**<sup>2</sup> OPOMBA:** Lahko prilagodite svetlost kontrolnih gumbov in spremenite njihovo funkcijo v zaslonskem meniju. Za več informacij glejte [Spreminjanje funkcijskih gumbov ohišja na strani 38](#page-47-0) in Prilagoditev LED diod [gumbov ohišja na strani 39.](#page-48-0)

## <span id="page-14-0"></span>**Deli na hrbtni strani in ob straneh**

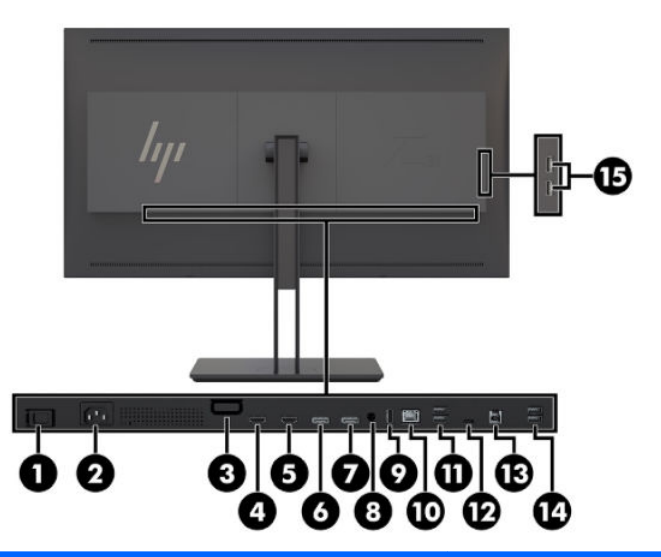

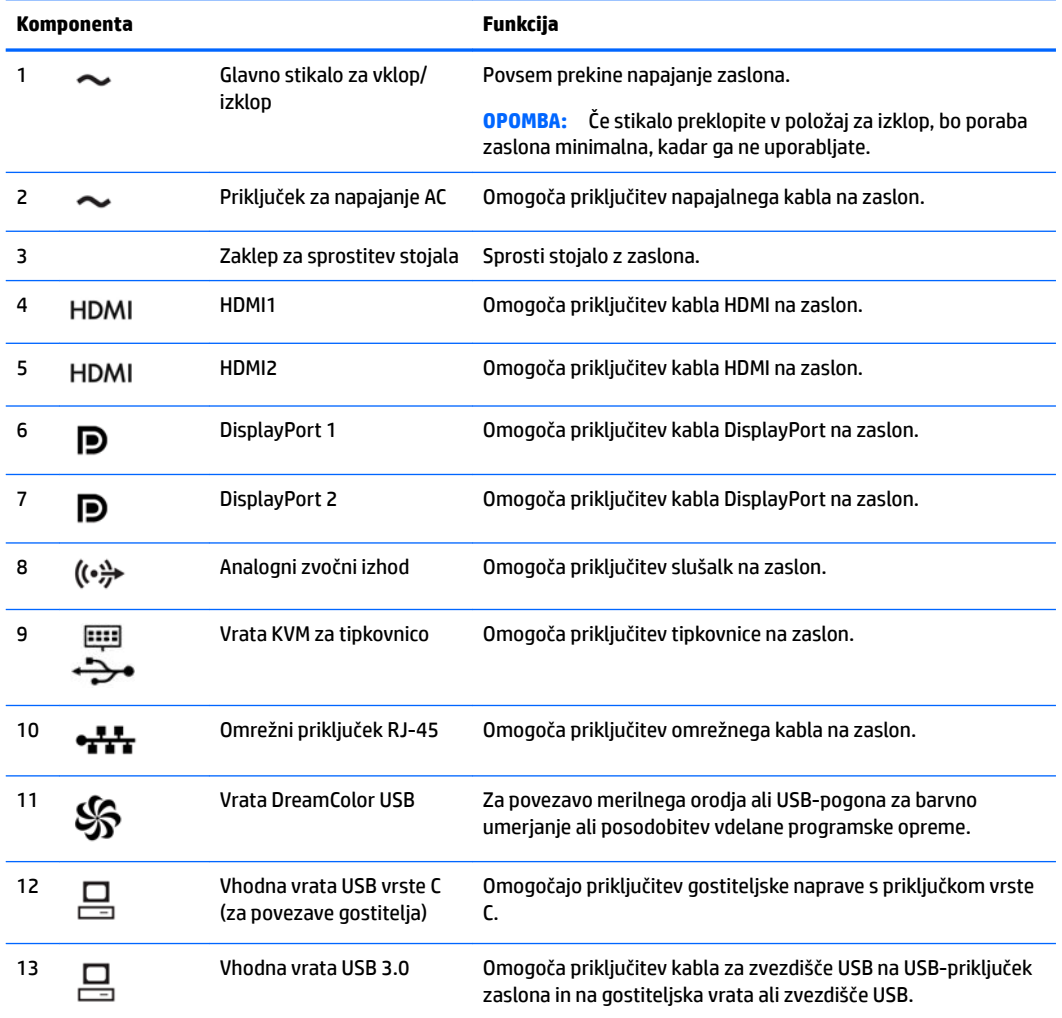

<span id="page-15-0"></span>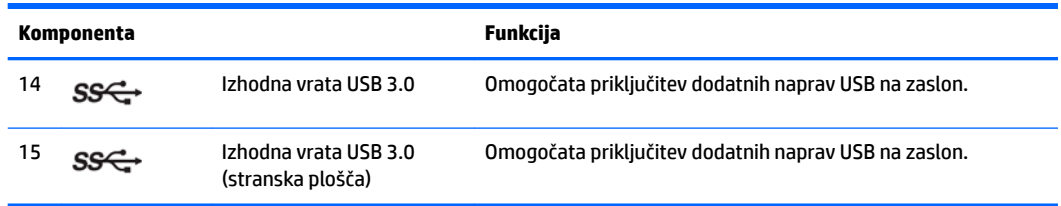

# **Spreminjanje nastavitev zaslona**

## **Pri namestitvi zaslona bodite previdni**

**POZOR:** Da preprečite škodo na zaslonu, se ne dotikajte površine zaslona LCD. Pritisk na zaslonu lahko povzroči barvno neskladnost ali napačno usmerjenost tekočih kristalov. Če pride do tega, zaslon ne bo več normalno deloval.

Da preprečite poškodbe zaslona, pazite, da ne pritiskate na območje kolorimetra (v zgornjem srednjem delu plošče), ko prenašate zaslon.

## **Namestitev stojala za zaslon**

**A POZOR:** Ne dotikajte se površine zaslona LCD. Pritisk na zaslonu lahko povzroči barvno neskladnost ali napačno usmerjenost tekočih kristalov. Če pride do tega, zaslon ne bo več normalno deloval.

Zaslon ponuja preprosto pritrditev in izpenjanje plošče zaslona. Namestitev plošče na stojalo:

- **1.** Zaslon z navzdol obrnjeno sprednjo stranjo položite na ravno površino, ki naj bo pokrita s čisto, suho krpo.
- **2.** Potisnite zgornji del stojala **(1)** pod zgornji rob vdolbine na hrbtni strani plošče.
- **3.** Spustite spodnji del pritrdilne plošče **(2)** stojala v vdolbino, da se zaskoči na svoje mesto.

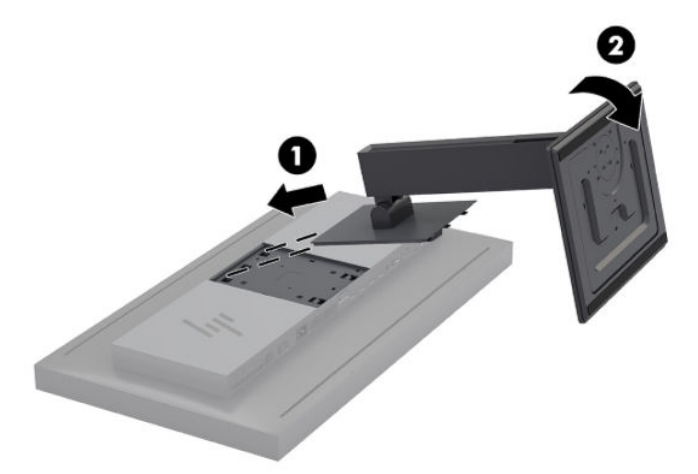

## <span id="page-16-0"></span>**Montaža zaslona**

Glavo zaslona lahko pritrdite tudi na zid, nosilno roko ali drug nastavek za pritrditev.

- **OPOMBA:** Naprava je izdelana tako, da se lahko uporablja s stenskimi nosilci, ki imajo potrdilo UL ali CSA.
- **A POZOR:** Zaslon podpira odprtine za pritrditev v skladu z industrijskim standardom VESA 100 mm. Če želite na zaslon pritrditi stojalo drugega proizvajalca, boste potrebovali štiri 4-milimetrske vijake z razmikom med navoji 0,7 mm in dolžino 15 mm. Ne uporabljajte daljših vijakov, ker lahko poškodujejo zaslon. Prepričajte se, da je proizvajalčeva pritrdilna naprava skladna s standardom VESA in da lahko prenese težo zaslona. Za najboljše delovanje je pomembno, da uporabljate napajalni kabel in videokable, priložene zaslonu.
	- **1.** Odstranite štiri vijake iz odprtin za pritrditev nosilca VESA na zadnji strani glave monitorja.

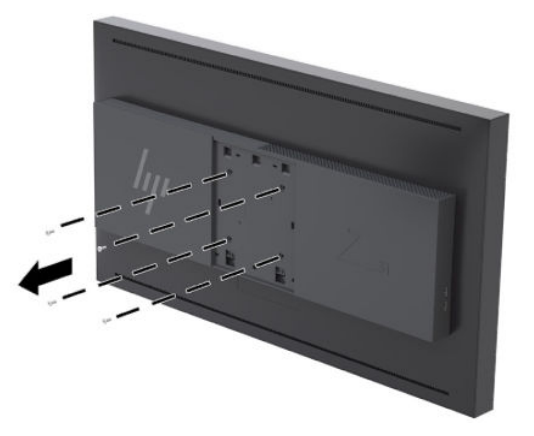

**2.** Namestite priloženi pokrov zadnje plošče prek pritrdilnih vijakov na zadnji strani zaslona.

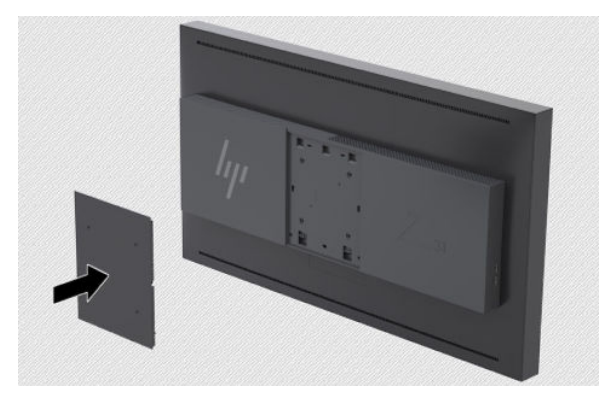

**3.** Za pritrditev glave zaslona neposredno na nastavek za pritrditev uporabite štiri vijake, ki jih odstranite iz odprtine VESA na zadnji strani glave zaslona in namestite pritrdilno napravo na zadnjo stran zaslona.

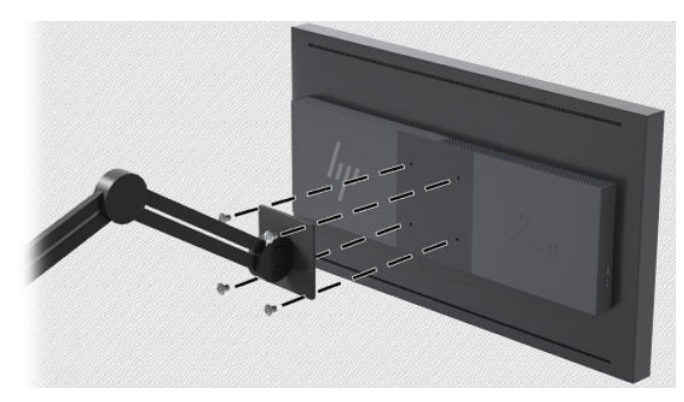

## <span id="page-17-0"></span>**Iskanje serijske številke in številke izdelka**

Serijska številka in številka izdelka sta navedeni na nalepki na zadnji strani glave monitorja. Ti številki boste morda potrebovali za stik s HP-jem glede vašega modela zaslona.

**<sup>2</sup> OPOMBA:** Če želite prebrati nalepko, boste morda morali nekoliko zasukati glavo zaslona.

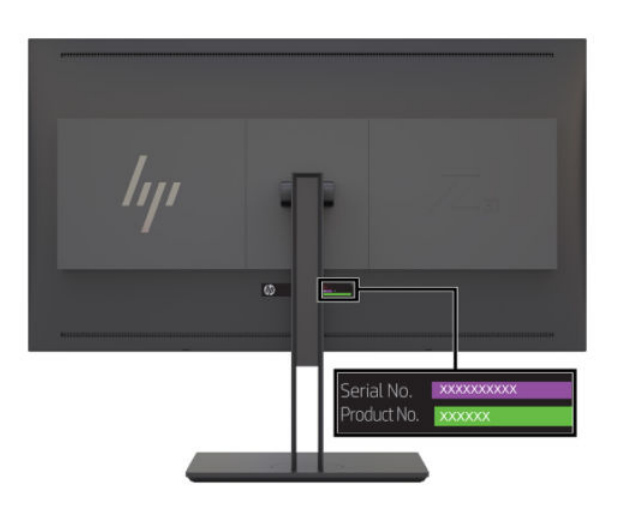

### **Montaža dodatne naprave na zadnjo stran zaslona**

Na voljo je nosilec s štirimi standardnimi odprtinami za pritrditev VESA 40 mm × 40 mm, s katerim lahko pritrdite napravo, kot je SDI ali pretvornik video prek ip na zadnji strani zaslona.

**▲** Postavite nosilec proti zadnji strani zaslona s poravnanimi odprtinami za vijake in nato namestite vijake.

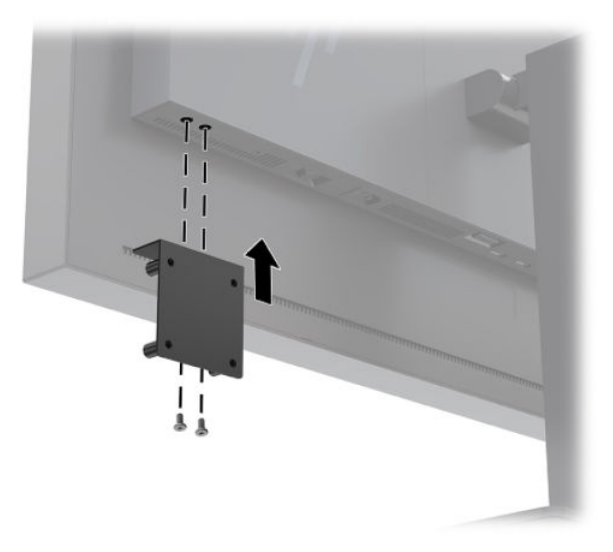

## <span id="page-18-0"></span>**Nameščanje varnostnega kabla**

Zaslon lahko zavarujete z dodatnim varnostnim kablom, ki je na voljo pri HP-ju.

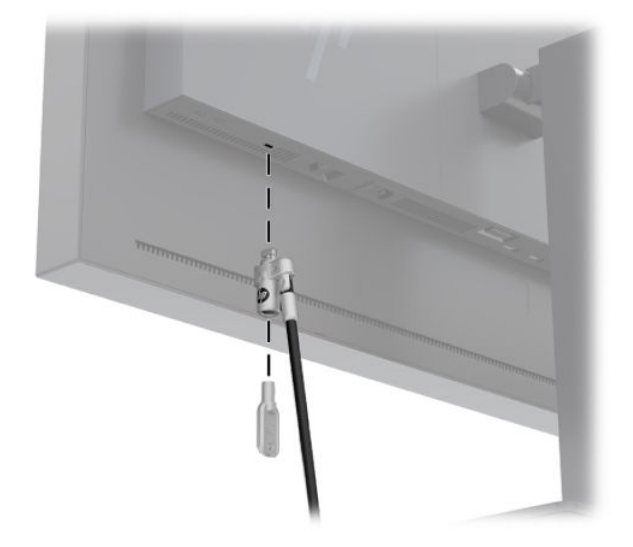

## **Priključitev kablov**

- **OPOMBA:** Nekateri kabli so priloženi zaslonu ob dostavi. Vsi kabli, ki so prikazani v tem razdelku, niso tudi priloženi zaslonu.
	- **1.** Postavite zaslon na priročno, dobro prezračevano mesto zraven računalnika.
	- **2.** Preden priključite kable, jih napeljite skozi odprtino za napeljavo kablov na sredini stojala.

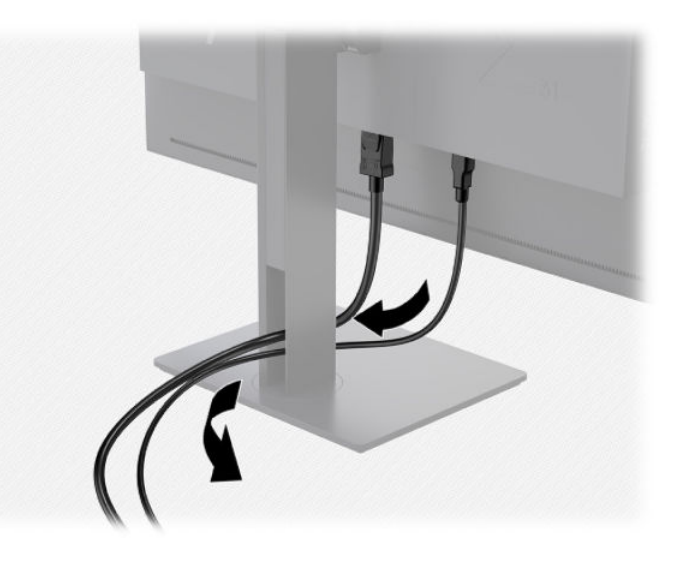

- **3.** Odvisno od vaše konfiguracije, napeljite video kabel DisplayPort, HDMI ali USB vrste C med računalnikom in zaslonom.
	- **Z OPOMBA:** Video kabel, ki ga uporabljate, določa video način. Zaslon bo samodejno ugotovil, na katerih vhodih so ustrezni video signali. Vhode lahko izberete na zaslonskem prikazu (OSD), tako da pritisnete enega od sprednjih kontrolnih gumbov, s čimer jih aktivirate, in nato pritisnete gumb **Open Menu** (Odpri meni) za dostop do OSD. V OSD izberite **Video Input** (Video vhod) in izberite želeni vhodni vir.
- **POMEMBNO:** Vhod USB-C morate izbrati ročno za video vhod. Ko je USB-C izbran za video vhod, je samodejno pregledovanje vhodov HDMI in DisplayPort onemogočeno.
	- Če želite zaslon uporabljati v digitalnem načinu s signalom DisplayPort, priklopite kabel za signal DisplayPort v priključek DisplayPort na hrbtni strani zaslona, drugi konec kabla pa v priključek DisplayPort na računalniku (kabel je priložen).
	- **Z OPOMBA:** Na zadnji strani zaslona sta dva priključka DisplayPort, ki omogočata povezavo dveh delovnih postaj z zaslonom.

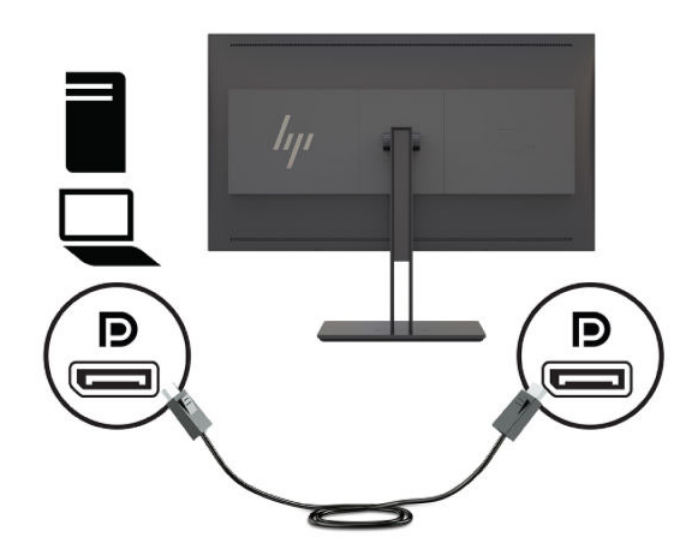

- Če želite zaslon uporabljati v digitalnem načinu s signalom HDMI, priklopite kabel za signal HDMI v vrata HDMI na hrbtni strani zaslona, drugi konec kabla pa v vrata HDMI na računalniku (kabel je priložen).
- **OPOMBA:** Na zadnji strani zaslona sta dve vrati HDMI, ki omogočata povezavo dveh videonaprav z zaslonom.

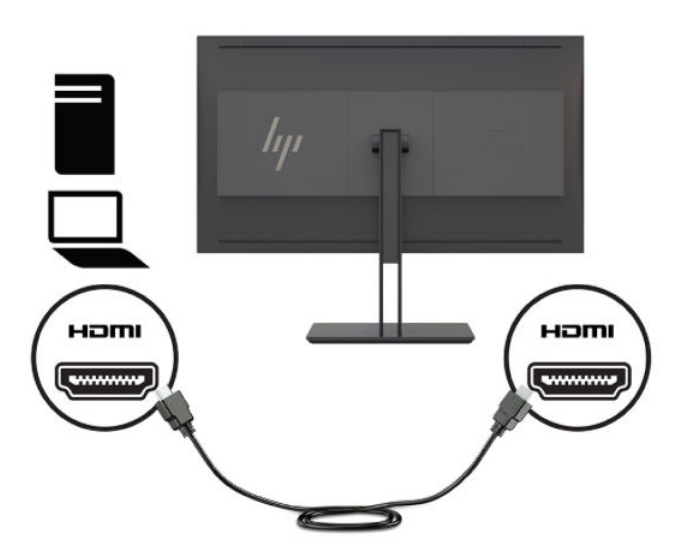

● Če želite zaslon uporabljati v digitalnem načinu s signalom USB vrste C, priklopite kabel za signal vrste C v priključek USB vrste C na hrbtni strani zaslona, drugi konec kabla pa v priključek USB na računalniku (kabel je priložen).

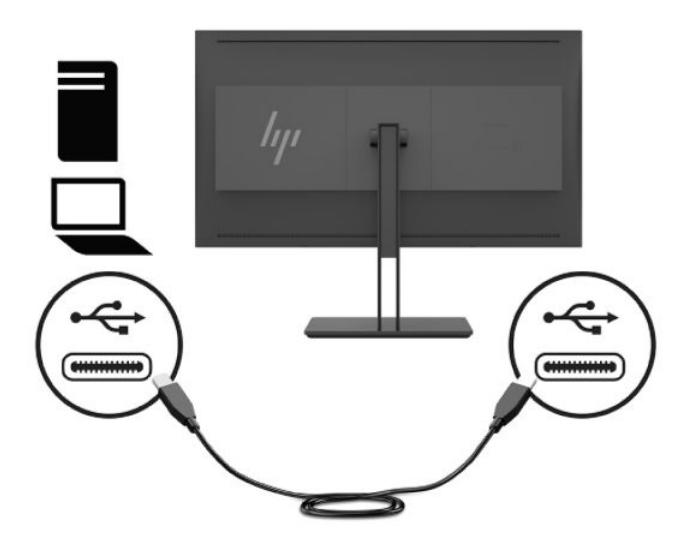

- **4.** En konec kabla USB priključite v izhodna vrata USB na hrbtni strani računalnika, drugi konec pa v vhodni priključek USB na zaslonu.
- **TV OPOMBA:** Zaslon podpira USB 3.0. Za optimalno delovanje povežite kabel USB z vrati USB 3.0 na računalniku, če so na voljo.

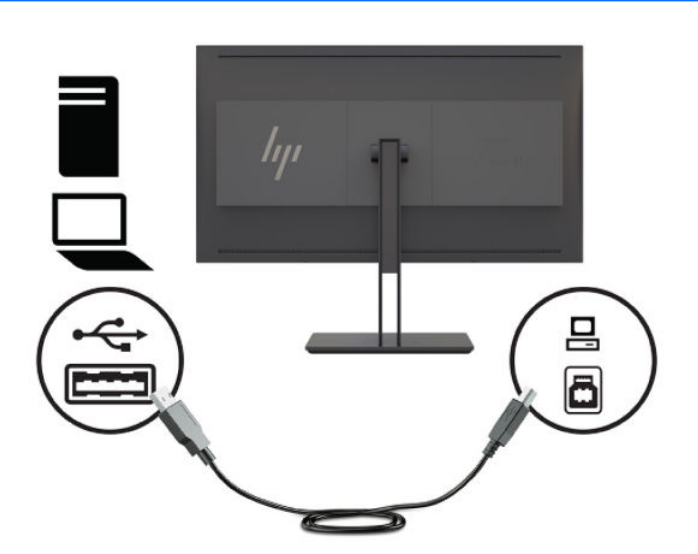

- **5.** Priključite en konec napajalnega kabla v priključek za napajanje na zadnji strani zaslona, drugega pa v električno zidno vtičnico.
- **OPOMBA:** Glavno stikalo za vklop/izklop na zadnjem delu zaslona mora biti v položaju vklopa (On), preden pritisnete gumb za vklop na sprednji strani zaslona.

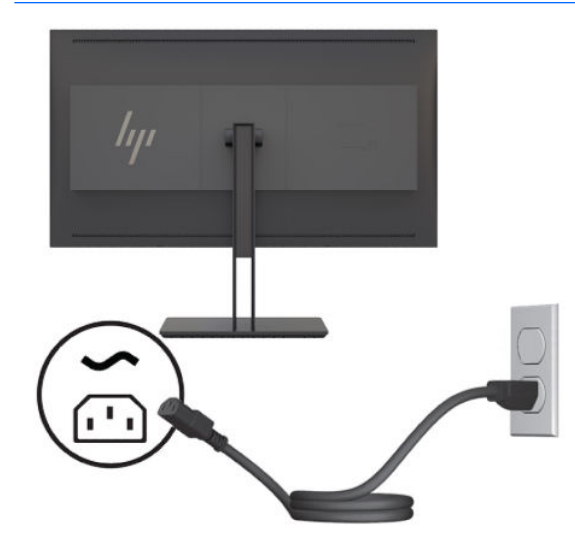

**OPOZORILO!** Možnost električnega udara ali poškodbe opreme zmanjšate tako:

Napajalni kabel priključite v vtičnico, ki je vedno prosto dostopna.

Napajanje računalnika odklopite tako, da napajalni kabel izvlečete iz vtičnice za izmenični tok.

Če ima napajalni kabel 3-polni vtič, kabel vtaknite v (ozemljeno) 3-polno vtičnico. Ne onemogočite ozemljitvenega pola napajalnega kabla, na primer tako, da priključite 2-polni adapter. Ozemljitveni pol je pomembna varnostna naprava.

Zaradi varnosti na napajalne in druge kable ničesar ne polagajte. Postavite jih tako, da ne bo nihče stopil nanje ali se spotaknil ob njih. Ne vlecite za kabel. Če želite kabel izvleči iz vtičnice, ga primite za vtič.

## <span id="page-22-0"></span>**Prilagoditev zaslona**

**1.** Zaslon nagnite naprej ali nazaj, da ga nastavite na ustrezno višino oči. Poizkusite doseči, da je površina plošče pravokotno na vaše oči.

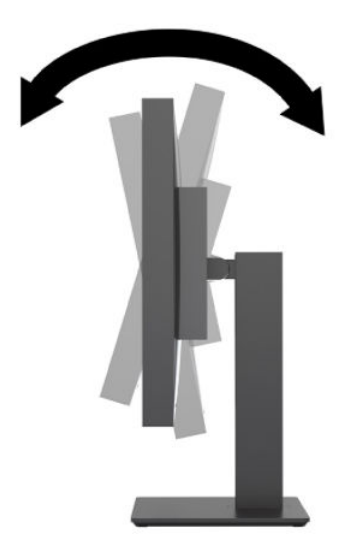

**2.** Za najboljše vidno polje zasukajte zaslon na levo ali desno.

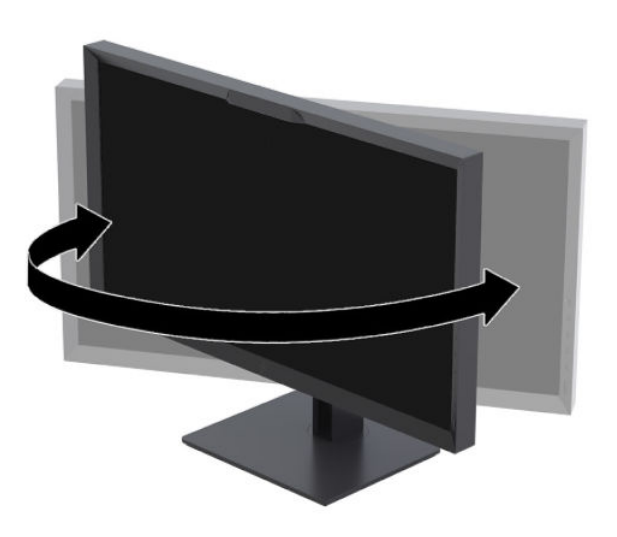

<span id="page-23-0"></span>**3.** Prilagodite višino zaslona, tako da bo položaj zaslona udoben za delo z vašo delovno postajo. Zgornji rob okvirja zaslona ne sme biti višje, kot je višina vaših oči. Zaslon, ki je nameščen bolj nizko in je nagnjen, je lahko bolj udoben za uporabnike s korekcijskimi lečami. Ko skozi delovni dan spreminjate svoj delovni položaj, bi morali spreminjati tudi položaj zaslona.

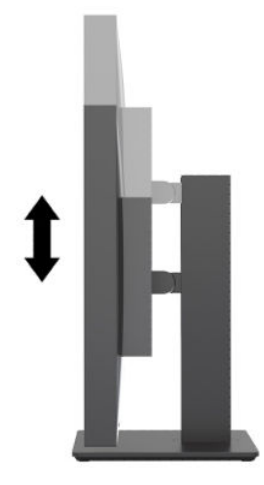

## **Vklop zaslona**

- **1.** Preklopite glavno stikalo za vklop/izklop na zadnji strani zaslona v položaj za vklop.
- **2.** Vklopite računalnik.
- **3.** Pritisnite stikalo za vklop/izklop na sprednji strani zaslona, da ga vklopite.

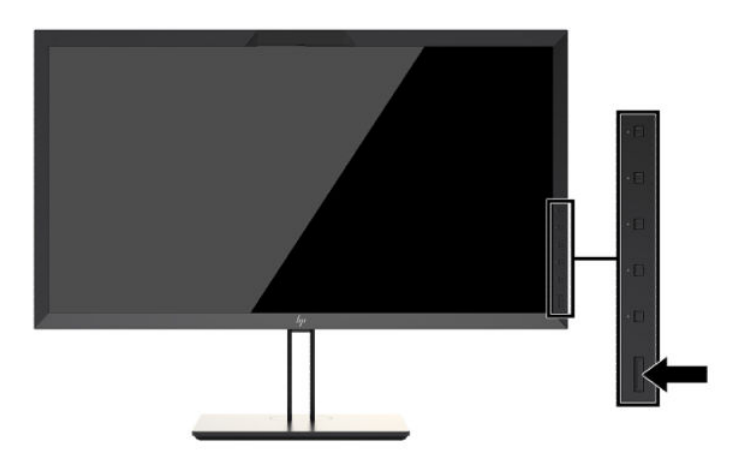

- **OPOMBA:** Ko prvič vklopite zaslon z glavnim stikalom za napajanje, lahko traja do 30 sekund, preden se zaslon odzove na gumb za napajanje na sprednji strani. To je običajno zaradi zaganjanja notranjih sistemov.
- **OPOMBA:** Če se po pritisku gumba za napajanje ne zgodi nič, je morda omogočena funkcija Power Button Lockout (Zaklepanje gumba za napajanje). Funkcijo onemogočite tako, da pritisnete gumb za vklop zaslona in ga držite 10 sekund.

Ko je zaslon vklopljen, se za pet sekund prikaže sporočilo o stanju. Sporočilo prikazuje, kateri vhod sprejema trenutno aktivni signal, stanje nastavitve samodejnega preklopa vira (Vklopljeno ali Izklopljeno; privzeto je nastavljeno na Vklopljeno), privzeti signal vira (privzeto je nastavljen DisplayPort), trenutno ločljivost zaslona in priporočljivo prednastavljeno ločljivost zaslona.

Zaslon samodejno prebere signalne vhode za aktivni vhod in ta vhod uporabi za prikaz. Če sta aktivna dva vhoda ali več, zaslon prikaže privzeti vhodni vir. Če privzeti vir ni eden od aktivnih vhodov, bo zaslon prikazal <span id="page-24-0"></span>vhode po prednostnem vrstnem redu. Vhodni vir lahko izberete v zaslonskem meniju. Pritisnite enega od gumbov na sprednjem okvirju, da aktivirate gumbe, nato pa pritisnite gumb **Open Menu** (Odpri meni), da odprete zaslonski meni. V OSD izberite **Video Input (video vhod)** in izberite želeni vhodni vir.

*POMEMBNO:* Vhod USB-C morate izbrati ročno za video vhod. Ko je USB-C izbran za video vhod, je samodejno pregledovanje vhodov HDMI in DisplayPort onemogočeno.

## **HP-jeva pravila glede vodnih žigov in zadrževanja slike**

Modeli zaslonov IPS uporabljajo tehnologijo prikazovanja IPS (In-Plane Switching), ki omogoča izjemno širokokotno gledanje in napredno kakovost slik. Zasloni IPS so primerni za širok spekter aplikacij z napredno kakovostjo slike. Ta tehnologija pa ni primerna za aplikacije, ki dalj časa prikazujejo statične, stacionarne in nespremenljive slike ter pri tem ne uporabljajo ohranjevalnikov zaslona. Te vrste aplikacij lahko vključujejo videonadzor, videoigre, oglaševalske logotipe in predloge, ki so dolgo časa prikazani na zaslonu. Statične slike lahko povzročijo poškodbe zaradi zadrževanja slike, kar se na zaslonu lahko kaže kot madeži ali vodni žigi.

Zaslonov, ki se uporabljajo 24 ur na dan in so poškodovani zaradi zadrževanja slike, garancija HP ne krije. Da se izognete poškodbam zaradi zadrževanja slike, zaslon vedno izklopite, kadar ga ne uporabljate, ali pa uporabite funkcijo nadzora porabe energije, če jo vaš sistem podpira, da se zaslon izklopi, ko sistem ni dejaven.

### **Priklop naprav USB**

Zaslon je opremljen s štirimi izhodnimi vrati USB (dvoje na zadnji strani in dvoje na stranski plošči).

**OPOMBA:** Kabel za zvezdišče USB (USB vrste B ali USB vrste C) morate priključiti iz zaslona v računalnik, če želite omogočiti vrata USB na zaslonu.

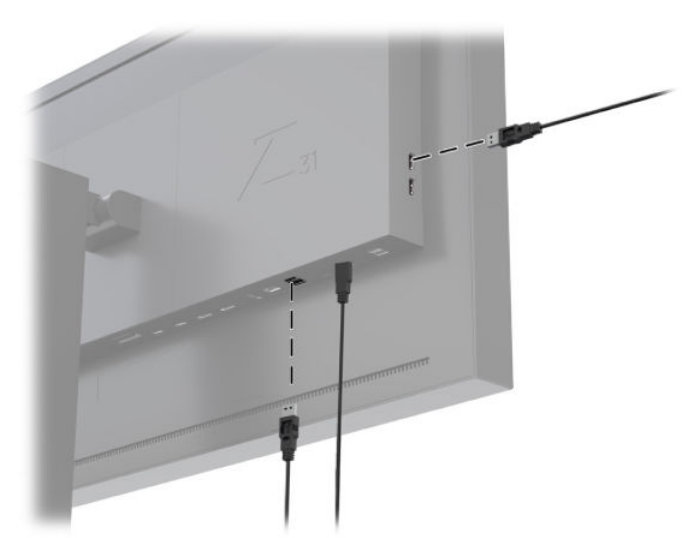

## <span id="page-25-0"></span>**Odstranjevanje stojala za zaslon**

Če želite glavo zaslona namestiti na zid, nosilno roko ali drug nastavek za pritrditev, jo najprej odstranite s stojala.

**A POZOR:** Preden začnete razstavljati zaslon, preverite, ali je izklopljen in ali so napajalni, signalni in omrežni kabli izključeni. Izključite tudi vse kable USB, ki so priključeni na zaslon.

- **1.** Odklopite in odstranite vse kable z zaslona.
- **2.** Zaslon z navzdol obrnjeno sprednjo stranjo položite na ravno površino, ki naj bo pokrita s čisto, suho krpo.
- **3.** Jeziček na spodnji strani sredine zaslona pritisnite navzdol, da odklenete stojalo **(1)**.
- **4.** Dno stojala zasukajte navzgor, da plošča za nameščanje odstopi iz vdolbine na zaslonu **(2)**.
- **5.** Stojalo potisnite iz vdolbine **(3)**.

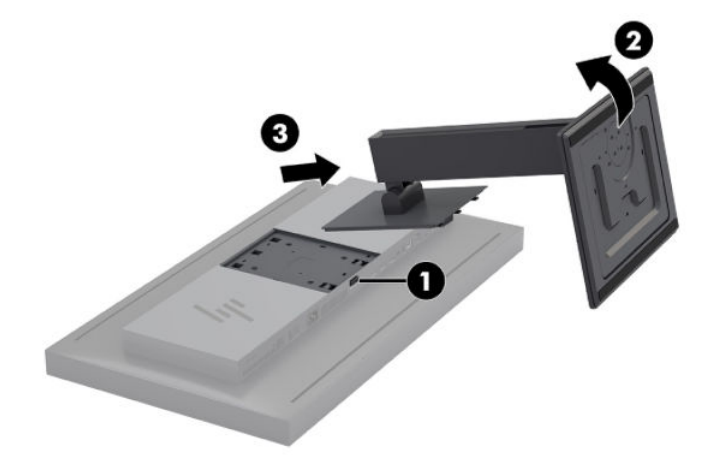

# <span id="page-26-0"></span>**2 Uporaba zaslona**

# **Programska oprema in orodja**

Zaslonu je priložen disk, na katerem so datoteke, ki jih lahko namestite v računalnik:

- datoteka .INF (Information),
- datoteke ICM (Image Color Matching) (ena za vsak kalibriran barvni prostor)
- USB Software Development Kit (SDK) za sisteme Linux, Windows in Mac
- vzorčne skripte StudioCal XML
- **OPOMBA:** Elemente, ki so navedeni zgoraj, lahko prenesete s podpornega spletnega mesta HP za zaslone. Za dodatne informacije pojdite na spletno mesto [Prenašanje s spleta na strani 18.](#page-27-0)

### **Datoteka .INF**

Datoteka .INF določa vire zaslona, ki jih uporabljajo operacijski sistemi Microsoft Windows, da zagotavljajo združljivost zaslona z grafično kartico računalnika.

Zaslon je združljiv s funkcijo »Plug-and-play« sistema Microsoft Windows. Deluje pravilno brez namestitve datoteke INF. Za pravilno delovanje funkcije Plug and Play mora biti grafična kartica računalnika združljiva s standardom VESA DDC2, zaslon pa povezan neposredno z njo.

### **Datoteke .ICM**

Datoteke .ICM so podatkovne datoteke, ki opisujejo kolorimetrijo zaslona. Če so zasloni umerjeni, opisujejo kolorimetrijo določene barvne prednastavitve. Ta podatek vključuje umerjeno barvno lestvico prednastavitve, odziv sivin in belo točko. Te datoteke uporablja mehanizem za barvno upravljanje operacijskega sistema –in tudi mehanizem za barvno upravljanje, vgrajen v specializirane aplikacije za fotografijo, video in grafično oblikovanje –za zagotovitev, da so barve na zaslonu pravilno obdelane in bodo prikazane natančno ob ogledovanju na zaslonu. Čeprav vsi programi ne podpirajo uporabo teh datotek, HP močno priporoča, da vedno izberete ali omogočite datoteko ICM, ki se ujema z aktivno barvno prednastavitvijo, da zagotovite najboljši prikaz slike.

**T** OPOMBA: Barvni profil ICM je zapisan skladno s specifikacijo International Color Consortium (ICC) Profile Format.

# <span id="page-27-0"></span>**Nameščanje datotek .INF in .ICM**

Datoteki .INF in .ICM lahko namestite z diska ali jih prenesete iz spletne strani.

### **Namestitev z diska**

Če želite datoteki .INF in .ICM namestiti z diska:

- **1.** Vstavite disk v optični pogon računalnika. Prikaže se meni diska.
- **2.** Oglejte si datoteko **HP Display Software Information** (Informacije o programski opremi za zaslon HP).
- **3.** Izberite možnost **Install Display Driver Software** (Namestitev programske opreme za gonilnik zaslona).
- **4.** Sledite navodilom na zaslonu.

**OPOMBA:** Datoteka .INF je datoteka za sistem Windows. Če uporabljate macOS ali Linux, boste morda morali namestiti datoteke ICM, da zagotovite barvno natančnost na zaslonu. Te datoteke lahko ročno kopirate v vaš računalnik. Več informacij o namestitvi teh datotek najdete v vodniku gostiteljskega operacijskega sistema.

## **Prenašanje s spleta**

Najnovejšo različico datotek .INF in .ICM takole prenesete s HP-jevega spletnega mesta za podporo za zaslone:

- **1.** Obiščite spletno mesto [http://www.hp.com/support.](http://www.hp.com/support)
- **2.** Vnesite ime izdelka HP ali številko izdelka v polje **Iskanje vse podpore** in nato kliknite ikono za iskanje.
- **3.** Iz možnosti prikazanega menija poiščite gonilnike, programsko opremo in vdelano programsko opremo.
- **4.** Po navodilih na strani prenesite programsko opremo.

## **Posodabljanje vdelane programske opreme**

HP priporoča, da preverite za posodobitve vdelane programske opreme zaslona in namestite novejšo različico, če je na voljo.

**TV OPOMBA:** Notranji procesor zaslona - potreben za posodobitve vdelane programske opreme - je privzeto onemogočen. Pred posodobitvijo vdelane programske opreme zaslona morate omogočiti notranji procesor. V zaslonskem prikazu OSD izberite **Management** (Upravljanje) > **Internal processor** (Notranji procesor) in izberite **Enable** (Omogoči) za vklop procesorja. V primeru vklopa tik pred posodobitvijo vdelane programske opreme počakajte približno minuto, da se notranji procesor popolnoma zažene.

Za posodobitev vdelane programske opreme prek USB:

- **1.** Preverite trenutno različico vdelane programske opreme.
	- **a.** Pritisnite kateri koli funkcijski gumb na sprednjem okvirju.
	- **b.** Pritisnite gumb **Open Menu** (Odpri meni), da odprete zaslonski meni.
	- **c.** Izberite **Informacije** za ogled trenutne različice vdelane programske opreme.
		- **NASVET:** Bližnjična funkcijska tipka na okvirju in informacije o zaslonu so na voljo na četrti tipki na okvirju v tovarniški konfiguraciji zaslona. Prek te bližnjice lahko dostopate do te strani z informacijami, razen če je bila bližnjična tipka dodeljena drugače. Ta stran z informacijami prikazuje tudi, ali je notranji procesor vključen ali izključen.
- **2.** Na spletu najdite najnovejšo vdelano programsko opremo.
- **a.** Obiščite spletno mesto [http://www.hp.com/support.](http://www.hp.com/support)
- **b.** Vnesite ime izdelka HP ali številko izdelka v polje **Iskanje vse podpore** in nato kliknite ikono za iskanje.
- **c.** Iz možnosti prikazanega menija poiščite vdelano programsko opremo.
- **d.** Preglejte najnovejše različice vdelane programske opreme za zaslon in preverite, če je na voljo novejša različica.
- **e.** Prenesite vdelano programsko opremo na USB pogon. Podprti so sledeči formati USB pogona: FAT, FAT32, NTFS.
- **3.** Vstavite USB pogon z najnovejšo vdelano programsko opremo v eno od vrat USB DreamColor in sledite navodilom na zaslonu za namestitev vdelane programske opreme.
- **T**OPOMBA: Vdelana programska oprema je na voljo kot stisnjena in podpisana datoteka rar. Pred namestitvijo ne raztegujte datoteke.
- **A POZOR:** Med posodobitvijo vdelane programske opreme ne izklopite zaslona.

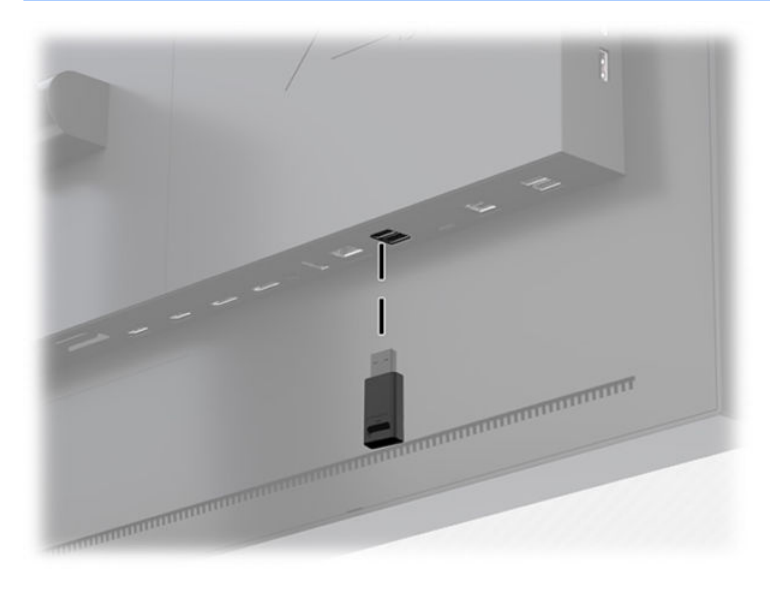

# <span id="page-29-0"></span>**Izbiranje prednastavitve barvnega prostora**

Zaslon omogoča tovarniško kalibrirane prednastavitve barvnega prostora, primerne za vrsto delovnih procesov, kjer so barve ključnega pomena, kar vključuje vizualne učinke, animacijo, pregledovanje dnevnikov, profesionalno fotografijo, zasnovo izdelkov, tiskanje in predogled, grafična umetnost in številne druge. Sedem standardnih barvnih prostorov je na voljo skupaj z izvirno barvno lestvico zaslona. Sledeča tabela navaja podatke o osmih razpoložljivih standardnih barvnih prostorov.

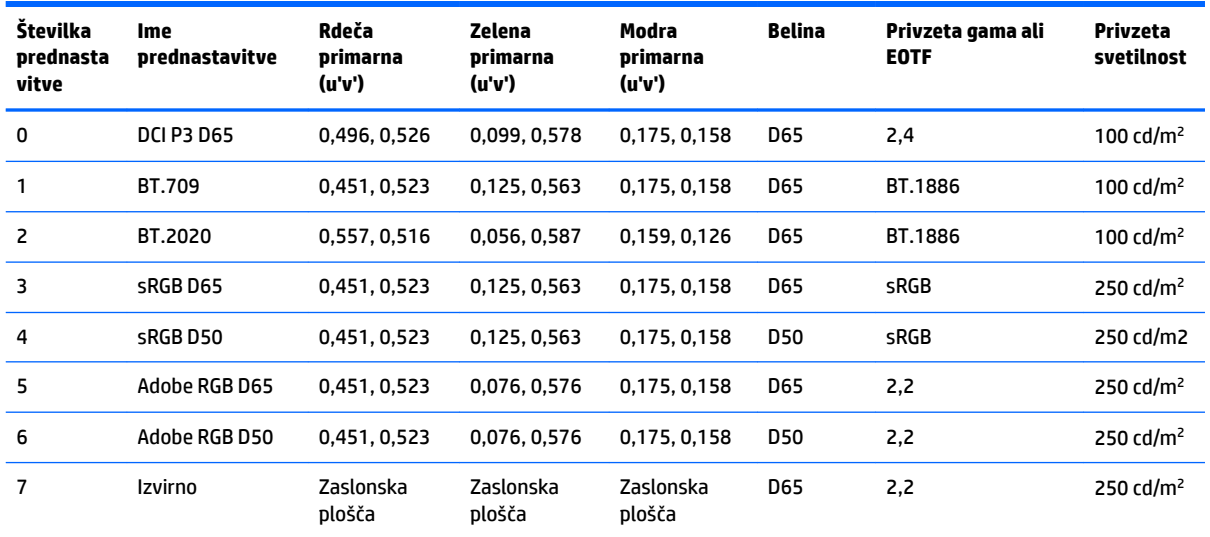

**<sup>2</sup> OPOMBA:** Tovarniška prednastavitev DCI-P3 ima belo točko D65, 100 cd/m<sup>2</sup> svetilnosti in gamo Power 2,4. Ta se razlikuje od konfiguracije DCI-P3, ki jo običajno najdete v filmskih projektorjih (bela točka P3, 48 cd/m<sup>2</sup> svetilnosti in gama Power 2,6). To je rezultat ugotovitve studiev za vizualne učinke in animacijskih studiov, da je konfiguracija D65/100/2,4 bolj primerna za delovno okolje običajnih umetnikov kot konfiguracija za filmske projektorje.

Izbiranje prednastavitve barvnega prostora:

- **1.** Pritisnite kateri koli funkcijski gumb na sprednjem okvirju.
- **2.** Pritisnite gumb **Open Menu** (Odpri meni), da odprete zaslonski meni.
- **3.** Izberite **Color setings** (Nastavitve barv) za prikaz konfiguracijskega zaslona barvnega prostora.
- **4.** Z gumbi **Gor/dol** se pomaknite do želenega barvnega prostora in pritisnite gumb **Izberi** za aktivacijo.

# **Prilagajanje svetilnosti**

Čeprav je vsaka prednastavitev kalibrirana na določen nivo svetilnosti, jo lahko nastavite tudi v naknadni kalibraciji. Območje svetilnosti za vse kalibrirane prednastavitve barvnega prostora je prilagodljivo med 48 - 250 cd/m<sup>2</sup>.

**OPOMBA:** Zaradi načina, na katerega se žarnice LED odzivajo na napetost, bo vsaka nadaljnja, od kalibracijske vrednosti oddaljena, prilagoditev svetilnosti vplivala na natančnost prikaza vrednosti svetilnosti v zaslonskem meniju. Ko se odmikate stran od umerjene vrednosti, se bo bela točka kolorimetrije prestavila. HP priporoča umerjanje zaslona na želeno delovno svetilnost. Za več informacij o kalibraciji glejte [Umerjanje](#page-69-0)  [zaslona na strani 60.](#page-69-0)

Za prilagoditev svetilnosti:

- <span id="page-30-0"></span>**1.** Pritisnite kateri koli funkcijski gumb na sprednjem okvirju.
- **2.** Pritisnite gumb **Open Menu** (Odpri meni), da odprete zaslonski meni.
- **3.** Izberite **Color setings** (Nastavitve barv) za prikaz konfiguracijskega zaslona barvnega prostora.
- **4.** Z gumbi **Gor/dol** se pomaknite do možnosti **Adjust luminance** (Prilagodi svetilnost) in pritisnite gumb **Izberi** za aktivacijo.
- **5.** Z gumbi **Increase/Decrease** (Povečaj/Zmanjšaj) prilagodite svetilnost na želeno raven.

**OPOMBA:** Možnost **Adjust luminance** (Prilagodi svetilnost) prikazuje trenutno vrednost svetilnosti na desni strani menija.

# **Razumevanje možnosti nastavitev slike**

Številne možnosti posebnih prilagoditev slike so posebej zasnovane za določene delovne procese v medijski in zabavni industriji. Razdelek v nadaljevanju ponuja opis teh funkcij glede na uporabo v delovnih procesih.

## **Prilagoditve video signala**

### **Prilagoditev za izhodni RGB**

V nekaterih primerih je morda potrebno naknadno umerjanje za prilagoditev nastavitev (črna) ali vrednosti (bela) enega ali več RGB-kanalov za vizualno ujemanje drugega zaslona ali projektorja. Te nastavitve so postavljene izhodno od (tj. po) bloka za obdelavo barvnega upravljanja v strojni opremi zaslona. Te nastavitve zagotavljajo 10-bitno natančnost.

Za prilagajanje nastavitev in vrednosti RGB:

- **1.** Pritisnite kateri koli funkcijski gumb na sprednjem okvirju.
- **2.** Pritisnite gumb **Open Menu** (Odpri meni), da odprete zaslonski meni.
- **3.** Izberite **Color settings** (Nastavitve barv) > **Downstream RGB adjust** (Prilagoditev za izhodni RGB).
- **4.** Prilagoditev nastavitev uporabite za prilagajanje nastavitev in vrednosti, dokler ne dosežete želenega ujemanja barv z drugo napravo za prikazovanje.

### **Uporaba video ravni (64–960)**

Ta možnost je zasnovana za natančen prikaz »video legalnih« signalov, ki vključujejo območje noge pod črno in območje glave nad belo. Do tovrstnih signalov običajno pride pri delu z video signali, ki ustrezajo zahtevam celotnega standarda ITU-R BT.709. Ta standard vam omogoča oddaljitev od črne in bele namesto obravnavanja črnih in belih kot absolutnih.

S temi signali se običajno srečate v sledečih situacijah:

- Pregledovanje video izhoda HDMI ali HD-SDI prek zajema videa in kartice za predvajanje, kot sta AJA Kona ali Blackmagic Design DeckLink
- Pregledovanje slik v oknu Composer/Edit/Preview v nelinearnem programu za obdelavo videa
- Pregledovanje video izhoda predvajalnika Blu-Ray/DVD za domače uporabnike

V vseh navedenih situacijah video signal običajno vključuje območje glave in noge BT.709. Pri pregledovanju na zaslonu brez omogočene možnosti so temni odtenki in sence svetlejše, beli odtenki temnejši, barve pa so manj nasičene kot pri dejanski vsebini signala.

<span id="page-31-0"></span>Ko je ta možnost omogočena, bodo temni odtenki odrezani pri vrednosti 10 bitov od 64 in pri belih odtenkih pri vrednosti 10 bitov od 960 (pri 8 bitih bo do obrezovanja prišlo pri vrednostih 16 in 235). Signal je nato znova nastavljen za prikaz v ustreznem vizualnem območju.

Če niste prepričani, ali uporabljate izvirno gradivo z glavo in nogo, preverite nastavitve aplikacije ali preverite pri nekom, ki lahko pove, kako je bil zajet ali obdelan izvirni material. Morda boste zatem, ko ste omogočili to nastavitev, morali prilagoditi svetlost vmesnika aplikacije za urejanje.

Uporaba video ravni:

- **1.** Pritisnite kateri koli funkcijski gumb na sprednjem okvirju.
- **2.** Pritisnite gumb **Open Menu** (Odpri meni), da odprete zaslonski meni.
- **3.** Izberite **Image adjustment** (Nastavitev slike) za prikaz možnosti prilagoditve.
- **4.** Z gumbi **Gor/dol** se pomaknite do možnosti **Video legal (64–960)** (Video legalno (64–960)) in pritisnite gumb **Izberi** za izbiro. Možnost bo izbrana, ko je aktivna.

### **Korekcija slike, ki sega čez rob zaslona**

Čeprav zaslon privzeto prikazuje vse slikovne pike na sliki, si je včasih pri predvajanju video dnevnikov ali revizijskem urejanju priporočeno ogledati sliko v načinu korekcije slike, podobno kot na običajnih digitalnih televizorjih. Možnost Overscan Frame bo povečala sliko za 5 %, tako da je prikazan le del okvirja znotraj varnega območja. Varno območje je običajno definirano kot območje, ki se prične 5 % od roba okvirja.

Če želite uporabiti ta način korekcije slike:

- **1.** Pritisnite kateri koli funkcijski gumb na sprednjem okvirju.
- **2.** Pritisnite gumb **Open Menu**, da odprete da zaslonski meni.
- **3.** Izberite **Image adjustment** (Nastavitev slike) za prikaz možnosti prilagoditve.
- **4.** Z gumbi **Gor/dol** se pomaknite do možnosti **Overscan frame by 5%** (Korekcija slike za 5 %) in pritisnite gumb **Izberi** za izbiro. Možnost bo izbrana, ko je aktivna.

#### **Prikaz samo modrega kanala**

Človeško oko je najmanj občutljivo za spremembe modrih odtenkov, zato večina algoritmov za stiskanje in kodiranje dodeli najmanjšo količino pasovne širine modremu kanalu. Zaradi tega so napake pri stiskanju/ kodiranju najlažje vidne pri gledanju modrega kanala. Zaslon uporabniku omogoča gledanje le modrega kanala, za kar začasno izključi rdeč in zelen kanal, z namenom pregledovanja napak na sliki.

Za ogled samo modrega kanala:

- **1.** Pritisnite kateri koli funkcijski gumb na sprednjem okvirju.
- **2.** Pritisnite gumb **Open Menu** (Odpri meni), da odprete zaslonski meni.
- **3.** Izberite **Image adjustment** (Nastavitev slike) za prikaz možnosti prilagoditve.
- **4.** Z gumbi **Gor/dol** se pomaknite do možnosti **Blue channel only** (Samo modri kanal) in pritisnite gumb **Izberi** za izbiro. Možnost bo izbrana, ko je aktivna.

### **Možnosti uporabe razmerja višina/širina**

Zaslon ponuja številne posebne možnosti uporabe razmerja višina/širina, ki jih običajni zasloni ne ponujajo. Naslednji razdelek se osredotoča na to, kako so te možnosti vgrajene v določene delovne procese.

### <span id="page-32-0"></span>**Možnosti »Fill To« (Zapolni)**

Te možnosti določajo prikaz vhodnega vira na zaslonu, če se ločljivost razlikuje od izvorne ločljivosti zaslona 4096 × 2160.

#### **Fill to source aspect ratio (proportional) (Zapolni v razmerju vira (sorazmerno))**

Ta možnost ohrani razmerje vira in v največji meri povečala sliko, ki bo na zaslonu središčna, pri tem pa bo uporabila 0 % črne za zapolnitev neuporabljenih delov zaslona. Če je npr. vir ožji kot 17 x 9, bo ta prikazan v polni višini s črnimi robovi na levi in desni strani slike vira, vir, ki je širši kot 17 x 9, pa bo prikazan v polni širini s črnimi robovi nad in pod sliko vira.

Zapolni v razmerju vira je privzeta možnost, ki je najprimernejša za večino delovnih procesov.

Naslednja slika prikazuje vizualni rezultat, ko je vhodni vir 3840 × 2160 prikazan na zaslonu z omogočeno možnostjo Zapolni v razmerju vira (sorazmerno).

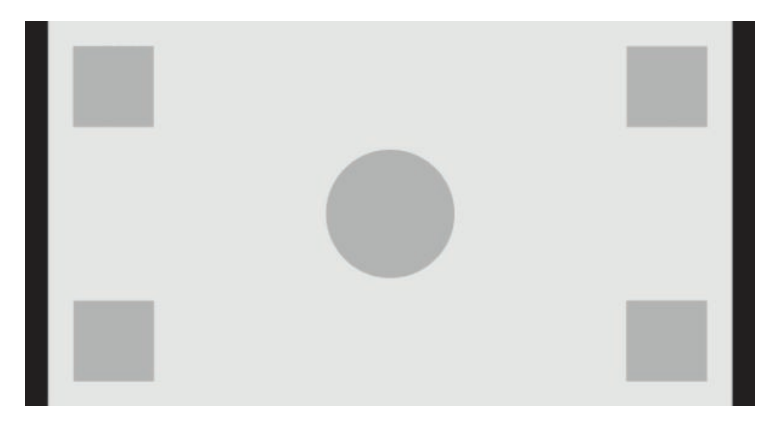

#### **Fill to entire screen (non-proportional) (Zapolni na celoten zaslon (nesorazmerno))**

Ta možnost popači razmerje virov, ki niso v razmerju 17 x 9, in jih prilagodila razmerju zaslona 17 x 9. Nastala slika bo zavzela celoten zaslon in bo raztegnjena bodisi vodoravno (pri ožjih razmerjih) ali navpično (pri širših razmerjih).

Uporabite možnost zapolni na celoten zaslon, če je razmerje vira nepomembno in ne želite zapolniti celotnega ekrana, ne glede na možno povzročeno popačenje.

Naslednja slika prikazuje vizualni rezultat, ko je vhodni vir 3840 × 2160 prikazan na zaslonu z omogočeno možnostjo Zapolni na celoten zaslon (nesorazmerno). Ne pozabite, da so v primerjavi s prejšnjo sliko krog in kvadrati raztegnjeni vodoravno, zato slika zapolni celotno razmerje širina/višina 17:9.

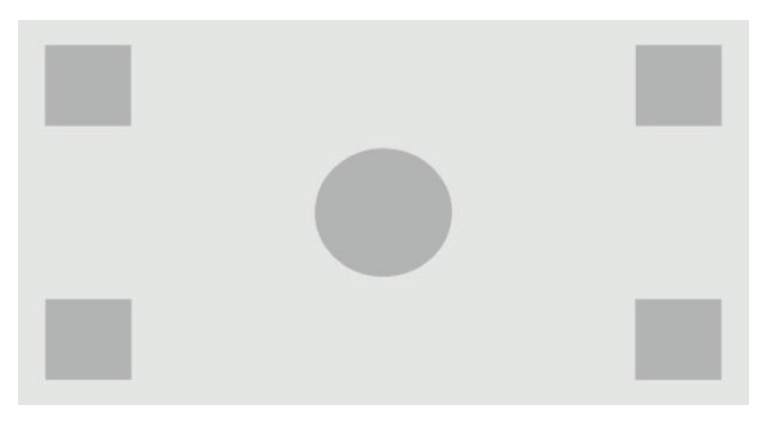

#### <span id="page-33-0"></span>**Fill to screen width (proportional) (Zapolni na širino zaslona (sorazmerno))**

Ta možnost je namenjena za določene delovne procese z virom videa, ki je ožji od izvornega razmerja zaslona 17 x 9. Nekateri filmski delovni procesi zahtevajo obdelavo animacije ali vizualnih učinkov v razmerju »Academy« ali višjem razmerju in »središčno ujemanje« za širokozaslonsko obdelavo. Če omogočite to možnost, bo velikost slike vira spremenjena, tako da se bo širina ujemala s širino zaslona. Nato je slika vira navpično osrediščena in zgornji ter spodnji del slike odrezan, pri čemer ostane le 17×9 »središčno ujemanje« okvirja »Academy«. Razmerja slike vira so ohranjena.

☆ <mark>NASVET:</mark> Ta možnost je koristna tudi, če je bil izvorni material 17:9 obdelan znotraj razmerja vhodnega vira širina/višina 16:9 in si želite ogledati izvirno 17:9 sliko čez celoten zaslon.

Uporabite možnost Zapolni na širino zaslona, ko so navpična središčna ujemanja zaželena kot del dnevnikov ali postopka pregledovanja.

Naslednja slika prikazuje vizualni rezultat, ko je vhodni vir 3840 × 2160 prikazan na zaslonu z omogočeno možnostjo Zapolni na širino zaslona (sorazmerno). Upoštevajte, da je bilo v primerjavi s prejšnjo sliko območje nad in pod zunanjimi kvadrati izrezano in velikost slike spremenjena, da zapolni celoten okvir 17:9.

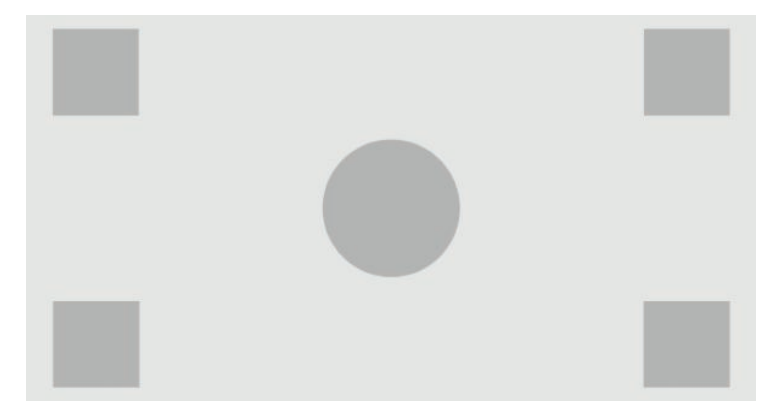

#### <span id="page-34-0"></span>**Fill to screen height (proportional) (Zapolni na višino zaslona (sorazmerno))**

To možnost uporabite pri določenih delovnih procesih z virom videa, ki je širši od izvornega razmerja zaslona 17 x 9. Pri nekaterih filmskih delovnih procesih je zaželeno 17 x 9 vodoravno ujemanje širšega razmerja vira. Če omogočite to možnost, bo velikost slike vira spremenjena, tako da se bo višina ujemala z višino zaslona. Nato je slika vira vodoravno osrediščena in levi ter desni del slike odrezan, pri čemer ostane le 17×9 »središčno ujemanje« širšega okvirja. Razmerja slike vira so ohranjena.

Uporabite možnost Zapolni na višino zaslona, ko so vodoravna središčna ujemanja zaželena kot del dnevnikov ali postopka pregledovanja.

Naslednje ilustracije prikazujejo sliko vhodnega vira 4096 × 1716 in vizualni rezultat, ko je ta vhodni vir prikazan na zaslonu z omogočeno možnostjo Zapolni na višino zaslona (sorazmerno). Pomnite, da je bilo območje na desnih in levih robovih izrezano in velikost slike spremenjena, da zapolni celoten okvir 17:9.

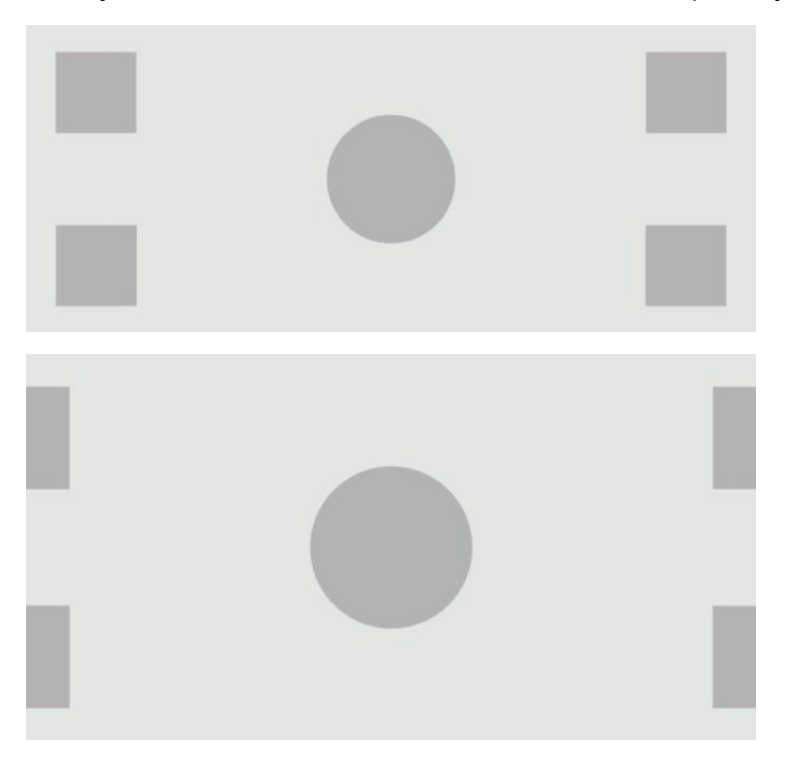

#### **Pixel-for-pixel (Slikovna pika za slikovno piko)**

Ta možnost je namenjena za vir videa z nižjo ločljivostjo kot izvorna ločljivost zaslona 4096 × 2160, kadar si želite ogledati sliko brez spremembe razmerja. Če je omogočena, bo ta možnost prikazala vhodni vir v njegovi izvirni velikosti in zapolnila preostanek okvirja z 0 % črne.

Naslednja slika prikazuje vizualni rezultat, ko je vhodni vir 2048 × 1080 prikazan na zaslonu z omogočeno možnostjo Slikovna pika za slikovno piko.

<span id="page-35-0"></span>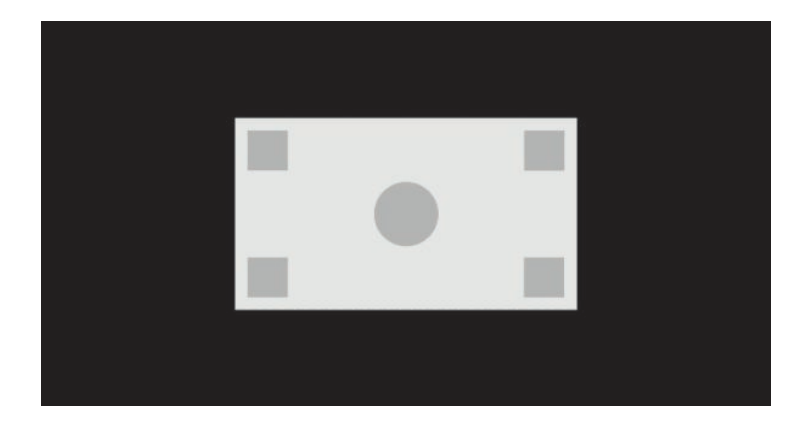

#### **True 2K pixel mapping (Resnična preslikava 2K slikovnih pik)**

Ta možnost je zasnovana za delo z viri 2K (2048 × 1080 ali 1920 × 1080), če si jih želite ogledati v polnem zaslonu brez kock zaradi spreminjanja velikosti ali mehčanja. Ko je možnost omogočena, bo velikost slike spremenjena z najbližjo sosednjo interpolacijo in eno slikovno piko vira spremenila v štiri zaslonske slikovne pike. Nastala slika bo tako natanko predstavljala slikovne pike signala vira 2K.

Ta možnost je predvsem koristna, če predvajate vir 2K v celotnem zaslonu in lahko kritično ocenite sliko.

**2** POMEMBNO: Ta možnost je na voljo samo z izvirnimi signali v ločljivosti 2048 × 1080, 1920 × 1080 ali 1280 × 720 pik. Če uporabljate izvirni signal 1280 × 720, bo vsaka slikovna pika prikazana kot devet zaslonskih slikovnih pik.

#### **Uporaba možnosti fill to« (zapolni)**

Za spremembo načina prikaza vira videa na zaslonu:

- **1.** Pritisnite kateri koli funkcijski gumb na sprednjem okvirju.
- **2.** Pritisnite gumb **Open Menu** (Odpri meni), da odprete zaslonski meni.
- **3.** Izberite **Image adjustment** (Nastavitev slike) za prikaz možnosti prilagoditve.
- **4.** Izberite **Image scaling** (Spreminjanje velikosti slike) za prikaz možnosti prikaza.
- **5.** Z gumbi **Gor/dol** se pomaknite do želene razpoložljive možnosti in pritisnite gumb **Izberi** za aktivacijo.
- **OPOMBA:** Meni za spreminjanje velikosti slike lahko ponovno dodelite funkcijskemu gumbu na okvirju za enostaven dostop. Glejte [Spreminjanje funkcijskih gumbov ohišja na strani 38](#page-47-0) za informacije o dodelitvi funkcijskega gumba na okvirju.

### **Maskiranje razmerja širina/višina digitalnega kina**

Zaslon podpira razmerja maskiranja za dve standardni razmerji 1,85:1 in 2,39:1, znotraj velikosti slike DCI. Ko je izbrano razmerje maskiranja digitalnega kina, je izvirni signal maskiran za prikaz samo slikovnih pik v izbranem razmerju. Sledeča tabela navaja aktivne slikovne pike, prikazane za vsako velikost slike in razmerje.

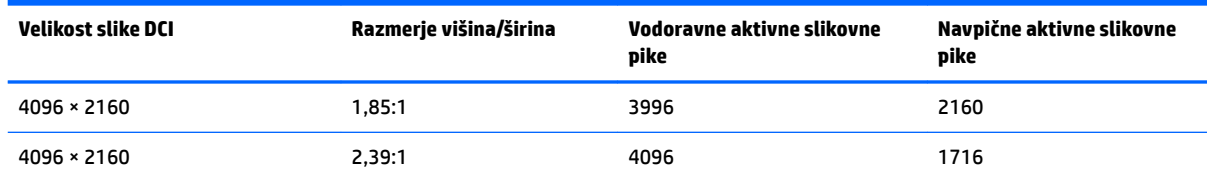
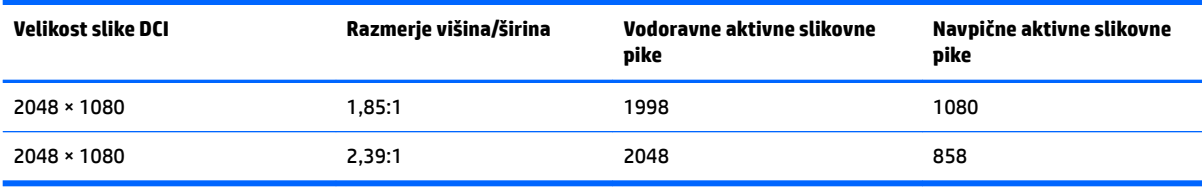

### **Možnosti uporabe razmerja širina/višina digitalnega kina**

Vse prikazne možnosti digitalnega kina se nahajajo v zaslonskem prikazu v **Main menu** (Glavni meni) **> Image adjustment** (Nastavitev slike) **> Digital Cinema Masking** (Maskiranje digitalnega kina). Te možnosti niso na voljo, tako kot možnost menija, če ena od sledečih ločljivosti ni prikazana prek aktivnega video vhoda:

- 4096×2160
- 2048×1080

Za dostop do možnosti maskiranja digitalnega kina:

- **1.** Povežite računalnik ali video napravo z zaslonom, ki je nastavljen za prikaz ločljivosti signala 4096 × 2160 ali 2048 × 1080.
- **2.** Pritisnite kateri koli gumb na sprednjem okvirju.
- **3.** Pritisnite gumb **Open Menu** (Odpri meni), da odprete zaslonski meni.
- **4.** Izberite **Image adjustment** (Nastavitev slike) za prikaz možnosti prilagoditve.
- **5.** Izberite **Digital cinema masking** (Maskiranje digitalnega kina) za prikaz možnosti digitalnega kina.

Na voljo so naslednje možnosti maskiranja digitalnega kina.

#### **Show entire DCI container (Prikaz celotne velikosti slike DCI)**

Ta možnost je privzeta in bo prikazala celoten okvir 2048 × 1080 ali 4096 × 2160.

#### **Mask to DCI 1.85:1 aspect ratio (Maskiraj v razmerju širine/višine DCI 1,85:1)**

Ta možnost maskira najbolj levih in desnih 50 slikovnih pik okvirja širine 4096 (najbolj levih in desnih 25 slikovnih pik za širino 2048). Slika je nato prikazana kot določeno z možnostjo spreminjanja velikosti slike, opisano v prejšnjem razdelku.

Naslednja slika prikazuje vir DCI, obrezan za 1,85:1.

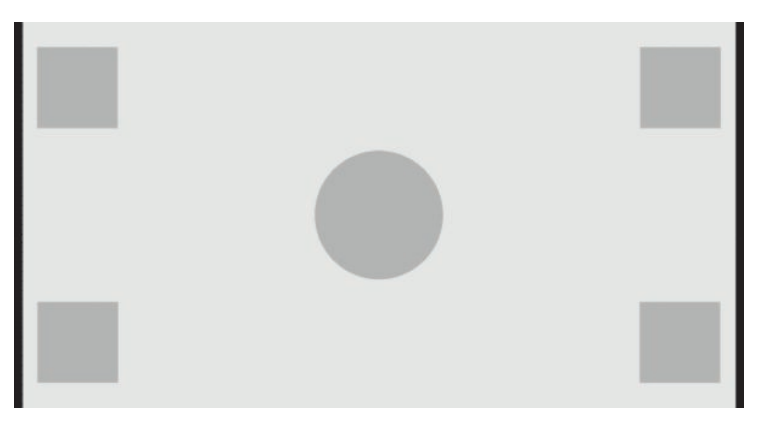

#### **Mask to DCI 2.39:1 aspect ratio (maskiraj v razmerju širine/višine DCI 2,39:1)**

Ta možnost maskira najbolj zgornjih in spodnjih 222 slikovnih pik okvirja širine 4096 (najbolj zgornjih in spodnjih 111 slikovnih pik za širino 2048). Slika je nato prikazana kot določeno z možnostjo spreminjanja velikosti slike, opisano v prejšnjem razdelku.

Naslednja slika prikazuje vir DCI, obrezan za 2,39:1.

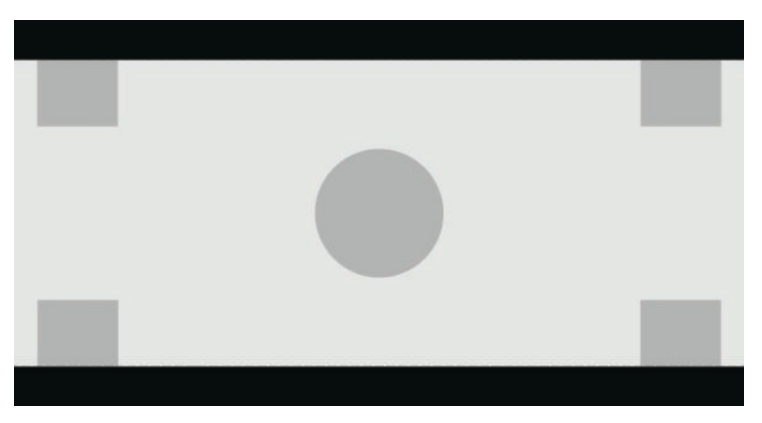

#### **Show masked region (Prikaz maskiranega območja)**

Če je omogočena ta možnost, je uporabljena delno prosojna maska namesto neprosojne maske. Ta možnost je uporabna, če npr. želite preveriti zgornjo vrstico v razmerju 2,39:1 in si ogledati katere informacije so lahko razpoložljive, če je območje glave treba prilagoditi s preokvirjanjem.

Naslednja slika prikazuje vir DCI, obrezan za 2,39:1 z omogočeno možnostjo Pokaži maskirano območje.

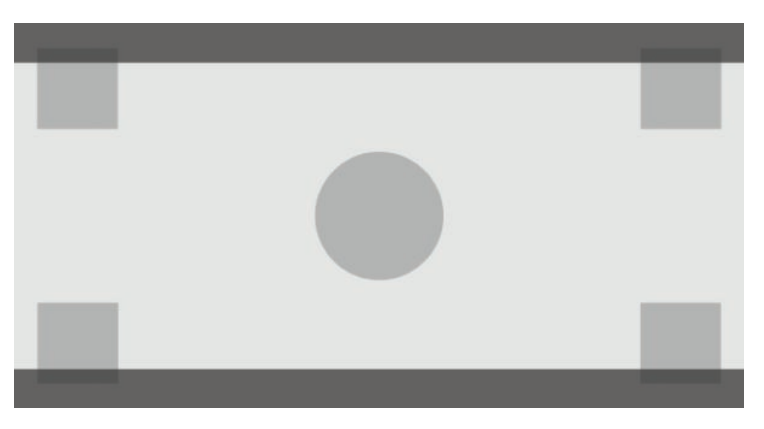

#### **Nastavi neprosojnost maske**

Ta možnost je na voljo, ko je možnost **Show masked region** (Prikaz maskiranega območja) aktivna in omogoča določitev neprosojnosti na obrezanem območju. Prilagodite po potrebi, da dosežete želeno ravnovesje med aktivnimi in obrezanimi območji okvirja.

## **Delo z oznakami**

Zaslon ima poln komplet oznak za prekrivanje, ki jih lahko uporabljate za označevanje določenih območij ali regij okvirja. Vključenih je tudi več standardnih oznak.

### **Oznake filmskega razmerja širina/višina**

Oznake so na voljo za standardna filmska razmerja širine/višine 1,85:1 in 2,39:1. Te oznake bodo postavite linijo na rob rob filmskega razmerja širine/višine 17:9 (4096 × 2160 ali 2048 × 1080) in 16:9 (3840 x 2160, 1920 × 1080 ali 1280 × 720) vhodnih virov.

V primeru vhodnih virov 17:9 so črte postavljene na določena mesta v DCI. Za vhode 16:9 so črte postavljene na matematičnem mestu teh filmskih razmerij širine/višine. To pomeni, da bo razmerje stranic 1,85:1 uporabljalo navpične črte za vhodne vire 17:9 in vodoravne črte za vhodne vire 16:9.

Vhodni viri 17:9

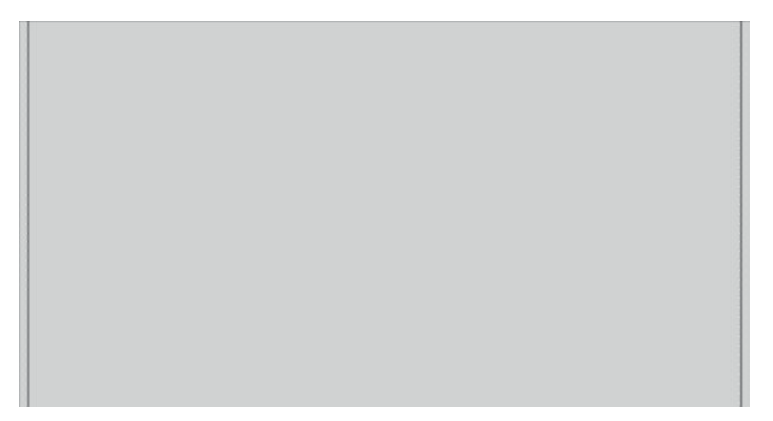

#### Vhodni viri 16:9

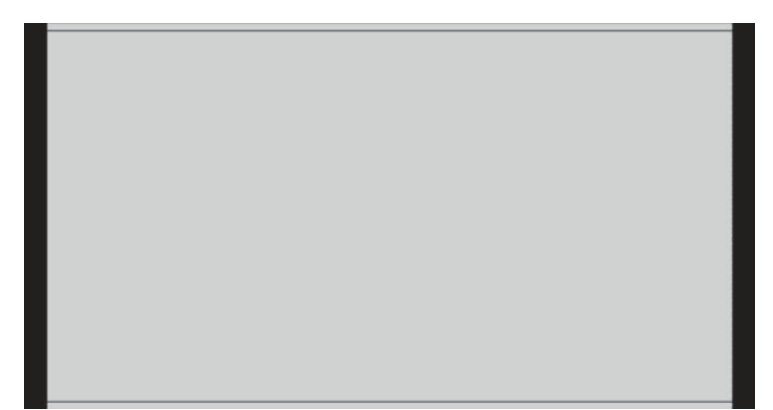

**<sup>2</sup> OPOMBA:** Naenkrat je lahko prikazana samo ena oznaka filmskega razmerja širine/višine. Če je omogočena oznaka razmerja širine/višine 1,85:1 in omogočite oznako razmerja širine/višine 2,39, bo oznaka razmerja širine/višine 1,85 onemogočena.

## **Oznake razmerja širine/višine 16:9**

Oznake so na voljo za razmerje širine/višine 16:9. Te oznake podpirajo vhodne vire 17:9 (4096 × 2160 ali 2048 × 1080) in 16:9 (3840 x 2160, 1920 × 1080 ali 1280 × 720).

● Ujemanje 16:9: prikazuje regijo 16:9 v okvirju 17:9. Ta oznaka je na voljo samo, ko se uporablja vhodni vir 17:9 (4096 × 2160 ali 2048 × 1080).

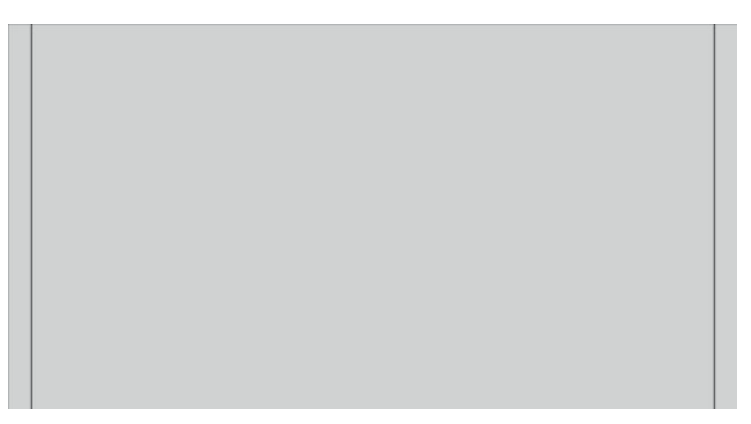

- Varno območje 16:9: prikazuje varno območje znotraj 16:9 glede na določila EBU R19, revizija 1. To področje je določeno kot polje 3,5 % navznoter od vsakega robu slike ali del na sredini zaslona 3572 × 2008 pik (za vhodne vire 4096 × 2160 ali 3840 x 2160).
- Varno območje naslova 16:9: prikazuje varno območje naslova znotraj 16:9 glede na določila EBU R19, revizija 1. To področje je določeno kot polje 5 % navznoter od vsakega robu slike ali del na sredini zaslona 3456 × 1944 pik.

Spodnja slika prikazuje oznake za varno območje 16:9 in varno območje naslova, prikazane na zaslonu.

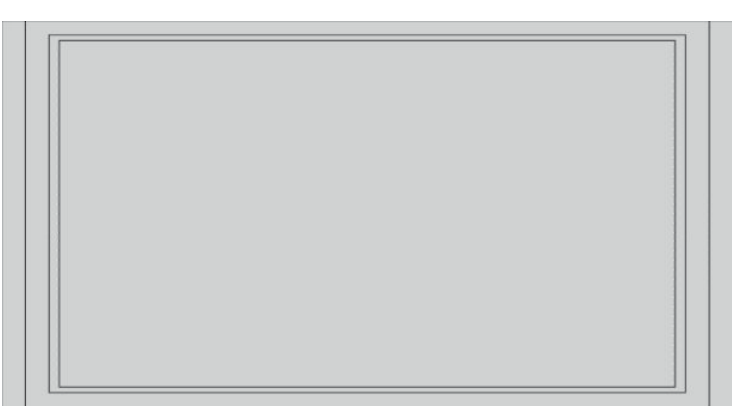

## **Oznake razmerja širine/višine 4:3**

Oznake so na voljo za razmerje širine/višine 4:3. Te oznake podpirajo vhodne vire 17:9 (4096 × 2160 ali 2048 × 1080) in 16:9 (3840 x 2160, 1920 × 1080 ali 1280 × 720).

Ujemanje 4:3: prikazuje regijo 4:3 v okvirju 17:9 ali 16:9.

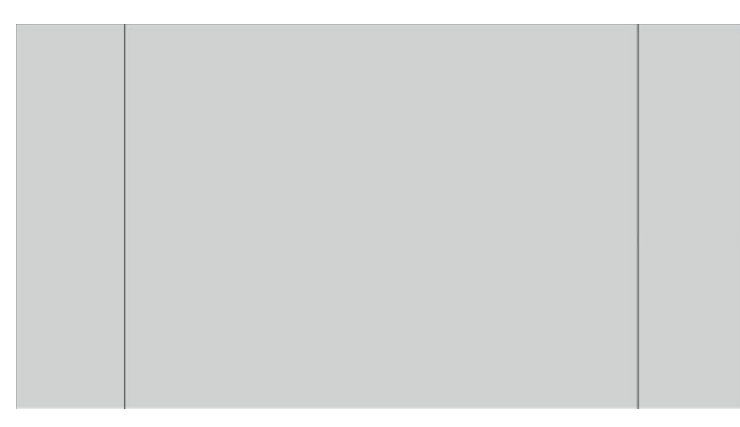

- Varno območje 4 x 3: prikazuje varno območje znotraj 4 x 3 glede na določila SMPTE RP 218. To področje je določeno kot polje 5 % navznoter od vsakega robu slike ali del na sredini zaslona 2592 × 1944 pik (za vhodne vire 4096 × 2160 ali 3840 x 2160).
- Varno območje naslova 16:9: prikazuje varno območje naslova znotraj 16:9 glede na določila SMPTE RP 218. To področje je določeno kot polje 10% navznoter od vsakega robu slike ali del na sredini zaslona 2304 × 1728 pik (za vhodne vire 4096 × 2160 ali 3840 x 2160).

Spodnja slika prikazuje oznake za varno območje 16:9 in varno območje naslova, prikazane na zaslonu.

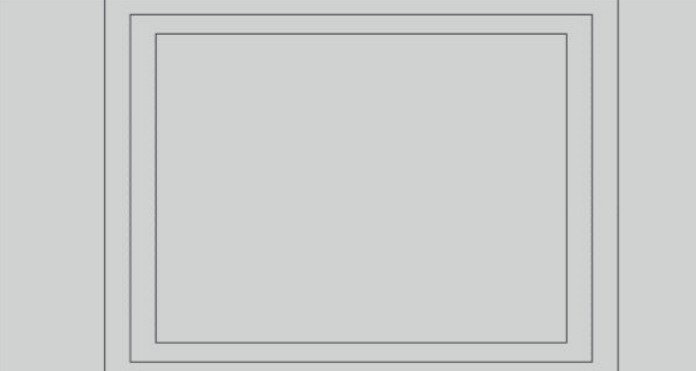

## **Oznake s križci**

Oznake so na voljo za umestitev križcev na zaslonu. Te oznake podpirajo vhodne vire 17:9 (4096 × 2160 ali 2048 × 1080) in 16:9 (3840 x 2160, 1920 × 1080 ali 1280 × 720).

- Središčni križec: križec na sredini zaslona. Križec je širok 300 slikovnih pik in visok 300 slikovnih pik.
- Križec tretjin: štirje križci, ki zaslon vodoravno in navpično razdelijo na tretjine. Križci bodo pravilno postavljeni tako za vhodne vire 17:9 kot 16:9.

Spodnja slika prikazuje oznake za središčni in tretjinski križec za vhodni vir 17:9.

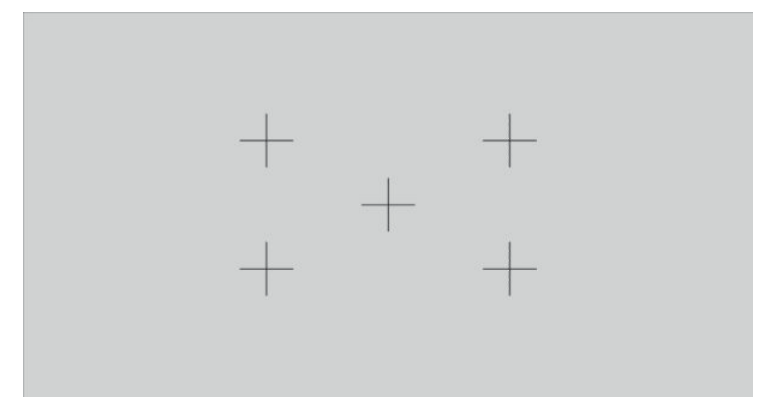

### **Barva oznake**

Oznakam lahko dodelite eno od sedmih različnih barv:

- **Bela**
- **Rdeča**
- Zelena
- **Modra**
- **Cian**
- **Magenta**
- Rumena

### **Oznake po meri**

Zaslon zagotavlja podporo za ustvarjanje oznak po meri z XML kot del sheme StudioCal XML. Glejte [Uporaba](#page-83-0) [sheme StudioCal XML na strani 74](#page-83-0) za popolne informacije o shemi StudioCal XML.

Oznake po meri lahko vključujejo do 16 črt in vsaka črta ima lahko edinstveno širino barv in črt. (podprte so širine črt do 10 slikovnih pik.)

Na voljo so štirje elementi, ki so povezani z oznakami po meri.

#### **Element oznake**

Shema StudioCal XML omogoča določanje do desetih črt na oznako po meri. Za podporo se uporablja nadrejeni element oznake za posredovanje informacij za vsako oznako. Ta element vsebuje dve oznaki, oznaka »entries«, ki določa število vrstic v oznaki po meri in oznaka »product«, ki določa zaslon, za katerega so zasnovane oznake.

Oznaka »entries« podpira številčne vrednosti med 1 in 16. Oznaka »product« trenutno podpira samo eno vrednost: »Z31x«.

Element morate biti sestavljen kot sledi:

```
<marker entries="INTEGER, 1–16" product="Z31x">
</marker>
```
#### **Element oznake informacij**

Podrobnosti za vsako črto oznake so shranjene v dveh elementih. Zato je nadrejeni element »marker\_info« uporabljen za posredovanje podrobnosti za vsako črto oznake. Ta element nima nobenih oznak.

Element morate biti sestavljen kot sledi:

<marker\_info>

</marker\_info>

#### **Element oznake položaja**

Položaja xy za začetek in konec za vsako črto oznake sta shranjena v enem elementu »marker\_pos«. Element vsebuje naslednje oznake:

- **startx**: Začetna točka x-osi črte. Podprte so številčne vrednosti med 1 in 4096.
- **endy**: Končna točka x-osi črte. Podprte so številčne vrednosti med 1 in 4096.
- starty: Začetna točka y-osi črte. Podprte so številčne vrednosti med 1 in 2160.
- **endy**: Začetna točka y-osi črte. Podprte so številčne vrednosti med 1 in 2160.

Element morate biti sestavljen kot sledi:

```
<marker_pos startx="INTEGER" endx="INTEGER" starty="INTEGER" 
endy="INTEGER"/>
```
#### **Element oznake sloga**

»width« in »color« za vsako črto sta shranjeni v enem elementu »marker\_style«. Element vsebuje naslednje oznake:

- width: Širina črte. Podprte so številčne vrednosti med 1 in 10.
- **color**: Barva črte. Podprte so naslednji vrednosti:
	- bela
	- rdeča
	- zelena
	- modra
	- cian
	- magenta
	- rumena

Element morate biti sestavljen kot sledi:

```
<marker_style width="INTEGER, 1–10" color="VALUE"/>
```
#### **Primer oznake po meri**

V nadaljevanju je primer datoteke StudioCal XML, ki prikazuje uporabo oznak za oznake. Primer nariše dve črti za varno območje za podnaslavljanje 4:3, kot je določeno v EBU R 95.

```
<?xml version="1.0" encoding="ISO-8859-1"?>
<studiocal>
    <marker entries="2" product="Z31x">
       <marker_info>
          <marker_pos startx="624" endx="624" starty="0" endy="2160"/>
          <marker_style width="4" color="red"/>
       </marker_info>
       <marker_info>
          <marker_pos startx="3472" endx="3472" starty="0" endy="2160"/>
          <marker_style width="4" color="red"/>
       </marker_info>
    </marker>
</studiocal>
```
**NASVET:** Optični disk, ki je priložen zaslonu, ima več predhodno izdelanih oznak po meri, ki jih lahko uvozite v zaslon ali uporabite kot referenco za izdelavo svojih oznak.

## **Uporaba slike-v-sliki (PIP) in dvojne razdelitve 2 × 1**

**NASVET:** Če želite prikazati polno višino virov, prikazanih enega ob drugem, nastavite ločljivost zaslona na 2048 × 2160 v operacijskem sistemu.

Zaslon podpira tako PIP, kjer se vira prekrivata, kot dvojno razdelitev 2 x 1, kjer je en vir vodoravno postavljen poleg drugega. Uporaba dvojne razdelitve 2 × 1 ponuja usmerjenost matrike, dva stolpca na eno vrstico.

Če želite uporabljati PIP ali dvojno razdelitev 2 x 1:

- **1.** Z zaslonom povežite sekundarni vhodni vir.
- **2.** Pritisnite enega od gumbov na sprednjem okvirju, da aktivirate gumbe, nato pa pritisnite gumb **Open Menu** (Odpri meni), da odprete zaslonski meni.
- **3.** V zaslonskem meniju izberite **Split/PIP Control** (Delitev/nadzor PIP) > **Enable Split/PIP** (Omogoči delitev/PIP) in nato ali **Picture-in-Picture** (Slika v sliki) ali **2x1 dual split** (2 x 1 dvojna razdelitev).
- **4.** Zaslon bo prebral sekundarne vhode za veljavni vhod in ga uporabil za prikaz slike PIP. Če želite spremeniti vhod PIP, v zaslonskem meniju izberite **Assign Inputs** (Dodeli vhode) in nato izberite želeni vhod (**DisplayPort 1**, **DisplayPort 2**, **HDMI 1**, **HDMI 2** ali **USB vrste C**).
- **5.** Če želite spremeniti velikost PIP, v zaslonskem meniju izberite **PIP position and size** (Položaj in velikost PIP) in nato izberite ali **Maximum** (Največje), **Default** (Privzeto), **Minimum** (Najmanjše) ali **Custom**  (Poljubno). Pri največji velikosti bo PIP prikazal slikovno piko za slikovno piko za vse vhodne formate do

2048 x 1080, kar pomaga pri uporabi PIP kot kontrolni monitor. V sledečem razdelku je podanih več informacij o uporabi.

**6.** Če želite prilagoditi položaj PIP, v zaslonskem meniju izberite **PIP position and size** (Položaj in velikost PIP), nato izberite ali **Top Left** (Zgoraj levo), **Top Right** (Zgoraj desno), **Bottom Left** (Spodaj levo), **Bottom Right** (Spodaj desno) ali **Custom** (Poljubno).

### **Prilagajanje slike PIP**

Številne prilagoditve slike, ki so na voljo za glavni vhod, so na voljo tudi za uporabo v PIP. Za nadaljnje informacijo o teh prilagoditvah glejte [Razumevanje možnosti nastavitev slike na strani 21](#page-30-0) in [Maskiranje](#page-35-0) [razmerja širina/višina digitalnega kina na strani 26](#page-35-0).

Sledeče prilagoditve so na voljo v PIP. Privzeto ni omogočena nobena prilagoditev.

#### **Video legal (Video legalno) (64–960)**

Če izhodni video signal nadzorujete s kartico za zajem videa, kot sta AJA Kona ali Blackmagic Design Decklink, naj bo ta možnost običajno omogočena, saj so video ravni običajno uporabljene v delovnih procesih naknadne obdelave videa.

#### **Overscan to safe action (Dejanje varne korekcije)**

To možnost uporabite, če želite videti, kako bo izhodni video prikazan na običajnih televizorjih. To je zlasti uporabno, kadar želite zagotoviti, da so robovi spodnje tretjine grafičnega prikaza pravilni in na običajnih televizorjih ne bo slika odrezana.

#### **Digital cinema cropping (Obrezovanje digitalnega kina)**

Če vhodni signal 4096 x 2160 ali 2048 × 1080 prikazujete kot PIP, lahko zaslon nastavite za prikaz bodisi polne velikosti slike DCI ali obrežete PIP na razmerje 1,85:1 ali 2,39:1. Pri obrezavi na razmerje bo oblika PIP spremenjena na izbrano razmerje. Črni robovi ne bodo vidni na robovih PIP.

## **Preimenovanje video vhodov**

Vse video vhode lahko preimenujete. Zaslonski meni ponuja meni predlaganih imen kot tudi možnost za poljubno ime z uporabo datoteke StudioCal XML.

Če želite preimenovati video vhode:

- **1.** Pritisnite kateri koli gumb na sprednjem okvirju.
- **2.** Pritisnite gumb **Open Menu** (Odpri meni), da odprete zaslonski meni.
- **3.** Izberite **Video input** (Video vhod) > **Rename inputs** (Preimenuj vhode).
- **4.** Z gumbi **Gor/dol** se pomaknite do vhoda, ki ga želite spremeniti, in pritisnite gumb **Izberi** za izbiro.
- **5.** Z gumbi **Gor/dol** se pomaknite do želenega vhoda in pritisnite gumb **Izberi** za izbiro.

### **Poljubna imena video vhodov**

Poljubna imena vhodov lahko dodelite z uporabo XML kot del sheme StudioCal XML. Glejte [Uporaba sheme](#page-83-0) [StudioCal XML na strani 74](#page-83-0) za popolne informacije o shemi StudioCal XML.

Ko ste ustvarili poljubno ime za vhod, bo na voljo kot možnost v meniju za preimenovanje vhodov, dokler ni dodeljeno novo poljubno ime ali opravljena ponastavitev na tovarniške nastavitve.

Obstajata dva elementa, povezana s poljubnimi imeni video vhodov.

### **Element video vhoda**

Edinstveno ime po meri lahko dodelite za vsak video vhod, kar omogoča največjo prilagodljivost. Za podporo se uporablja nadrejeni element video vhoda za posredovanje informacij za vsako poljubno ime video vhoda. Ta element vsebuje eno oznako »entries« za določanje števila imen vhodov v datoteki XML. Oznaka »entries« podpira številčne vrednosti med ena in pet.

#### Element morate biti sestavljen kot sledi:

```
<video_input entries="INTEGER, 1–5">
</video_input>
```
#### **Element informacij vhoda**

Element informacij vhoda vsebuje dve oznaki:

- **input**: Vhod, kateremu bo dodeljeno ime po meri. Podprte so naslednji vrednosti:
	- DisplayPort1
	- DisplayPort2
	- HDMI1
	- HDMI2
	- USB
- **name**: Poljubno ime, ki bo dodeljeno vhodu. Podprta so imena dolžine do 16 znakov.

Element morate biti sestavljen kot sledi:

```
<input_info input="INPUT" name="Custom Name"/>
```
#### **Primer poljubnega imena video vhoda**

V nadaljevanju je primer datoteke StudioCal XML, ki prikazuje uporabo elementov poljubnega imena video vhoda.

```
<?xml version="1.0" encoding="ISO-8859-1"?>
<studiocal>
    <video_input entries="2">
       <input_info input="DisplayPort1" name="HP Z840"/>
       <input_info input="HDMI1" name="AJA Kona"/>
    </video_input>
```
## **Z uporabo KVM-stikala**

Dva vhoda USB sta lahko povezana z določenimi video vhodi, in ponujata funkcionalnost KVM-stikala. Ta zmožnost je privzeto onemogočena.

S funkcijo KVM-stikala lahko upravljate dva od zaslona ločena računalnika. Na primer en računalnik lahko uporabljate kot namensko napravo delovni proces, medtem ko drugi računalnik lahko uporabite za e-pošto, dostop do interneta in podobno.

## **Povezovanje računalnikov z zaslonom**

Povežite naslednjo strojno opremo in kable z računalnikom v zaslon:

- **1.** Priključite tipkovnico v namenska vrata za tipkovnico na zaslonu. Vrata tipkovnice so obrnjena 90 stopinj od drugih vrat.
- **TV OPOMBA:** Za dodatne informacije o mestu vgrajenih vrat za tipkovnico glejte [Deli na hrbtni strani in ob](#page-14-0) [straneh na strani 5](#page-14-0).
- **2.** Priključite miško in druge naprave USB, ki jih želite dati v skupno rabo dveh računalnikov, v katera koli od drugih razpoložljivih vrat USB na zaslonu.
- **3.** Ustvarite video povezavo vsakega računalnika z zaslonom z video kabli (DisplayPort, HDMI ali USB vrste C).
- **4.** Ustvarite podatkovne povezave z vsakega računalnik na zaslon z enim kablom USB vrste B na kabel vrste A in en USB vrste C na kabel vrste A. (Če ste prej že povezali računalnik prek vrat USB vrste C, boste uporabili enako povezavo USB vrste C za podatke. Dodatne povezave niso potrebne.)
- *POMEMBNO:* Ko upravljate dva različna računalnike iz zaslona, preverite, ali je tipkovnica priključena v namenska vrata za tipkovnico na zaslonu. Vrata tipkovnice so obrnjena 90 stopinj od drugih vrat.

### **Povezovanje vhodov USB z video povezavami**

V zaslonskem meniju konfigurirajte zaslon, da bo prepoznal računalnike:

- **1.** Pritisnite kateri koli gumb na sprednjem okvirju.
- **2.** Pritisnite gumb **Open Menu** (Odpri meni), da odprete zaslonski meni.
- **3.** Izberite **Video input** (Video vhod) > **USB port binding** (Povezovanje vrat USB).
- **4.** Z gumbi **Gor/dol** se pomaknite do vrednosti, ki jo želite dodeliti, in pritisnite gumb **Izberi**.
- **5.** Za vklop KVM: Z gumbi Gor/dol se pomaknite do Bind USB 1 and 2 to specific inputs (Poveži USB 1 in 2 z določenimi vhodi) in pritisnite gumb **Izberi**.
- **6.** Če želite nastaviti povezovanje USB 1 (vrste B) ali USB 2 (vrste C):
	- **a.** Uporabite gumba **Gor/dol**, da se pomaknete na povezavo USB-B, pritisnite gumb **Izberi** in nato izberete ustrezen video vhod za povezavo z USB-B.
	- **b.** Uporabite gumba **Gor/dol**, da se pomaknete na povezavo USB-C, pritisnite gumb **Izberi** in nato izberete ustrezen video vhod za povezavo z USB-C.

## **Če želite preklopiti med povezanimi računalniki**

**▲** Če želite preklapljati med povezanimi računalniki, pritisnite kombinacijo tipk CTRL + CTRL + puščica gor na tipkovnici, ki je priključena na vrata za tipkovnico na zaslonu.

Pri tipkovnicah z lučkami LED, bo lučka LED Scroll Lock, ki pokaže, da poteka preklop, zasvetila potem, ko pritisnete zaporedje tipk CTRL + CTRL.

*M* POMEMBNO: Če preklapljate med dvema računalnikoma s stikalom KVM, HP ne priporoča povezave trdih diskov USB ali bliskovnih pogonov v vrata USB na zaslonu. Vsa vrata USB na zaslonu se preklapljajo med obema računalnikoma, kar pomeni, da bo vsak prenos podatkov med računalnikom in povezanim trdim diskom USB ali bliskovnim pogonom prekinjen. V nekaterih primerih to lahko povzroči izgubo podatkov. Vedno priključite trde diske USB ali bliskovne pogone neposredno v računalnik, če uporabljate funkcijo stikala KVM.

# **Prilagajanje gumbov okvirja**

Zaslon ima šest gumbov na okvirju, zgornjim štirim lahko prilagodite funkcijo. Spremenite lahko tudi način, na katerega se gumbi odzivajo na pritisk, tako kot barvo in prikaz lučk LED zraven vsakega gumba.

## **Spreminjanje funkcijskih gumbov ohišja**

S štirimi funkcijskimi gumbi ohišja lahko hitro dostopate do pogosto uporabljenih menijev ali ukazov. Funkcijski gumb je lahko tudi prazen, da olajšate vmesnik za prikazovanje.

Dodelite lahko naslednje menije in ukaze:

- **Color space preset** (Prednastavitev barvnega prostora). Prikaže meni za prednastavitve barvnega prostora. Uporabite za preklop med prednastavitvami barvnega prostora. Ta ukaz je privzeto dodeljen prvemu funkcijskemu gumbu.
- **Adjust Luminance** (Prilagoditev svetilnosti). Omogoča spremembo svetilnosti zaslona. Ta ukaz je privzeto dodeljen tretjemu funkcijskemu gumbu.
- **Video Input select** (Izbira video vhoda). Prikaz menija razpoložljivih video vhodov, tako da lahko po potrebi preklopite na drug vhod. Ta ukaz je privzeto dodeljen drugemu funkcijskemu gumbu.
- **Next active video input** (Naslednji aktivni video vhod): S tem ukazom lahko hitro preklopite med aktivnimi video vhodi. Aktivni vhod je definiran kot vhod, ki sprejema signal z računalnika ali drugega vira videa.
- **Image scaling** (Spreminjanje velikosti slike): Odpre meni za spreminjanje velikosti slike, ki vam omogoča, da spremenite način prikaza vira vhoda na zaslonu.
- **Digital cinema region** (Regija digitalnega kina): Odpre meni, v katerem lahko izberete način prikaza vhodnih virov 4096 × 2160 ali 2048 × 1080. Ko je dodeljena, je ta možnost prikazana v sivi barvi, če ima vhodni vir ločljivost, ki ni 4096 × 2160 ali 2048 × 1080.
- **Markers** (Oznake): Odpre meni z oznakami, v katerem lahko vklopite ali izklopite oznake, ki so na voljo. Ta meni velja samo za primarne oznake vira in ne oznake PIP.
- **Video levels (64–960) on / off** (Video ravni (64–960) vklop/izklop): Omogoča, da hitro preklopite med celotnim razponom in zmanjšanim razponom video prikaza. Ko je ukaz nastavljen za celoten razpon, bo prikazan kot »Video levels on«, če je izbrana nastavitev zmanjšanega razpona, bo ta ukaz prikazan kot »Video levels off«.
- **Overscan on / off** (Korekcija vkl./izkl.): Za hitro omogočanje ali onemogočanje video korekcije. Če je korekcija vključena, bo ta ukaz prikazan kot »Overscan On«, če pa je izključena, bo prikazan kot »Overscan Off«.
- **Način Blue-Only On/Off** (Samo modra vkl./izkl.): Za hitro omogočanje ali onemogočanje samo modrega zaslona. Če je ta ukaz onemogočen, bo prikazan kot »Blue-only on« in če je omogočen, bo prikazan kot »Blue-only off«.
- **Dual split on / off** (Dvojna razdelitev vkl./izkl.): Za hitro preklapljanje med celozaslonskim in dvojno razdeljenim načinom prikaza. V celozaslonskem načinu bo ta ukaz prikazan kot »Dual split on« in v dvojni razdelitvi bo ukaz prikazan kot »Dual split off«.
- **PIP on / off** (Vklopljeni/izklopljeni PIP): Za hitro vklapljanje in izklapljanje PIP. Če je ta ukaz onemogočen, bo prikazan kot »PIP On« in če je omogočen, bo prikazan kot »PIP Off.
- **Swap primary / secondary** (Zamenjaj primarni/sekundarni): Izberite to možnost, da hitro preklopite med primarnim in sekundarnim vhodom. Za uporabo te možnosti je lahko PIP tudi onemogočen, vendar mora biti vhod PIP konfiguriran. Zato to možnost lahko uporabite kot možnost hitrega preklopa med dvema vhodoma.
- **Show display information** (Prikaz informacij o zaslonu) Ta ukaz prikaže koristne informacije o zaslonu, vključno z načinom prikaza, aktivnim barvnim prostorom, serijsko številko zaslona, revizijo vdelane programske opreme in urami osvetlitve. Ta ukaz je privzeto dodeljen četrtemu funkcijskemu gumbu.
- **Show color space information** (Prikaz informacij o barvnem prostoru) Ta ukaz bo prikazal uporabne informacije o trenutnem barvnem prostoru ter primarne koordinate, koordinate beline in gamo.
- **Test Pattern Generator** (Generator preizkusnih vzorcev) Ta ukaz bo prikazal seznam vgrajenih preizkusnih vzorcev, kot so črna, bela, srednje siva, rdeča, zelena in modra.
- **Empty** (Prazno): Ta ukaz počisti funkcijski gumb na okvirju. Oznaka bo prazna, ko je možnost izbrana.

Če želite spremeniti funkcije kontrolnih gumbov:

- **1.** S pritiskom na enega od sprednjih gumbov okvirja bodo prikazane oznake gumbov, nato pa pritisnite gumb **Open Menu** (Odpri meni), da odprete zaslonski meni.
- **2.** V zaslonskem meniju izberite **Menu and message control** (Meni in meni za nadzor sporočil) > **Configure function buttons** (Prilagoditev funkcijskih gumbov) in nato med razpoložljivimi možnostmi izberite gumb, ki ga želite prilagoditi.

## **Spreminjanje načina funkcijskega gumba na okvirju**

Pri vsakem pritisku gumba na okvirju se na levi strani gumbov na zaslonu privzeto prikaže meni, ki prikazuje ukaze, dodeljene posameznemu gumbu. Ko je prikazan meni, lahko pritisnete želen gumb za zagon dodeljenega ukaza. Ko ste seznanjeni s konfiguracijo menija, lahko onemogočite funkcijo prikaza oznak gumbov in preprosto pritisnete želen gumb na okvirju za zagon želenega ukaza. S tem boste samo onemogočili prikaz oznak gumbov za ukaze funkcijskih gumbov. Ko ste odprli OSD, bodo prikazane funkcijske oznake.

Če želite spremeniti način funkcijskih gumbov na okvirju:

- **1.** S pritiskom na enega od sprednjih gumbov okvirja bodo prikazane oznake gumbov, nato pa pritisnite gumb **Open Menu** (Odpri meni), da odprete zaslonski meni. (Če ste že preklopili v ta način, pritisnite na funkcijski gumb na spodnjem okvirju, da odprete OSD.)
- **2.** V zaslonskem meniju izberite **Menu and message control** (Meni in meni za nadzor sporočil) > **Function button mode** (Način funkcijskega gumba) in izberite eno izmed sledečih funkcij.
	- **a.** Izberite **Open button label first** (Najprej odpri oznako gumba) za prikaz oznak gumbov, ko pritisnete gumb na okvirju.
	- **b.** Izberite **Execute command on first press** (Izvedi ukaz ob prvem pritisku) za takojšnjo izvedbo dodeljenega ukaza ob pritisku gumba na okvirju.

### **Prilagoditev LED diod gumbov ohišja**

LED diode kontrolnih gumbov se samodejno zatemnijo. Funkcija je privzeto aktivna. LED diode se bodo zatemnile, ko se izteče časovna omejitev prikaza OSD. Funkcijo LED diod lahko prilagodite tako, da se sploh ne zatemnijo, lahko pa tudi prilagodite svetlost diod, če je funkcija zatemnitve onemogočena.

Če želite onemogočiti funkcijo zatemnitve kontrolnih gumbov:

- **1.** Pritisnite enega od gumbov na sprednjem okvirju, da aktivirate gumbe, nato pa pritisnite gumb **Open Menu** (Odpri meni), da odprete zaslonski meni.
- **2.** V zaslonskem meniju izberite **Menu and message control** (Meni in meni za nadzor sporočil) > **Bezel button auto-fade** (Samodejna zatemnitev kontrolnega gumba) > **Disable (always on)** (Onemogoči (vedno vklj)).

Če je bila funkcija zatemnitve kontrolnih gumbov onemogočena (kot opisano zgoraj), lahko prilagodite svetlost gumbov na sprednjem okvirju na različne nivoje svetlobe iz okolice.

Če želite spremeniti svetlost kontrolnih gumbov:

- **1.** Pritisnite enega od gumbov na sprednjem okvirju, da aktivirate gumbe, nato pa pritisnite gumb **Open Menu** (Odpri meni), da odprete zaslonski meni.
- **2.** V zaslonskem meniju izberite **Menu and message control** (Meni in meni za nadzor sporočil) > **Bezel button brightness** (Svetlost kontrolnega gumba) in uporabite merilo za prilagoditev gumbov na želeno svetlost.

Lahko spremenite tudi barvo LED žarnic gumbov na sprednjem okvirju. LED žarnice gumbov so lahko bele ali rdeče, lahko pa se tudi samodejno spremenijo iz bele v rdečo, kadar je v prostoru manj svetlobe. Rdečo uporabite, kadar zaslon uporabljate v okoljih z manj svetlobe. Bele žarnice LED lahko negativno vplivajo na barvno občutljivost vaših očes, rdeče pa ne.

Če želite spremeniti barvo gumbov na okvirju:

- **1.** Pritisnite enega od gumbov na sprednjem okvirju, da aktivirate gumbe, nato pa pritisnite gumb **Open Menu** (Odpri meni), da odprete zaslonski meni.
- **2.** V OSD izberite **Menu and message control** (Meni in meni za nadzor sporočil) > **Bezel button color** (Barva gumba na okvirju) in izberite bodisi **Always white** (Vedno bela), **Always red** (Vedno rdeča) ali **Switch to red at 70 cd/m²** (Preklopi na rdečo pri 70 cd/m<sup>2</sup> ).

## **Uporabniške prednastavitve**

Zaslon ponuja različne funkcije, ki so osredotočene na določene načine delovnih procesov produkcije in postprodukcije, zato lahko shranjujete konfiguracijo zaslona in jo hitro prikličete. Uporabniške prednastavitve omogočajo shranjevanje konfiguracije naslednjih nastavitvev zaslona.

- Nastavitve barv
	- Aktivna barvna prednastavitev
	- Svetilnost (če je spremenjena iz umerjene vrednosti)
	- Prilagoditev za izhodni RGB
- Nastavitev slike
	- Spreminjanje velikosti slike
	- Maskiranje digitalnega kina
	- Oznake
	- Video legalno
	- Korekcija slike, ki sega čez rob zaslona
	- Samo modri kanal
	- Overdrive
	- Razpletanje
	- Zaznavanje kadence
- Delitev/nadzor PIP
- Stanje vkl./izkl.
- Način (2 x 1 dvojna razdelitev ali PIP)
- Dodelitev vhodov
- Možnosti videa PIP
- Obrezovanje digitalnega kina PIP
- Oznake PIP
- Meni in meni za nadzor sporočil
	- Prilagoditev funkcijskih gumbov

Uporabniške prednastavitve omogočajo namestitev več nastavitev za hiter in preprost priklic. Če na primer vaš zaslon uporabljate kot referenčni zaslon za spletno zaključevanje, je na voljo veliko možnosti, ki jih lahko posebej konfigurirate za ta način uporabe. Lahko vključujejo resnično preslikavo 2K slikovnih pik, oznake za varno korekcijo/naslova ter morda oznako po meri za območja napak in varno podnaslavljanje ter vklop video legalnih ravni.

Uporabniška prednastavitev lahko shrani vse te nastavitve, da lahko preprosto preklapljate med standardno zaslonsko konfiguracijo in referenčno konfiguracijo zaslona. Na podoben način imate lahko konfigurirano ločeno prednastavitev za delo s filmskim razmerjem širine/višine za barvno prilagajanje, vključno z delno prosojnimi maskami in oznakami razmerja širina/višina. Namesto, da bi morali spremeniti nastavitve zaslona vsakič, ko preklapljate med različnimi vrstami opravil, jo lahko vsakič shranite kot ločeno uporabniško prednastavitev.

 $\mathcal{X}$  **NASVET:** Morda želite shraniti svojo priljubljeno privzeto konfiguracijo zaslona kot uporabniško prednastavitev pred ustvarjanjem in shranjevanjem posebnih uporabniških prednastavitev delovnega procesa.

## **Ustvarjanje in shranjevanje uporabniške prednastavitve**

Ustvarjanje in shranjevanje uporabniške prednastavitve je preprosto.

- **1.** . . Konfigurirajte zaslon na način, ki ga želite uporabiti za določen scenarij delovnega procesa. Glejte seznam nastavitev, ki so shranjene v uporabniški prednastavitvi za napotke, katere nastavitve so shranjene.
- **2.** Ko ste zadovoljni s konfiguracije zaslona, pritisnite enega od petih gumbov na desni strani sprednjega okvirja za aktivacijo gumbov.
- **3.** Pritisnite gumb **Open Menu** (Odpri meni), da odprete zaslonski meni.
- **4.** Uporabite puščici **Gor/dol** in se pomaknite na **Load/save user preset** (Nalaganje/shranjevanje uporabniške prednastavitve) in pritisnite **Izberi**, da odprete podmeni.
- **5.** Poiščite razdelek menija **Save preset** (Shrani prednastavitev) in se nato pomaknite do uporabniške prednastavitve za shranjevanje konfiguracije zaslona.
- **6.** Pritisnite **Izberi**, če želite shraniti konfiguracijo zaslona kot uporabniško prednastavitev.

Pojavilo se bo sporočilo, ki vas obvesti, da je bila uporabniška prednastavitev shranjena.

## **Aktiviranje uporabniške prednastavitve**

- **1.** Za aktivacijo gumbov pritisnite enega od petih gumbov na desni strani sprednjega okvirja.
- **2.** Pritisnite gumb **Open Menu** (Odpri meni), da odprete zaslonski meni.
- **3.** Uporabite puščici **Gor/dol** in se pomaknite na **Load/save user preset** (Nalaganje/shranjevanje uporabniške prednastavitve) in pritisnite **Izberi**, da odprete podmeni.
- **4.** Poiščite razdelek menija **Load preset** (Naloži prednastavitev) in se nato pomaknite do uporabniške prednastavitve, ki jo želite naložiti.
- **5.** Pritisnite **Izberi** za nalaganje uporabniške prednastavitve.

Zaslon bo utripal za nekaj sekund, medtem ko se uporabniška prednastavitev nalaga. Nato se bo pojavilo sporočilo, ki vas obvesti, da je bila uporabniška prednastavitev naložena.

**NASVET:** Ukaz za nalaganje uporabniške prednastavitve lahko dodelite enemu od funkcijskih gumbov za lažje preklapljanje med prednastavitvami. Ta ukaz prikaže meni z uporabniškimi prednastavitvami za izbiranje.

### **Selitev uporabniških prednastavitev med zasloni**

Ko ste konfigurirali eno ali več uporabniških prednastavitev na zaslonu, lahko uporabite StudioCal XML za prenos uporabniških prednastavitev z enega zaslona na drugega. Ta način se lahko uporablja tudi za arhivirajte kopije konfiguracije uporabniških prednastavitev. Glejte Uporaba sheme StudioCal XML [na strani 74](#page-83-0) za popolne informacije o shemi StudioCal XML.

#### **Element uporabniških prednastavitev**

En element je na voljo za shranjevanje in nalaganje uporabniških prednastavitev. Ta element vsebuje eno oznako, »operation«, ki podpira dve vrednosti: »save« in »load«. Element morate biti sestavljen kot sledi:

<user\_presets operation="save|load"/>

#### **Datoteka uporabniških prednastavitev**

Ko so uporabniške prednastavitve shranjene, je datoteka »Z31x\_UserPreset.xml« zapisana na priključeni bliskovni pogon USB. Ta datoteka XML vsebuje vse informacije uporabniške prednastavitve, a ni namenjena branju ali urejanju. Močno priporočamo, da ne spremenite vrednosti v tej datoteki. Ko zaslon naleti na datoteko StudioCal XML z elementom <user\_presets operation="load"/>, poišče datoteko »Z31x\_UserPreset.xml« v korenskem imeniku priključenega bliskovnega pogona USB. Nato se bo ta datoteka naložila v zaslon. Če datoteka ni prednastavitvena, se prikaže sporočilo o napaki.

### **Primer uporabniške prednastavitve**

V nadaljevanju sta prikazana primera datotek StudioCal XML za shranjevanje in nalaganje uporabniških prednastavitev.

```
<?xml version="1.0" encoding="ISO-8859-1"?>
<studiocal>
    <user_presets operation="save"/>
</studiocal>
<?xml version="1.0" encoding="ISO-8859-1"?>
<studiocal>
    <user_presets operation="load"/>
</studiocal>
```
## **Prednastavitve za samodejni vnos**

Čeprav uporabniška prednastavitev omogoča največjo stopnjo prilagodljivosti in upravljanja, so nekateri podatki za konfiguracijo zaslona samodejno shranjeni z vsakim vhodom. Če imate na primer računalniški vhod vedno na DisplayPort 1 in izhod s kartice Blackmagic Design Decklink ali AJA Kona na HDMI 2, bo zaslon samodejno shranil konfiguracijske podatke za vsak vhod.

Naslednje nastavitve so shranjene samodejno z vsakim vhodom.

- Nastavitve barv
	- Aktivna barvna prednastavitev
	- Svetilnost (če je spremenjena iz umerjene vrednosti)
	- Prilagoditev za izhodni RGB
- Nastavitev slike
	- Spreminjanje velikosti slike
	- Maskiranje digitalnega kina
	- Oznake
	- Video legalno
	- Korekcija slike, ki sega čez rob zaslona
	- Samo modri kanal
	- Overdrive
	- Razpletanje
	- Zaznavanje kadence

Te prednastavitve za samodejni vnos omogočajo preklapljanje med dvema vhodoma z določeno želeno konfiguracijo vsakega vhoda posebej. To je predvsem koristno, ko preklapljate med računalnikom in video vhodom; funkcija je primarno zasnovana za ta način uporabe.

## **Pomikanje po menijih zaslonskega menija**

Zaslonski meni (OSD) omogoča prilagajanje slike na zaslonu po lastnih zahtevah. Vklopite ga tako:

- **1.** Za aktivacijo gumbov pritisnite enega od petih gumbov na desni strani sprednjega okvirja.
- **2.** Pritisnite gumb **Open Menu** (Odpri meni), da odprete zaslonski meni.
- **3.** S petimi gumbi okvirja se lahko pomikate, izbirate in prilagajate izbire menija. Oznake gumbov so spremenljive glede na aktivni meni ali podmeni.

**OPOMBA:** Točke zaslonskega menija, označene s sivo barvo, niso podprte za izbrani video vhod in nastavitve.

Tabele v sledečih razdelkih navajajo možnosti izbire zaslonskega menija (OSD) in opise funkcij. Odebeljene izbire so tovarniško privzete vrednosti.

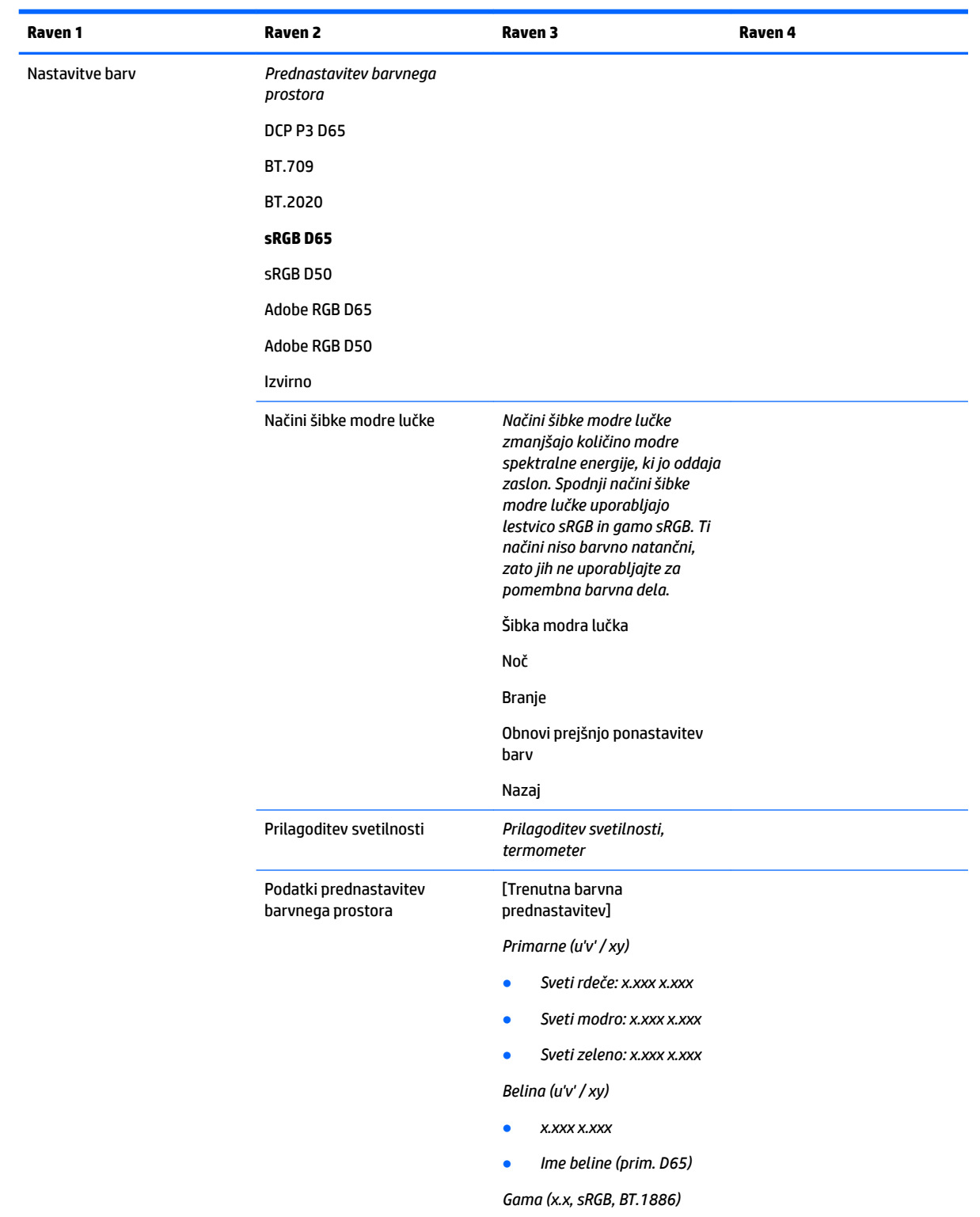

## **Meni za nastavitve barv**

Preklopi vzporedni zaslon na to xy/u'v' (omogoča preklop informacij na zaslon kot bodisi CIE 1931 xy ali CIE 1976 u'v')

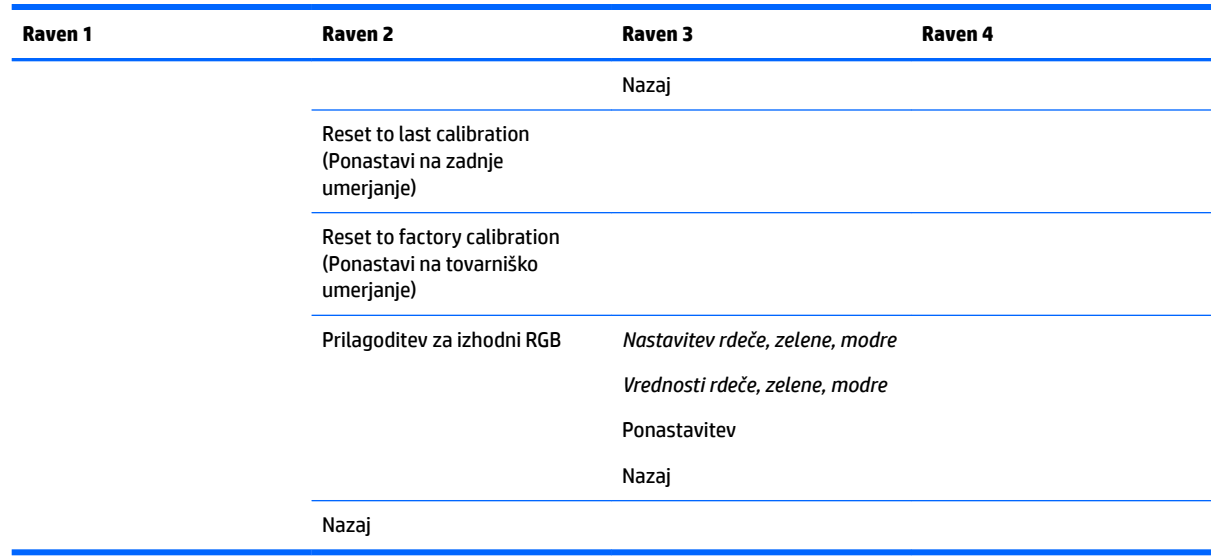

## **Video input menu (Meni video vhoda)**

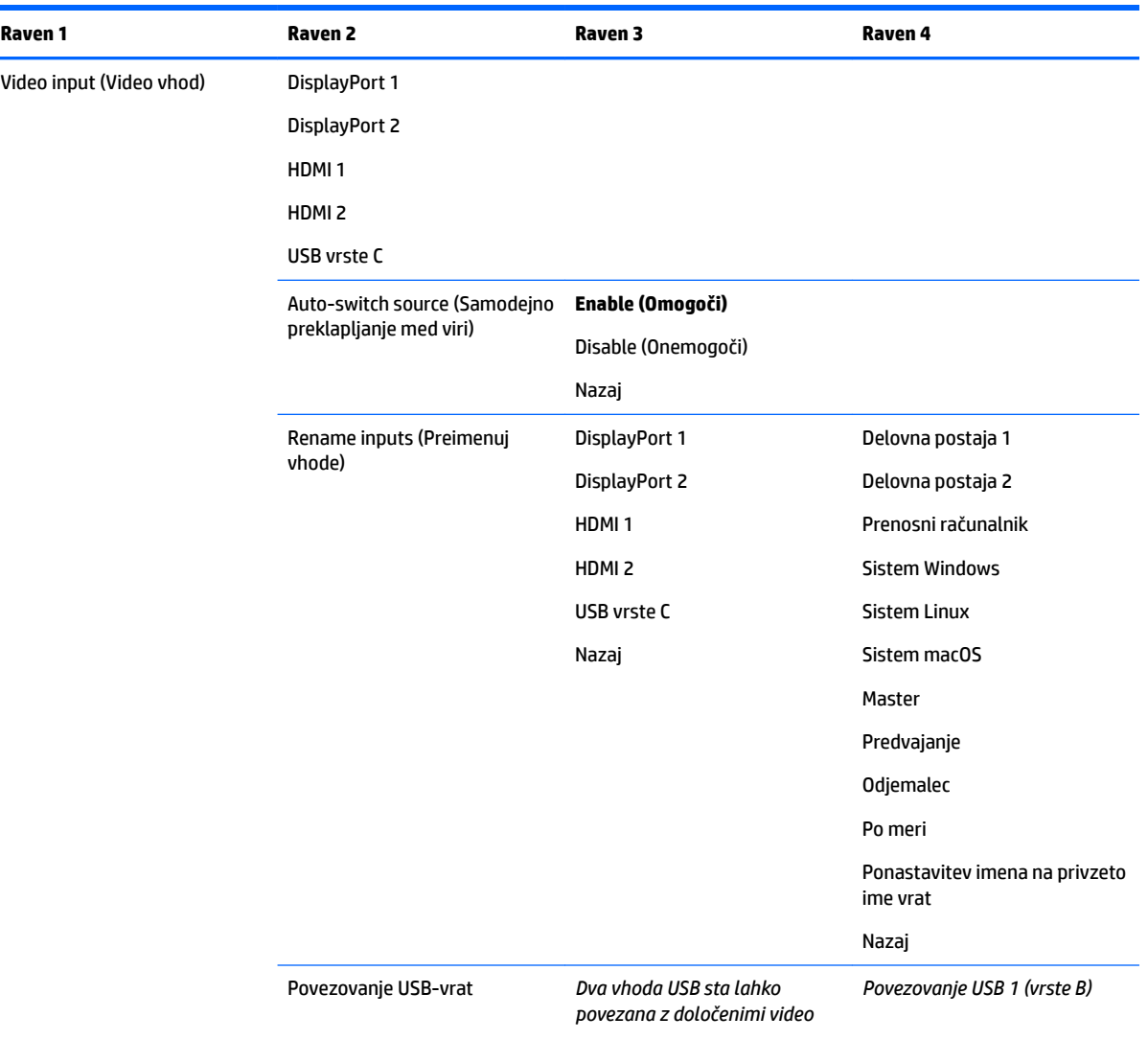

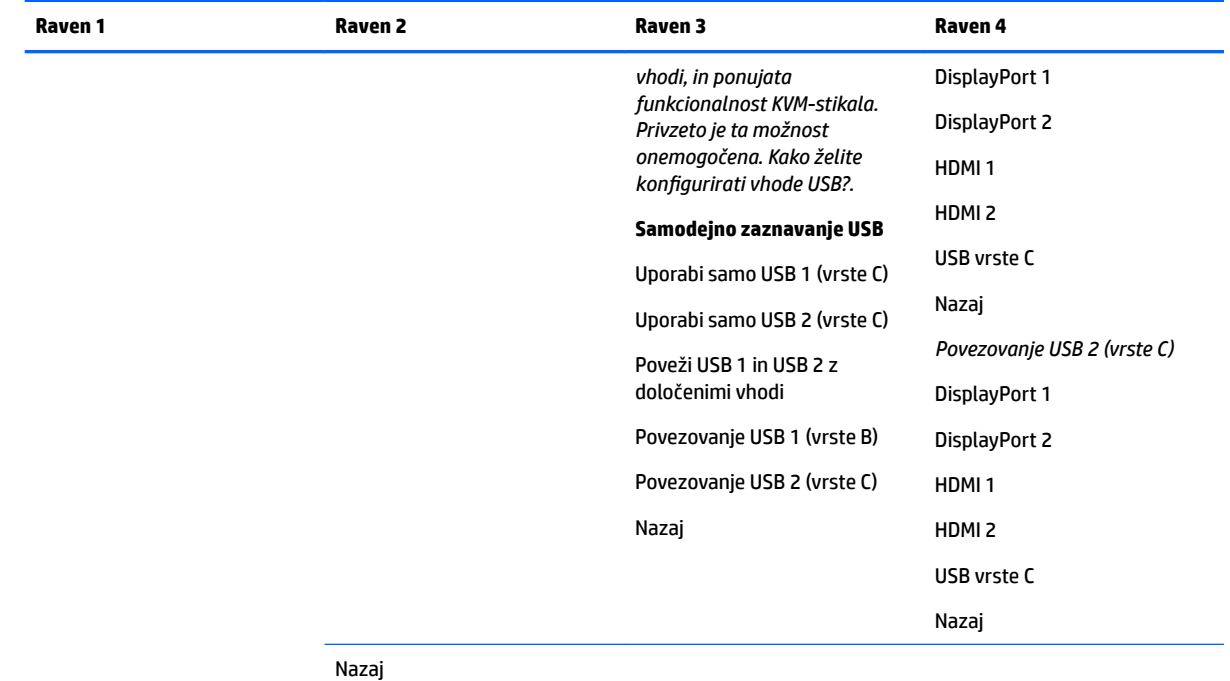

## **Meni za nastavitev slike**

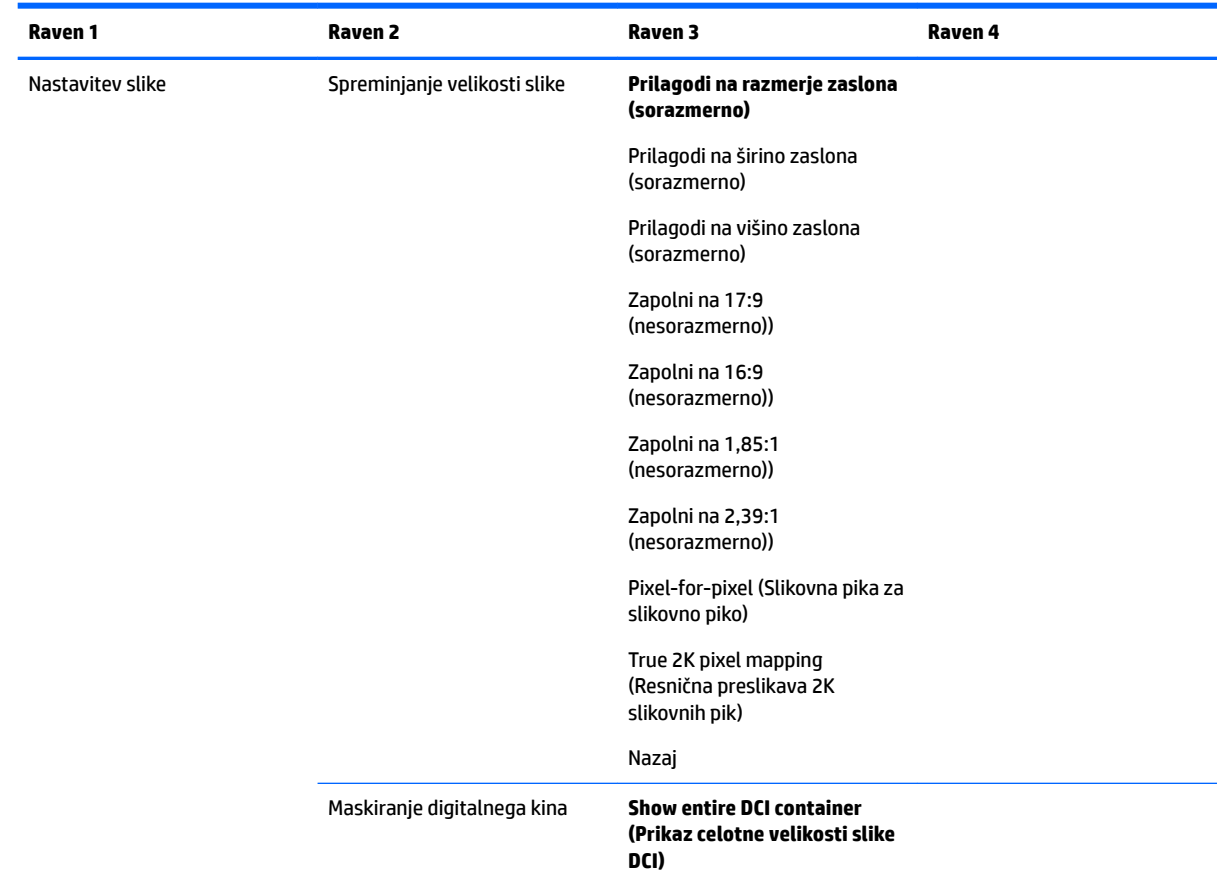

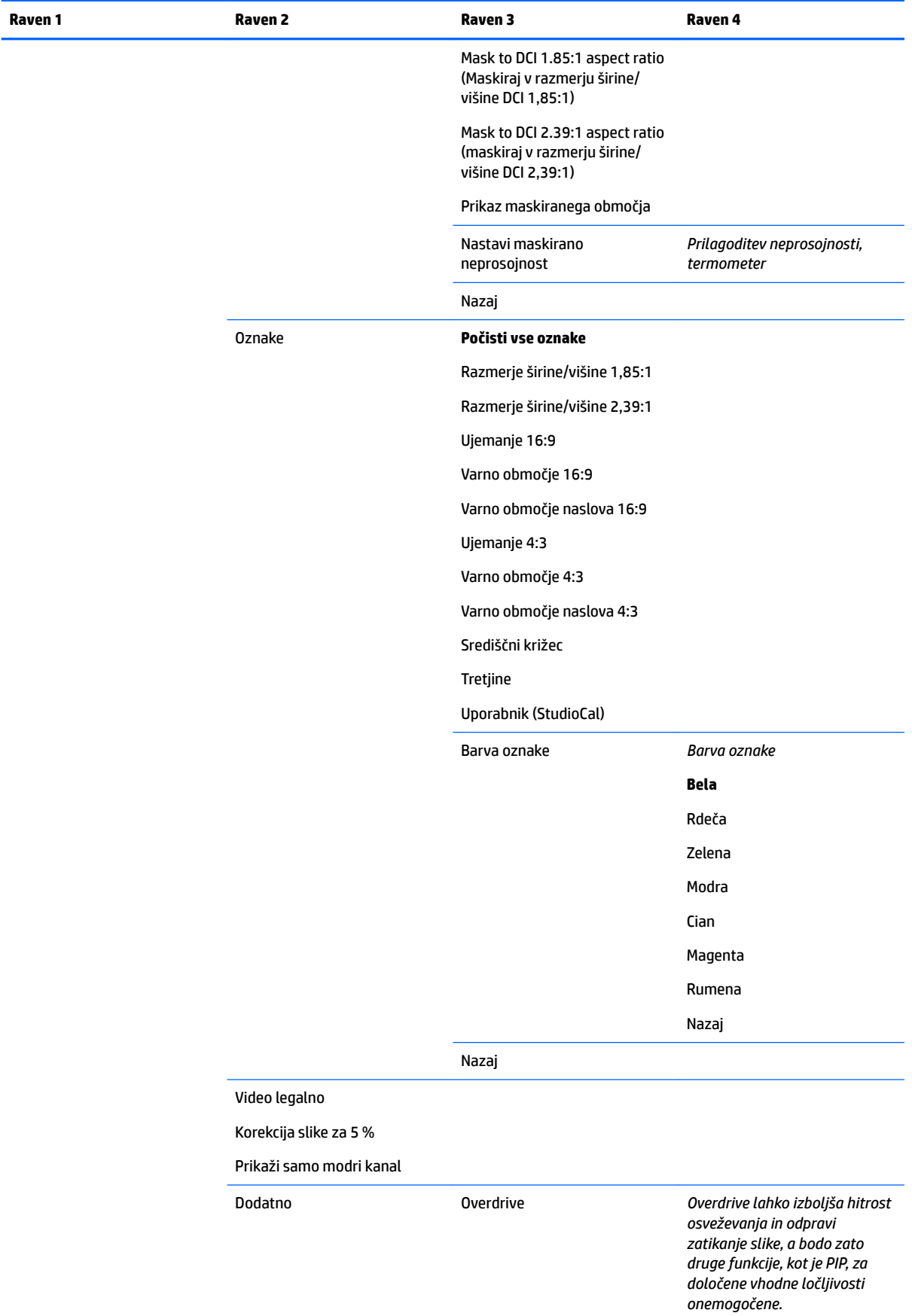

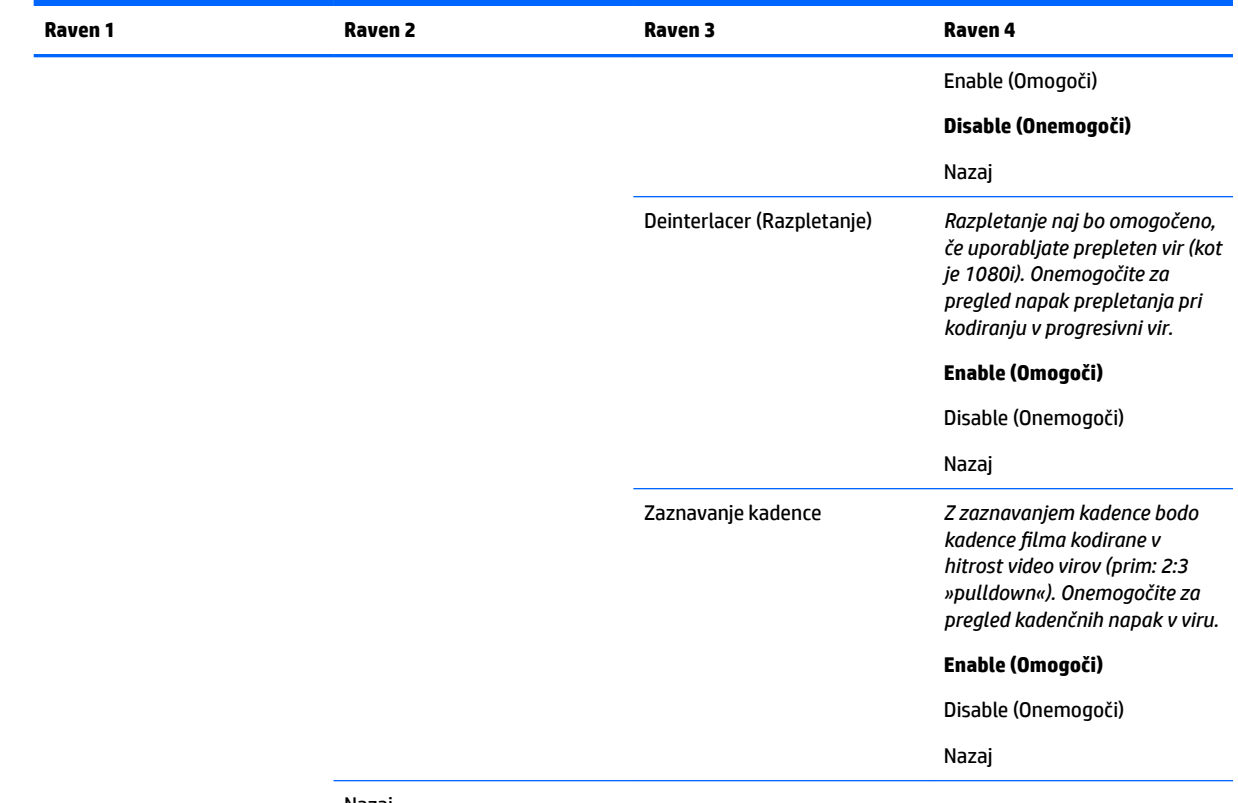

#### Nazaj

## **Meni za delitev/nadzor PIP**

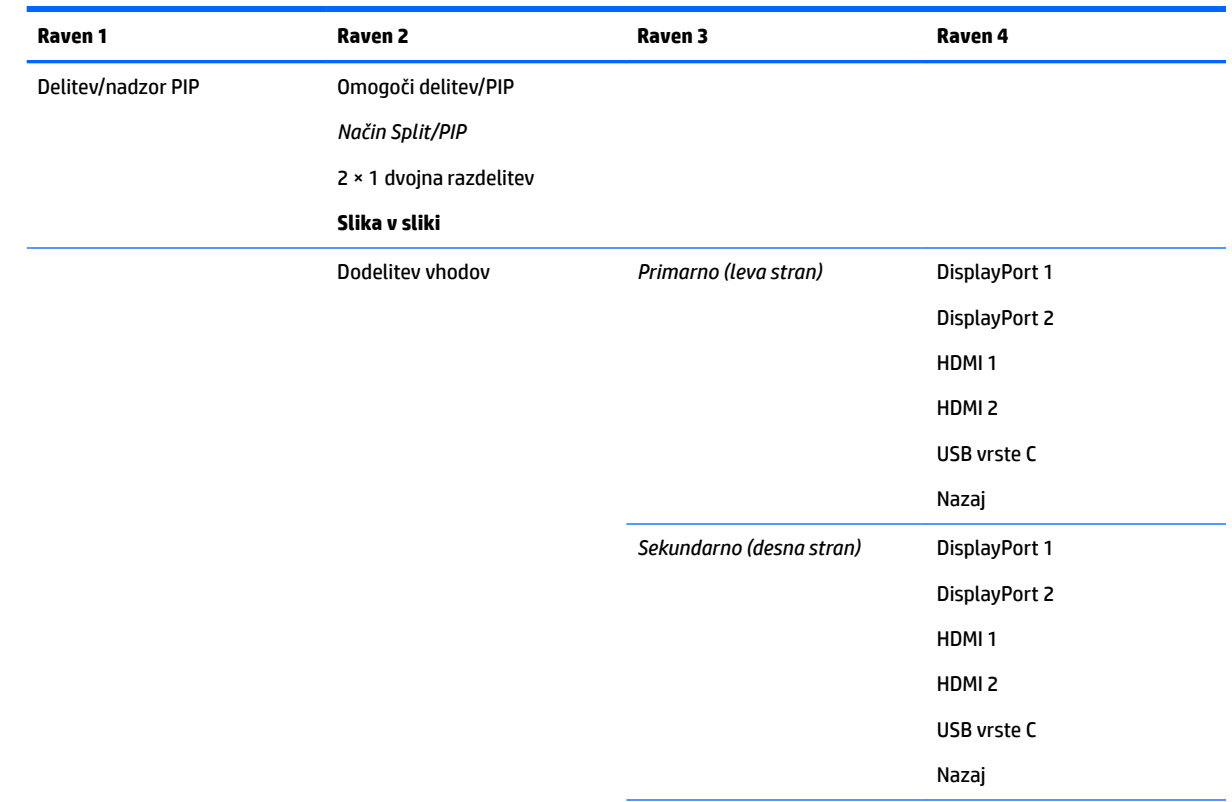

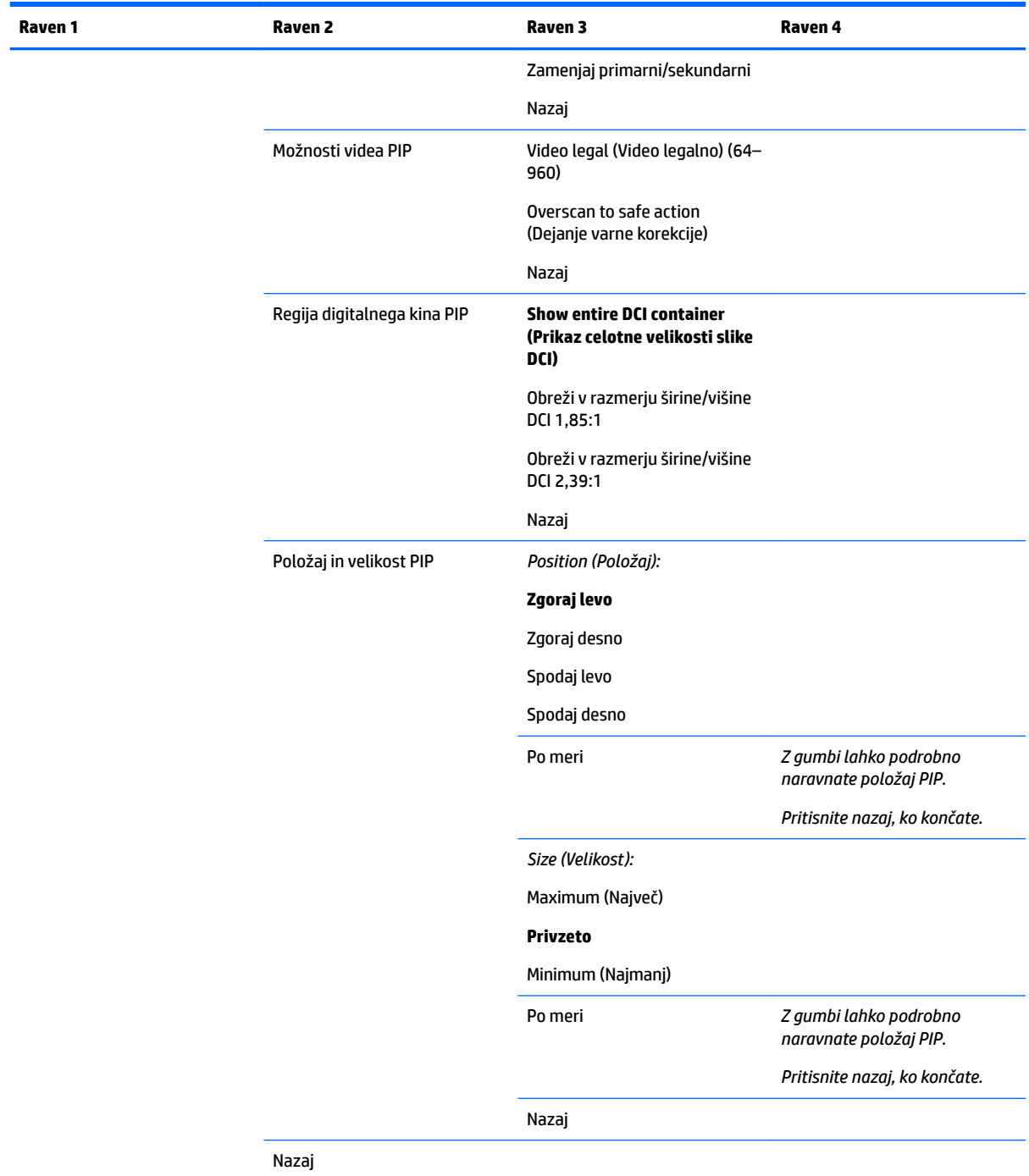

## **Nalaganje/shranjevanje uporabniške prednastavitve**

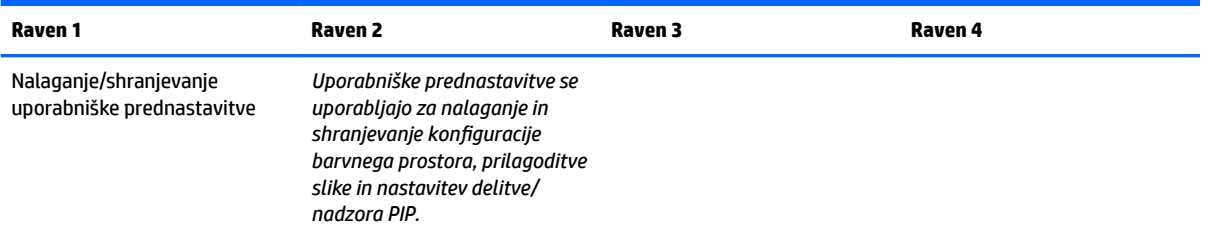

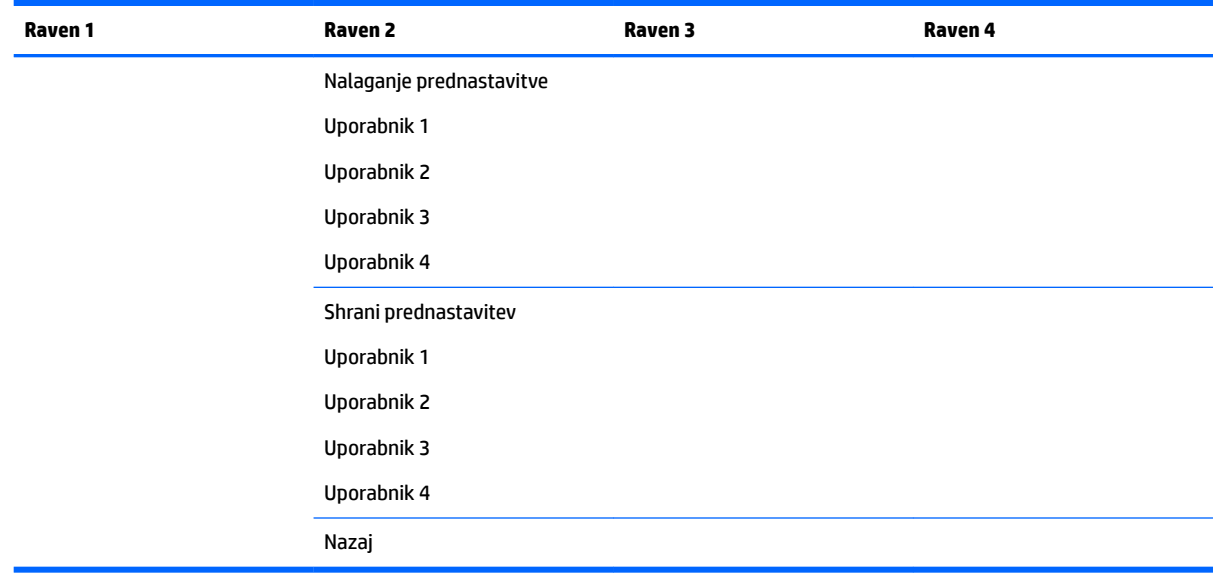

# **Umerjanje**

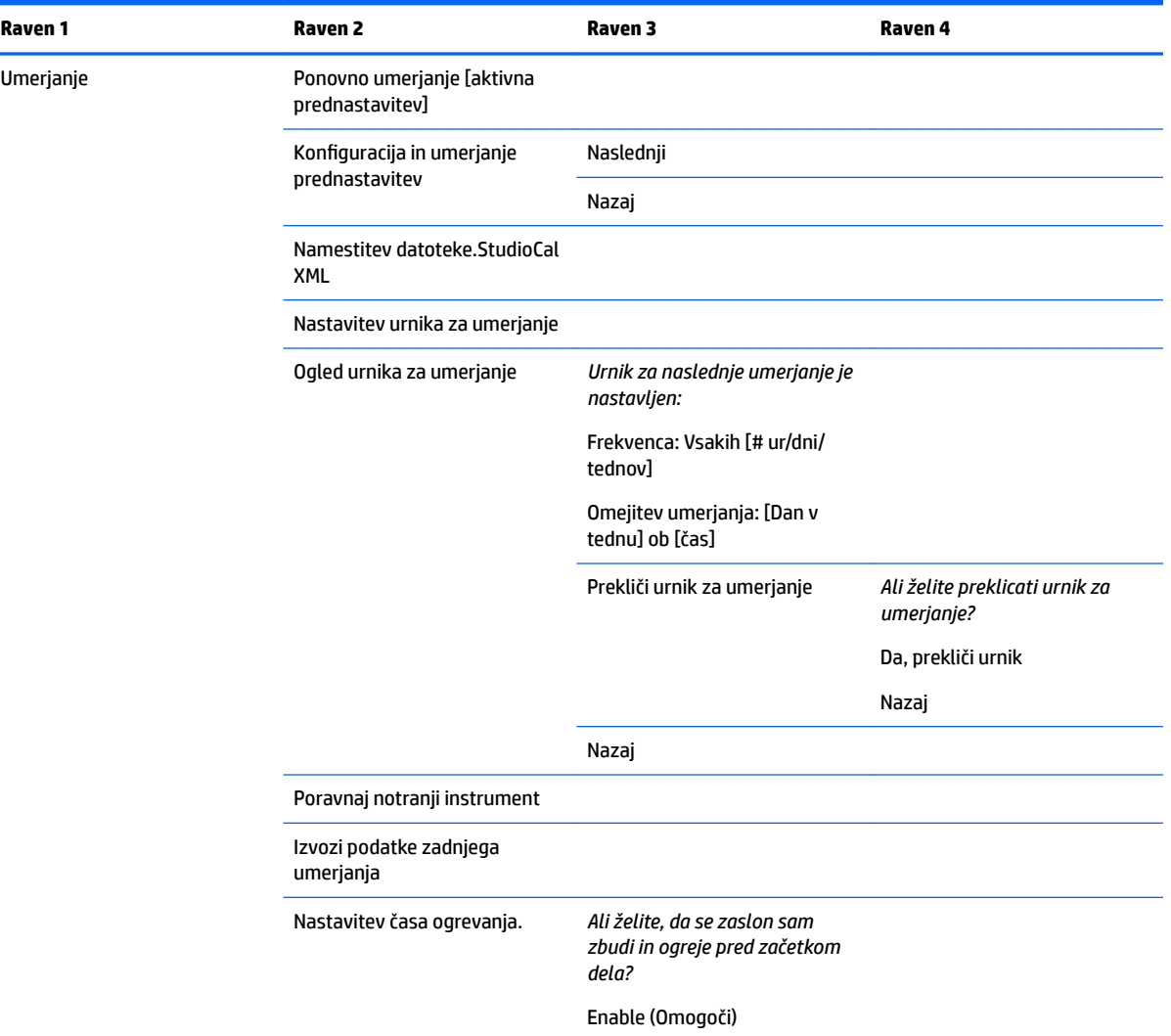

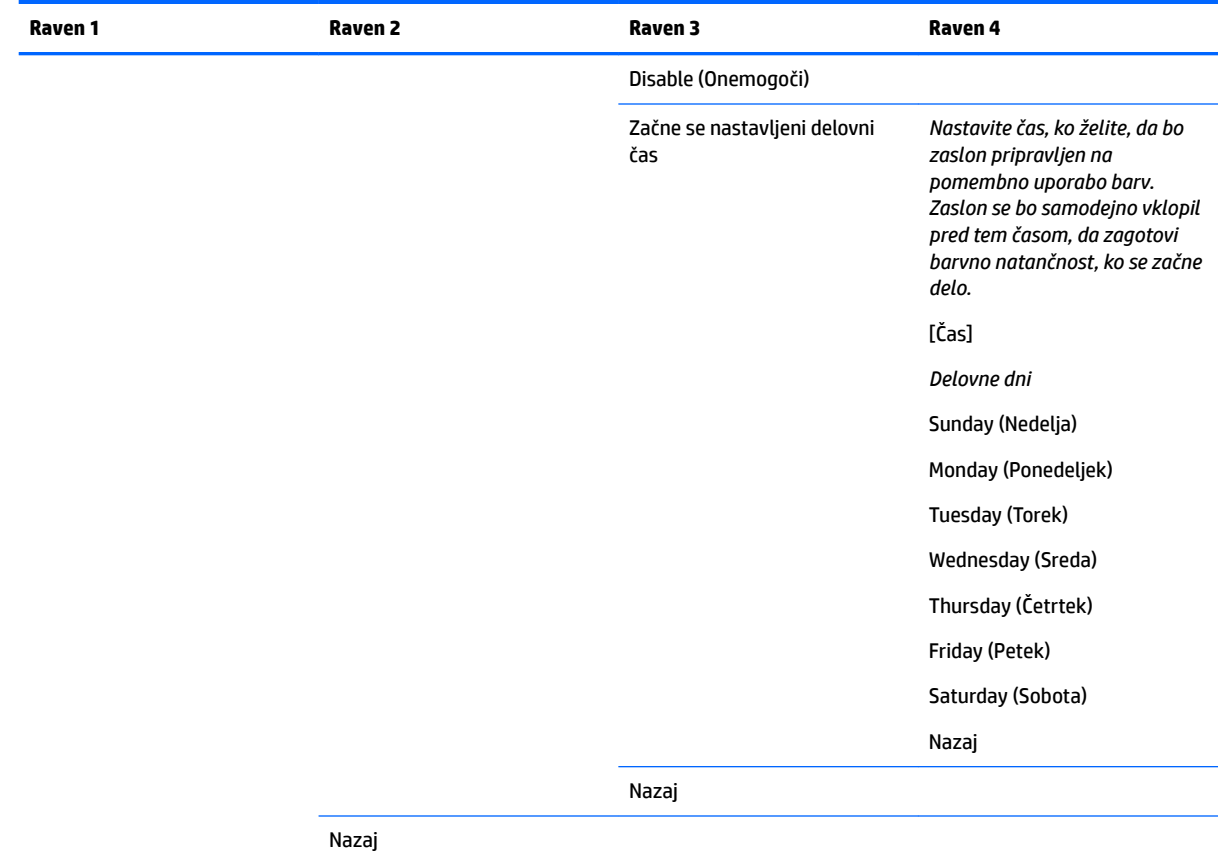

## **Meni za nastavitev jezika**

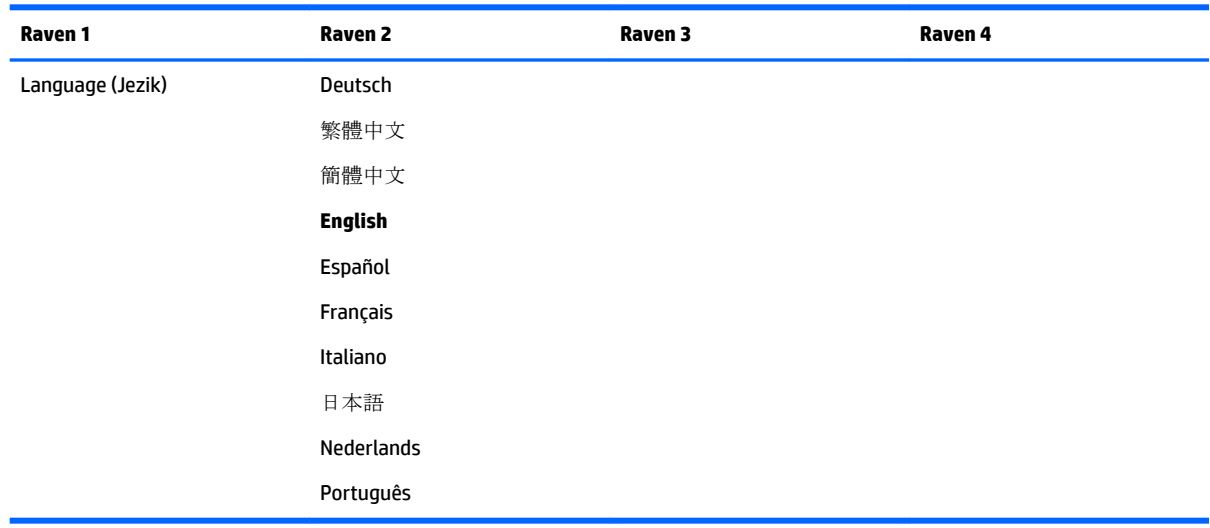

## **Meni upravljanja**

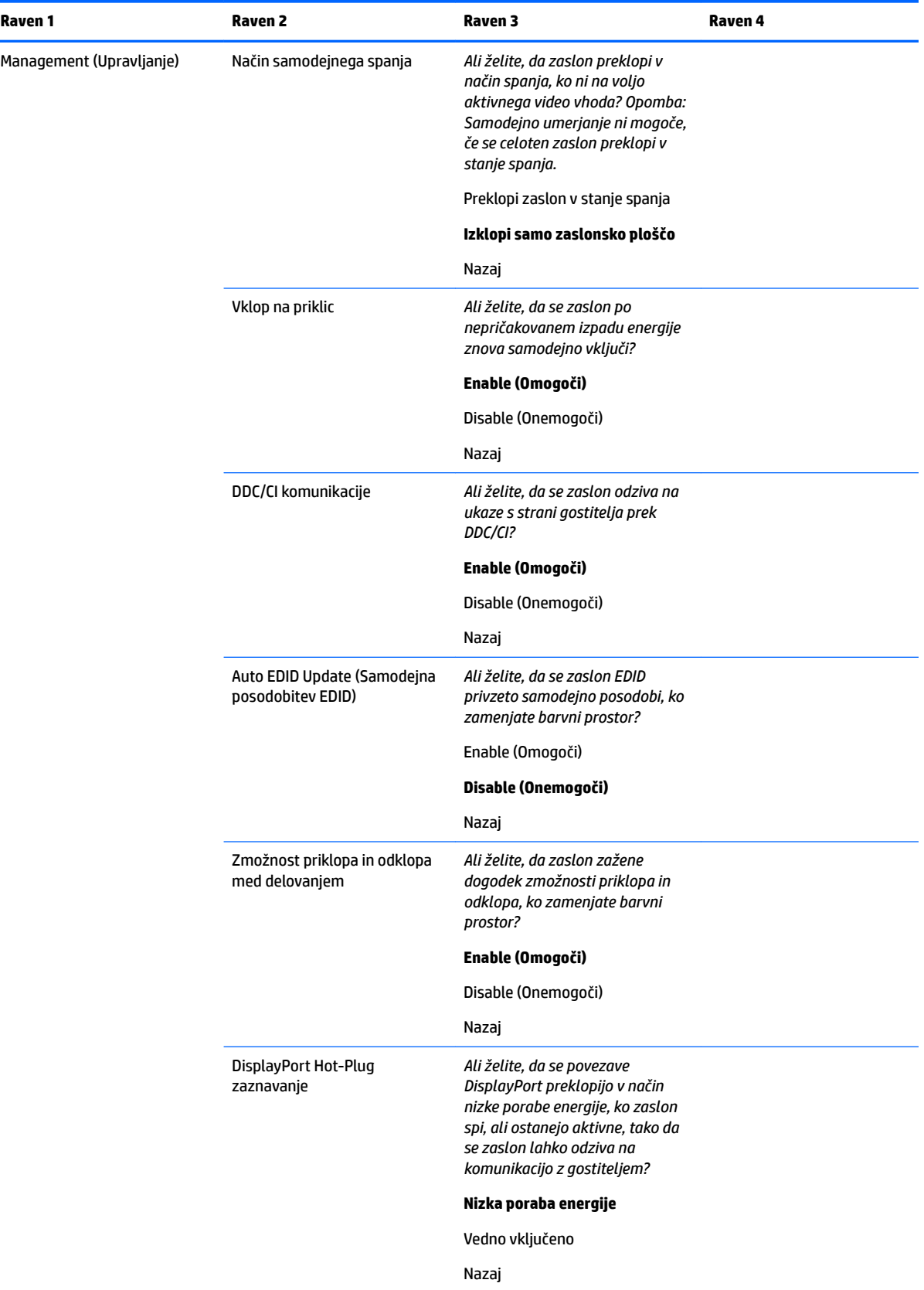

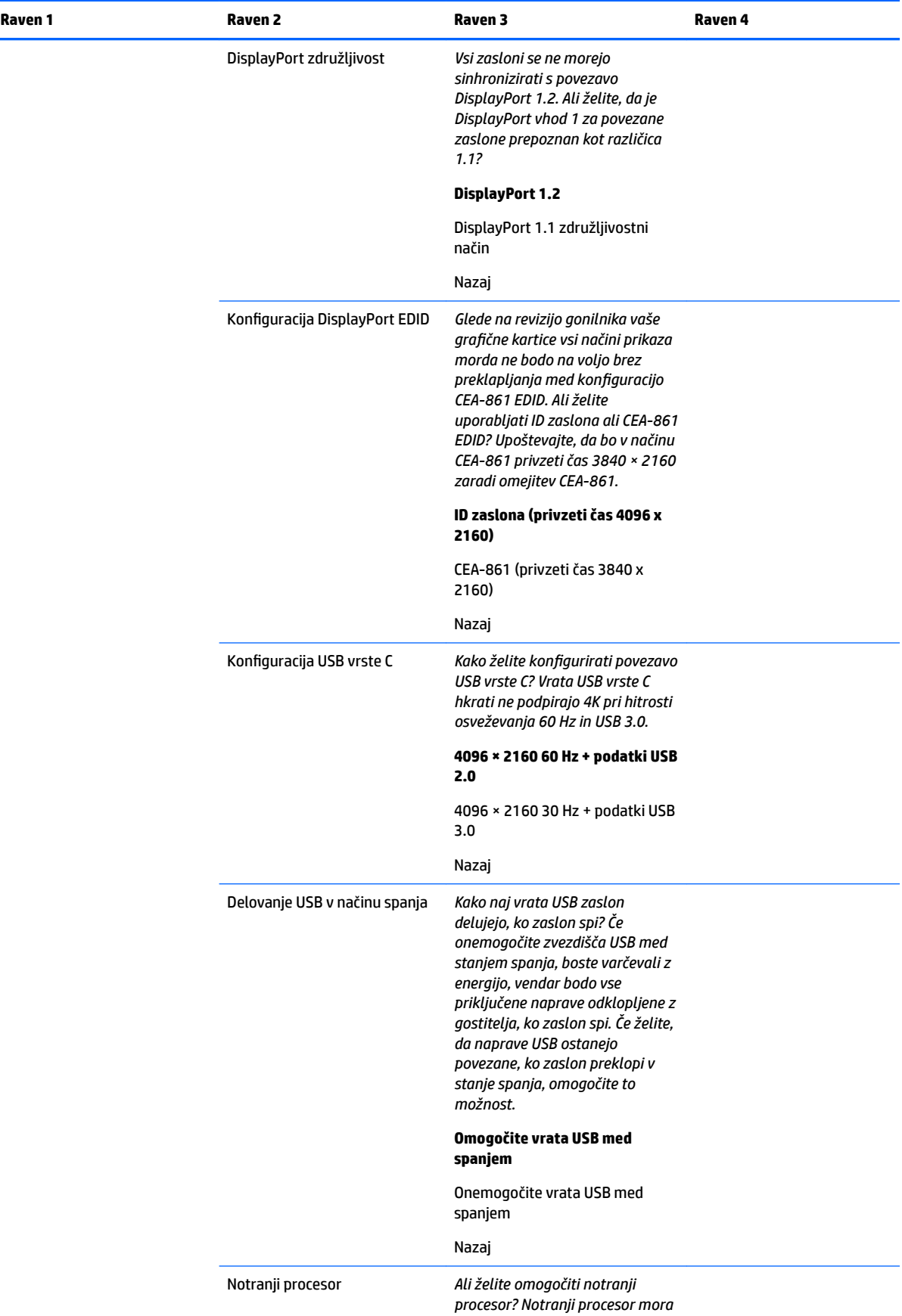

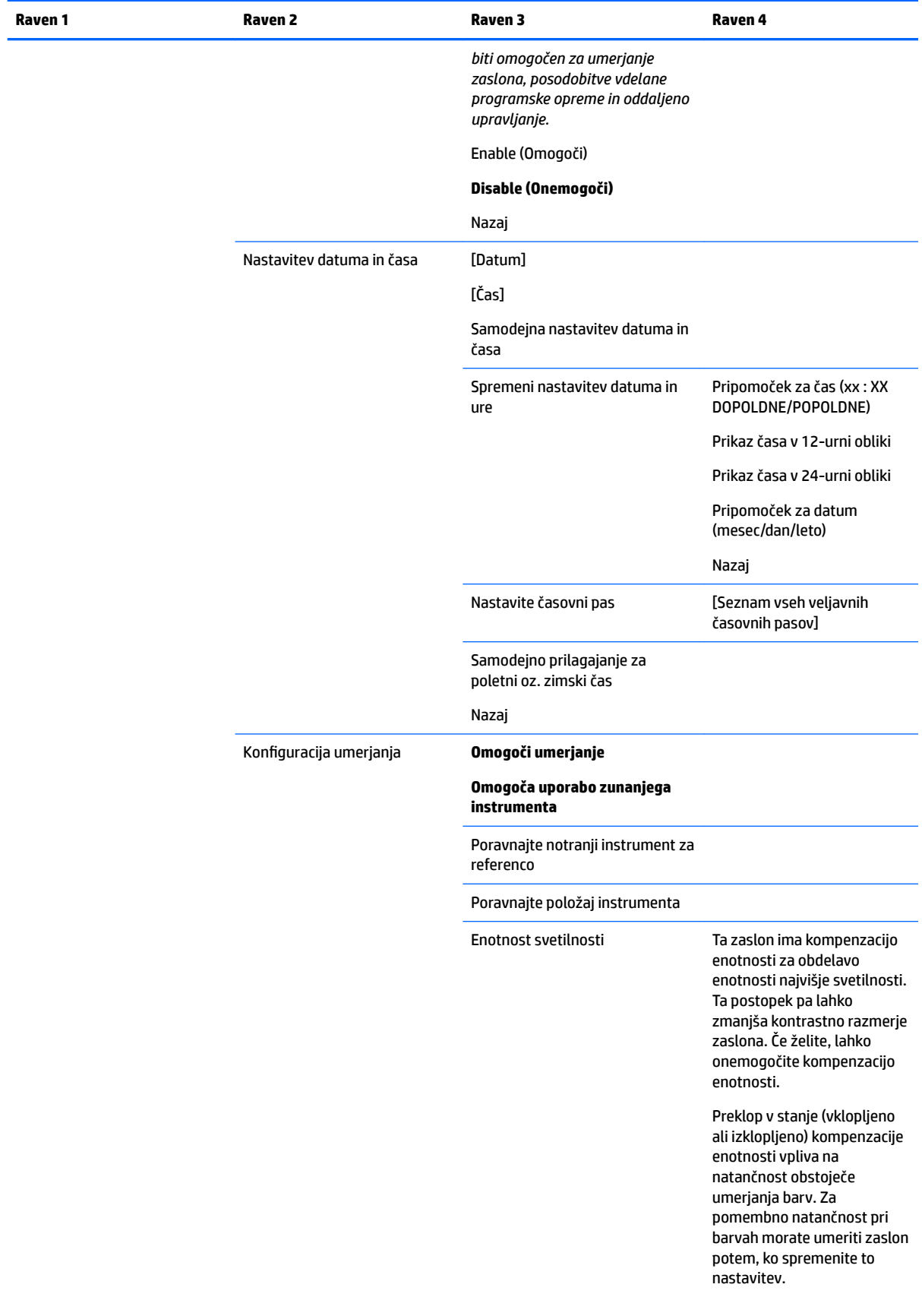

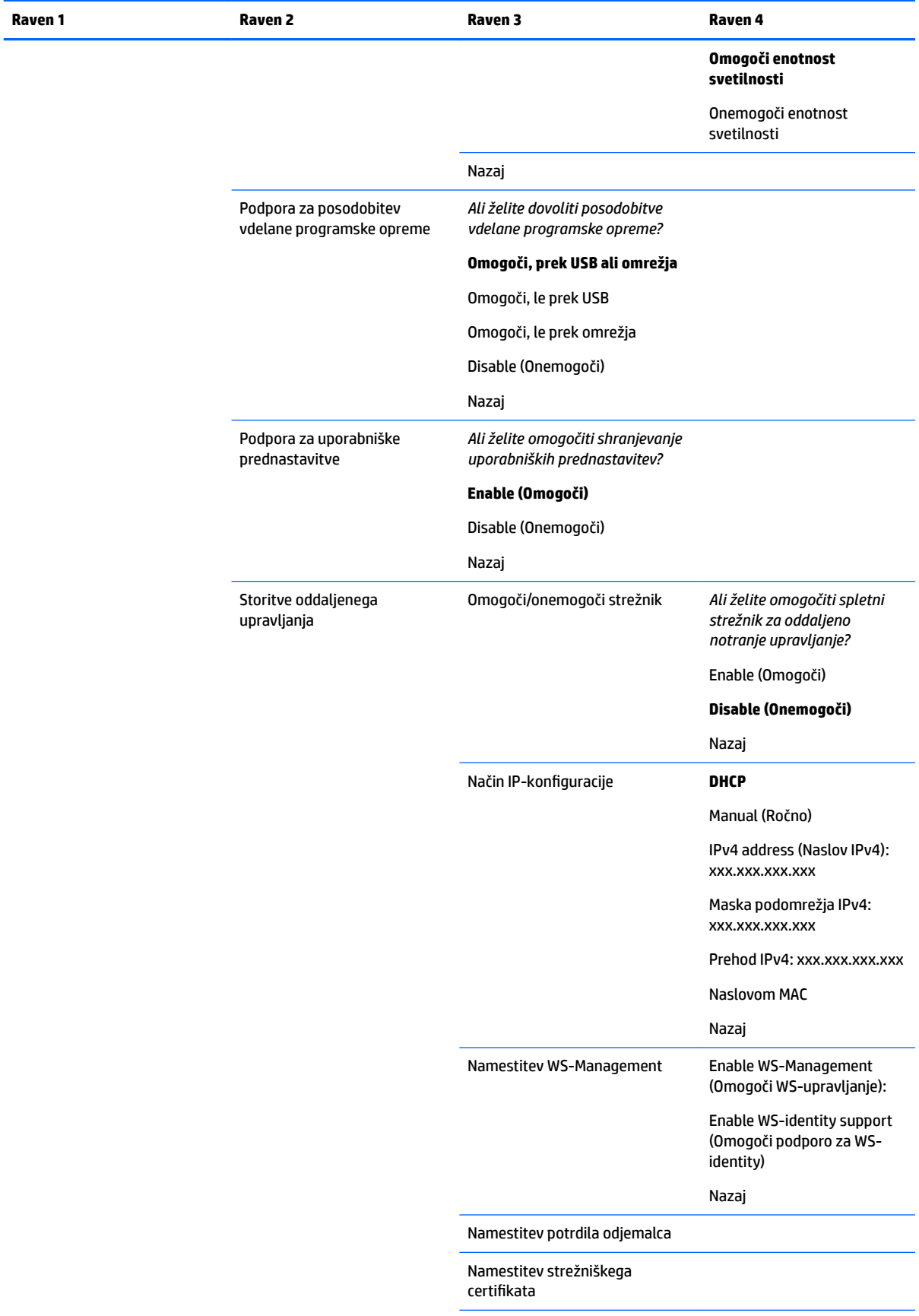

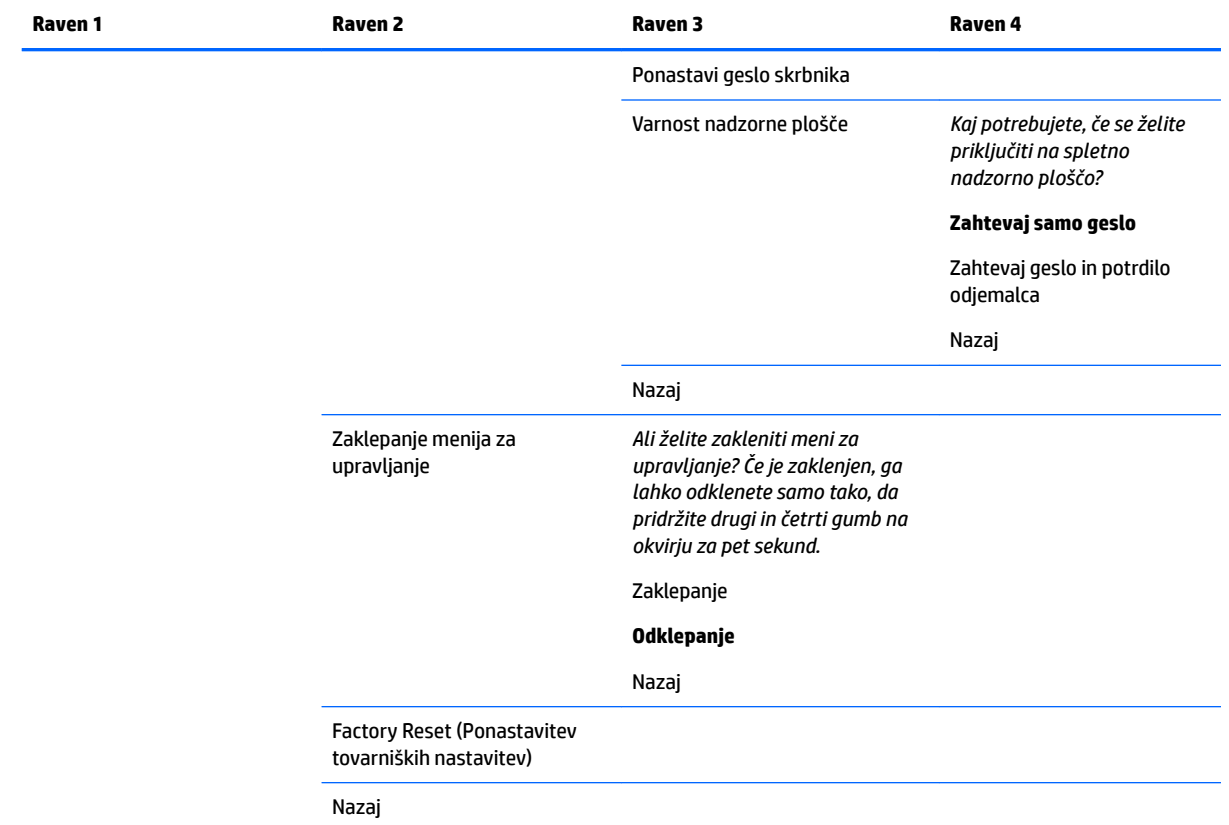

## **Meni in meni za nadzor sporočil**

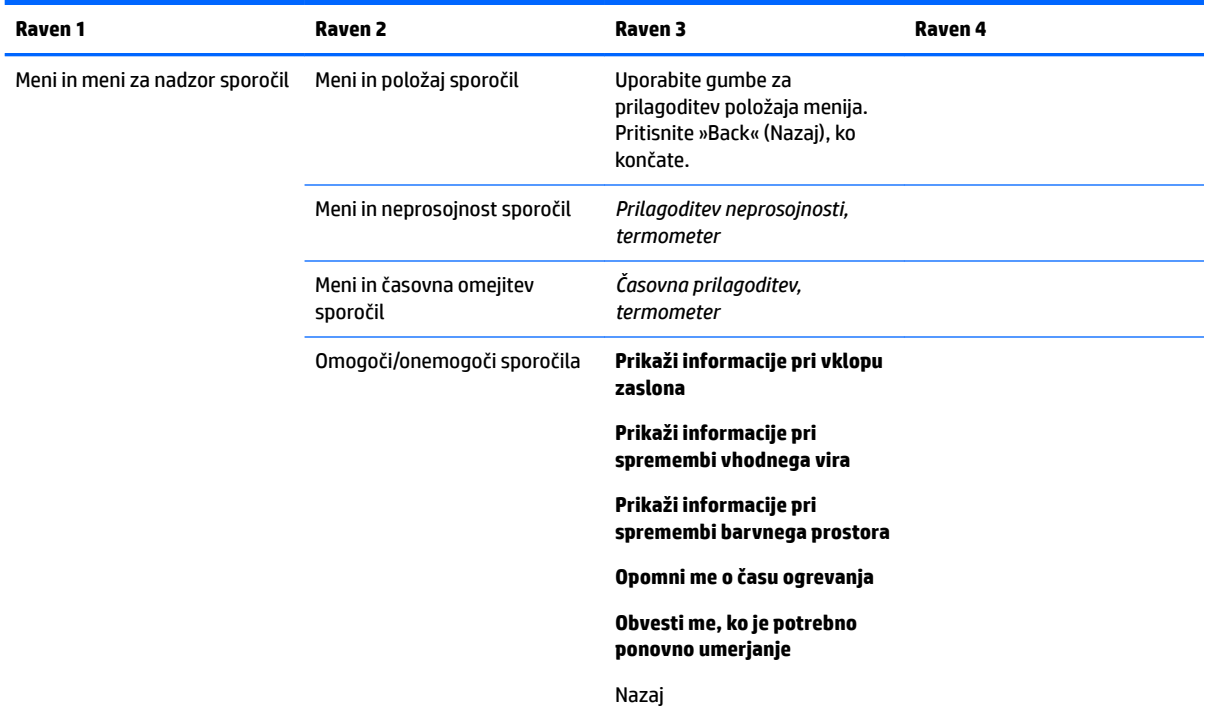

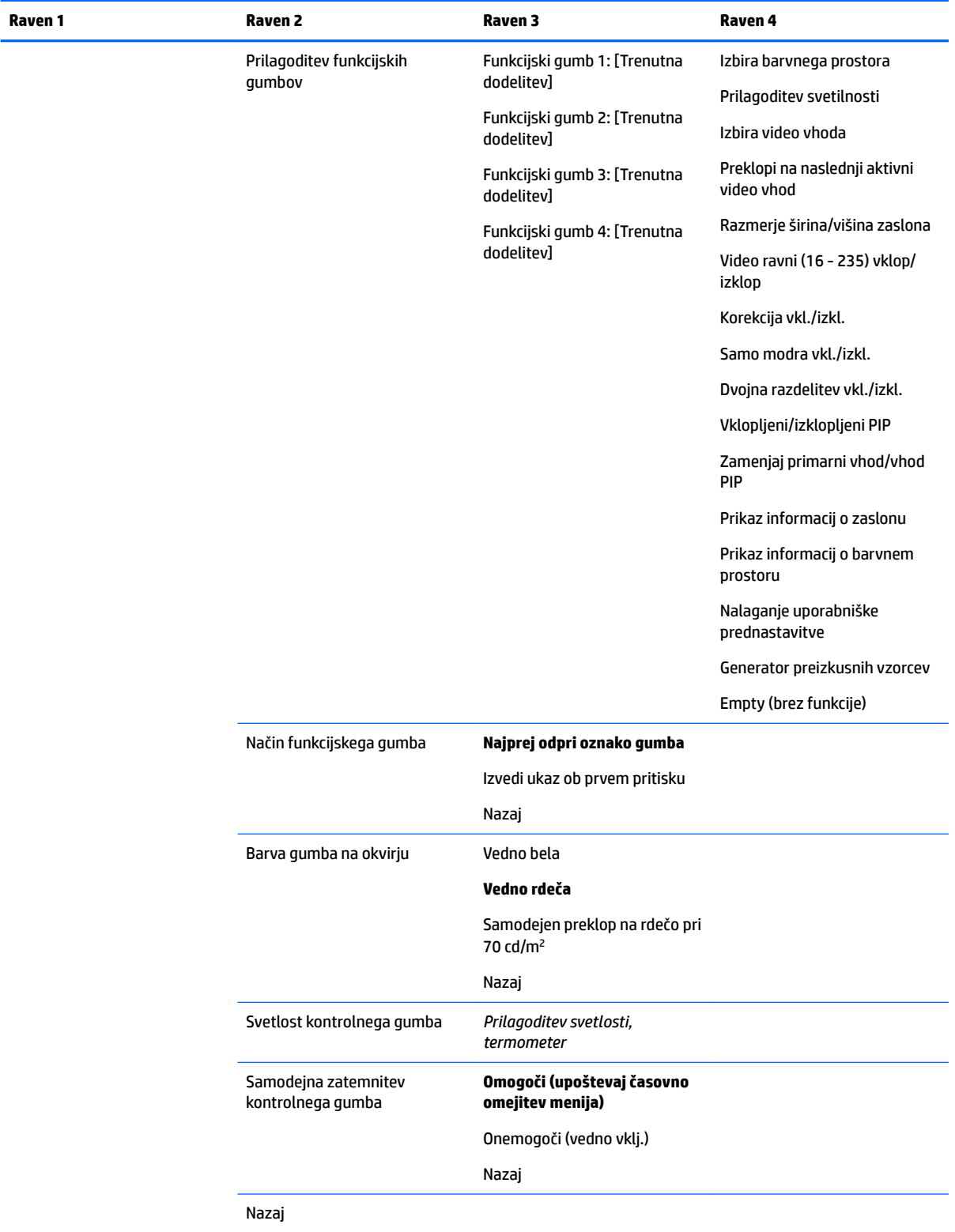

## **Information (Informacije)**

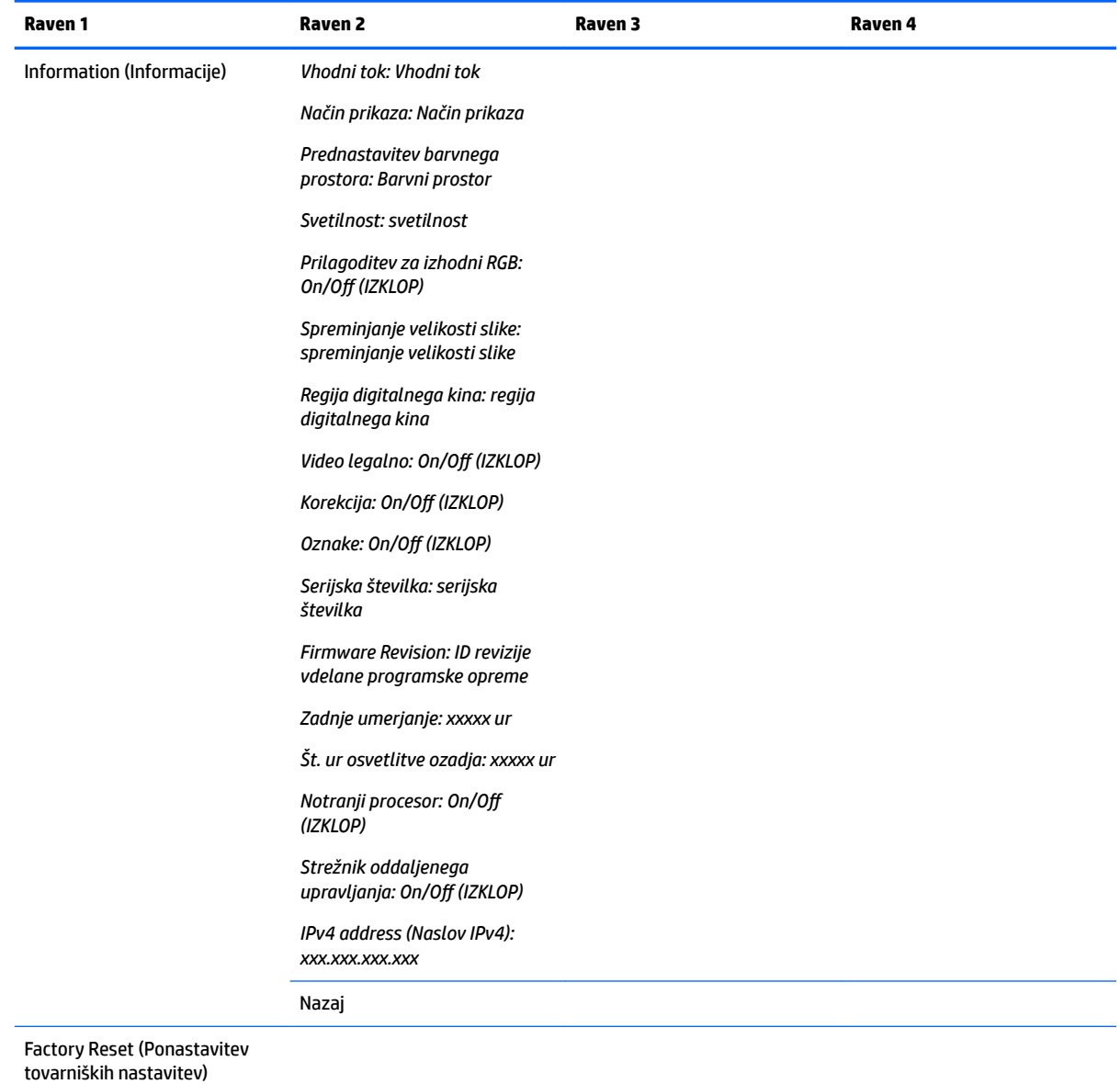

# **Auto EDID Update (Samodejna posodobitev EDID)**

Zaslon EDID je privzeto samodejno posodobljen, ko zamenjate barvni prostor.

Če je omogočeno samodejno posodabljanje EDID, bo EDID posodobljen za vse vhode vsakič, ko spremenite aktivno prednastavitev barvnega prostora. Če je samodejno posodabljanje EDID onemogočeno, bo vsak vhod ponastavljen na tovarniške vrednosti izvirnega barvnega prostora.

Samodejno posodobitev EDID lahko onemogočite/omogočite v zaslonskem meniju:

- **1.** Za aktivacijo gumbov pritisnite kateri koli krmilni gumb na desni strani sprednjega okvirja.
- **2.** Pritisnite gumb **Open Menu** (Odpri meni), da odprete zaslonski meni.
- **3.** V zaslonskem meniju izberite **Management** (Upravljanje) > **Auto EDID update** (Samodejna posodobitev EDID) in nato izberite bodisi **Enable** (Omogoči) bodisi **Disable** (Onemogoči).

# **3 Umerjanje zaslona**

Zaslon je barvno natančen, zato ga lahko kalibrirate, da izpolnjuje vaše produkcijske zahteve in ponovno kalibrirate za ohranitev natančnosti barv. Zaslon je samodejno kalibriran z vsemi kalibracijskimi algoritmi, ki notranje tečejo, zato ni potrebna programska oprema na temelju gostitelja. Zaslon ima vgrajen tudi XYZkolorimeter, ki omogoča samostojno umerjanje. Če želite raje uporabiti zunanji instrument, je podprta široka paleta meritvenih instrumentov drugih proizvajalcev. Možnosti umerjanja zaslona omogočajo veliko različnih strategij za umerjanje, vključno z umerjanjem na zahtevo in načrtovanim samodejnim umerjanjem.

## **Tovarniško umerjanje**

Zaslon je tovarniško barvno umerjen s sedmimi tovarniško umerjenimi barvnimi prednastavitvami, zasnovanimi tako, da zagotavljajo privzete konfiguracije za široko paleto delovnih procesov in primerov uporabe. Vse prednastavitve lahko ponovno opredelite in umerite za izpolnjevanje določenih zahtev. V naslednji tabeli so navedene barvne prednastavitve, zagotavlja pa tudi informacije o njihovih konfiguracijah.

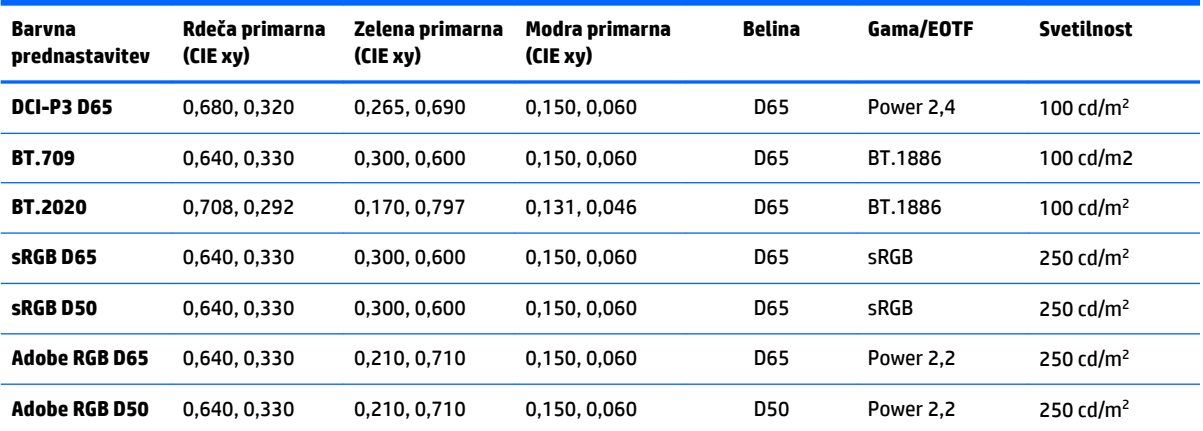

**OPOMBA:** Zaslon je dobavljen s tovarniško privzeto prednastavitvijo DCI-P3 D65 namesto gledališke prednastavitve DCI-P3. To pomeni, da ima različno belo točko, svetilnost in gamo v primerjavi s privzetimi nastavitvami. Ta definicija prednastavitve je bila ustvarjena po posvetu z večjimi VFX in animacijskimi studii, ki so ugotovili, da je to običajnejša konfiguracija, ki jo uporabljajo umetniki. Kljub temu pa lahko z ukazi za umerjanje ustvarite gledališko prednastavitev DCI-P3. Poleg tega je na optičnem disku, ki je priložen zaslonu, v vzorcih StudioCal XML vključena skripta za umerjanje DCI-P3, ki ponovno umeri tovarniško prednastavitev DCI-P3 D65 kot DCI-P3.

## **Priprava na umerjanje**

Z uporabniško umerjanjem lahko določite barvno prednastavitev, tako da določite cilje za umerjanje (primarne barve, belo točko, gamo/EOTF in največjo svetilnost) in nato umerite prednastavitev na cilje. Uporabniško umerjanje lahko izvedete na veliko različnih načinov, vključno z izbirnimi možnosti iz zaslonskih menijev oziroma z zapisovanjem skripte za umerjanje. O teh načinih bomo podrobno spregovorili kasneje v tem uporabniškem priročniku. Za začetek najprej postavimo nekatere temelje.

## **Omogočanje notranjega procesorja**

Zaslon ima ob dostavi notranji procesor onemogočen. Razlog za to je v zmanjšanju porabe energije zaslona, da ustreza zahtevam glede porabe energije za nekatere države, vendar umerjanja ne morete opraviti, dokler je notranji procesor vklopljen.

**NASVET:** Če želite ugotoviti, ali je procesor onemogočen, si oglejte glavni meni v zaslonskem meniju. Če meni za umerjanje ni na voljo, je procesor onemogočen.

Če želite omogočiti notranji procesor:

- **1.** S pritiskom na enega od sprednjih gumbov okvirja bodo prikazane oznake gumbov, nato pa pritisnite gumb **Open Menu** (Odpri meni), da odprete zaslonski meni.
- **2.** Izberite **Management** (Upravljanje), nato pa izberite **Internal processor** (Notranji procesor).
- **3.** Izberite **Enable Calibration** (Omogoči umerjanje), da vklopite procesor.
- **4.** Pritisnite gumb **Exit** (Izhod), da zaprete zaslonski meni.

Počakajte pribl. eno minuto, da se procesor popolnoma zažene, preden zaženete umerjanje.

### **Omogočanje umerjanja in zunanjih instrumentov**

Privzeto je umerjanje omogočeno in lahko uporabljate tako notranje kot zunanje instrumente. To lahko spremenite v meniju za upravljanje. Če ste omogočili notranji procesor in umerjanje ni mogoče, je morda umerjanje onemogočeno na zaslonu.

Če želite omogočiti ali onemogočiti umerjanje:

- **1.** S pritiskom na enega od sprednjih gumbov okvirja bodo prikazane oznake gumbov, nato pa pritisnite gumb **Open Menu** (Odpri meni), da odprete zaslonski meni.
- **2.** Izberite Management (Upravljanje), nato pa izberite **Calibration Configuration** (Konfiguracija umerjanja).
- **3.** Izberite **Enable** (Omogoči), da izklopite ali vklopite umerjanje.
- **4.** Pritisnite gumb **Exit** (Izhod), da zaprete zaslonski meni.

Poleg tega lahko nadzirate, ali so zunanji instrumenti dovoljeni za umerjanje. Glejte [Uporaba zunanjega](#page-78-0)  [meritvenega instrumenta na strani 69](#page-78-0) za več informacij o zunanjih instrumentih.

Če želite omogočiti ali onemogočiti uporabo zunanjih instrumentov:

- **1.** S pritiskom na enega od sprednjih gumbov okvirja bodo prikazane oznake gumbov, nato pa pritisnite gumb **Open Menu** (Odpri meni), da odprete zaslonski meni.
- **2.** Izberite Management (Upravljanje), nato pa izberite **Calibration Configuration** (Konfiguracija umerjanja).
- **3.** Izberite **Allow use of external instruments** (Omogoči uporabo zunanjih instrumentov), da izberete podporo za vklop ali izklop zunanjega instrumenta.
- **4.** Pritisnite gumb **Exit** (Izhod), da zaprete zaslonski meni.

## **Okolje za umerjanje**

Priporočeno okolje za umerjanje se razlikuje, odvisno od instrumenta, ki ga uporabljate za umerjanje. Če uporabljate vgrajeni kolorimeter ali instrument z neposrednim stikom, kot so Klein K10-A, X-Rite i1Display ali i1Pro, HP priporoča, da umerjanje poteka pri zatemnjeni osvetlitvi brez neposredne svetlobe, usmerjene na zaslon. Pri umerjanju z instrumentom brez stika, kot je spektroradiometer Photo Research, HP močno priporoča, da umerjanje poteka v popolnoma zatemnjeni sobi oz. da uporabljate temno zaprto okolje, kot je škatla za umerjanje.

Za umerjanje več zaslonov HP priporoča prepoznavanje območja z nadzorovano svetlobo, iz katerih se lahko izvede umerjanje. To območje mora omogočati ogrevanje in prirejanje za več zaslonov pred umerjanjem. Če uporabljate instrument na mirujočem stojalu, kot je pogosto pri instrumentih Photo Research, HP priporoča,

da poravnate en zaslon tako, da je pravilno postavljen glede na instrument, in nato označite položaj zaslona na mizi/klopi ali uporabite pritrdilni pribor. Tako lahko vsak zaslon postavite na ustrezno meritveno lokacijo.

### **Frekvenca umerjanja**

Napredna plošča IPS-zaslona je precej stabilna, vendar se sčasoma lučke LED vseh vrst osvetlitev ozadja postopoma zatemnijo. Kot splošno pravilo lahko pričakujete, da se sodobna LED-plošča zatemni približno za 1 % najvišje svetilnosti na vsakih 1000 ur uporabe. Ker ima ta zaslon tako modre kot rdeče lučke LED, se različna zatemnitev teh lučk LED lahko odraža v rahlem barvnem odmiku. Kljub temu pa pri številnih načinih uporabe barvni odmik ni zaznan tudi po 2000 ali več urah med umerjanji.

Ker ima zaslon tudi vgrajen instrument za umerjanje, se lahko odločite za bolj pogosto umerjanje. Pogostnost umerjanja za vaš prostor morate določiti predvsem na podlagi ravni udobja. Zaslon lahko nastavite na samodejno ponovno umerjanje po uporabniško določenem urniku, zato je to ponovno umerjanje preprosto redno izvajati.

### **Ogrevanje zaslona iz hladnega vklopa**

Lučke LED, ki so uporabljene v osvetlitvi ozadja zaslona, potrebujejo obdobje stabilizacije, preden je zaslon umerjen. HP priporoča, da dovolite, da se zasloni ogrejejo, tako da se osvetlitev ozadja lahko stabilizira. Notranji časovnik zaslona je konfiguriran tako, da vas opozori, če boste poskušali opraviti umerjanje znotraj 30 minut od vklopa zaslona. Ta čas ogrevanja je bil določen s časovnimi merjenji zaslona od hladnega vklopa. Bela točka, primarne in sekundarne barve so bile merjene vsakih minuto s spektroradiometrom Photo Research PR-740. Vzorci ColorChecker so bili merjeni na vsakih pet minut, ker vseh meritev ni bilo mogoče zaključiti v eni minuti s PR-740.

Naslednja tabela za vašo referenco prikazuje natančnost zaslona, izražena kot ΔE 2000, pri različnih časih ogrevanja od hladnega vklopa.

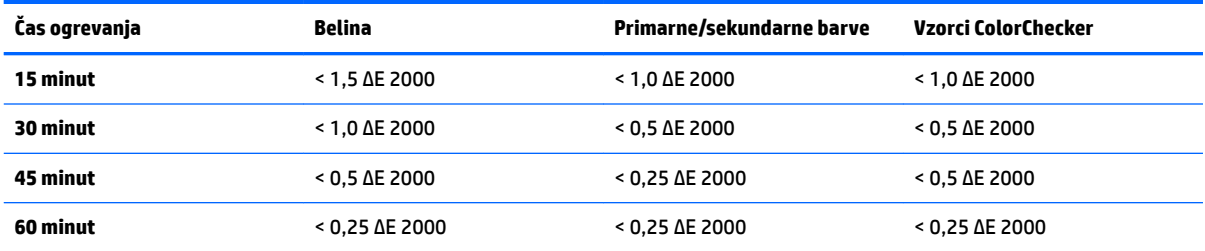

Zaslon se lahko samodejno ogreva pred začetkom dneva, da zagotovite, da je pripravljen za barvno natančno delo takoj, ko se umetnik usede za mizo. Ta možnost ogreva zaslon do 30 minut in zagotovi, da bo natančnost zaslona pod 1,0 ΔE 2000.

Če želite nastaviti samodejno ogrevanje zaslona:

- **1.** S pritiskom na enega od sprednjih gumbov okvirja bodo prikazane oznake gumbov, nato pa pritisnite gumb **Open Menu** (Odpri meni), da odprete zaslonski meni.
- **2.** Odprite meni **Calibration** (Umerjanje).
- **3.** Izberite **Set warm up time** (Nastavi čas ogrevanja).
- **POMEMBNO:** Nastaviti morate notranjo uro za nastavitev urnika za umerjanje. Če želite nastaviti uro, pojdite na **Management** (Upravljanje) > **Time and date settings** (Nastavitev datuma in časa).
- **4.** Izberite **Enable** (Omogoči).
- **5.** Izberite **Set time work begins** (Začne se nastavljeni delovni čas).
- **6.** Nastavite čas in dni v tednu, ko želite začeti ogrevanje zaslona.
- **7.** Pritisnite gumb **Exit** (Izhod), da zaprete zaslonski meni.

#### **Način ogrevanja**

Za lažje umerjanje skupinskega poteka umerjanja, kjer boste umerjali ali ponovno umerjali več monitorjev v eni seji, ima zaslon samostojni način ogrevanja. Na ta način lahko ogrevate več monitorjev brez povezave z gostiteljskim računalnikom. Zaslon je ogret na svetilnost, navedeno v aktivni barvni prednastavitvi.

Če želite omogočiti samostojni način ogrevanja:

- **1.** Priključite vsak zaslon na vir napajanja in se prepričajte, da je glavno stikalo za napajanje na hrbtni strani zaslona vključeno. Odvisno od konfiguracije zaslona se zaslon lahko vklopi takoj, ko se aktivira glavno stikalo za napajanje.
- **2.** Vklopite zaslon, če je potrebno, in ga nato ponovno izklopite z gumbom za napajanje na spodnji desni strani okvirja. Prvi vklop zažene notranjo strojno opremo, medtem ko izklop napajanja strojno opremo znova preklopi v spanje.
- **3.** Z gumbi na spodnji desni strani okvirja pridržite zgornji gumb okvirja in nato pritisnite in spustite spodnji gumb okvirja. Ko zasvetijo lučke okvirja, sprostite zgornji gumb okvirja.

Zaslon vstopi v način ogrevanja in začne preklapljati med celozaslonsko belo, rdečo, zeleno, modro, cian, magento in rumeno. Če je aktivna izvirna naprava priključena na kateri koli vhod zaslona, se način statične slike izključi in zamenja s prikazom vira. Če odklopite vir, se način ogrevanja nadaljuje, ko vir ni več prisoten.

**OPOMBA:** Če želite onemogočiti način ogrevanja, vklopite in izklopite zaslon z gumbom za napajanje okvirja.

### **Stabilizacija osvetlitve po spremembi svetilnosti**

Osvetlitev ozadja zaslona deluje v načinu enosmernega toka v »analognem slogu«, kar pomeni, da se napetost za lučke LED spremeni, ko se spremeni svetilnost sprednje strani zaslona. Kot rezultat je ob preklopu iz ene nastavitve svetilnosti v drugo potrebno obdobje stabilizacije osvetlitve. To lahko vpliva na natančnost umerjanja, če je bil na primer zaslon ogret na 250 cd/m² svetilnosti in je bilo zahtevano umerjanje s svetilnostjo 100 cd/m², umerjanje bele točke lahko odstopa samo za največ 2,0 ΔE 2000.

Osvetlitev ozadja potrebuje nekaj časa, da se stabilizira na novi ravni svetilnosti. Meritve, opravljene s spektroradiometrom PR-740, prikazujejo, da je natančnost bele točke znotraj 0,002 CIE xy po 10 minutah na novi ravni svetilnosti in znotraj 0,001 CIE xy po 15 minutah. Za najboljše rezultate HP priporoča, da pred umerjanjem dovolite, da se osvetlitev ozadja stabilizira na želeno svetilnost. To lahko dosežete tudi z umerjanjem na želeno svetilnost, nato počakajte 10 do 15 minut, nato pa znova opravite umerjanje na isto svetilnost. Drugo umerjanje bo veliko natančnejše od prvega. Zaradi tega počakajte vsaj 10 minut pred barvno natančnimi ocenami, če preklapljate med prednastavitvami z močno razliko v ravni svetilnosti.

# **Načini uporabniškega umerjanja**

Uporabniško umerjanje je postopek določanja ciljev umerjanja, (primarnih barv, bele točke, game/EOTF in svetilnosti), in nato nastavitev zaslona za umerjanje na te cilje. Obstajajo trije primarni načini za uporabniško umerjanje.

● Uporaba zaslonskega postopka z meniji za umerjanje

Ta možnost ponuja osnovne možnosti umerjanja in je primerna za posamezno uporabniško umerjanje, ko želite standardne primarne barve prostora in game/EOTF-e. Na voljo je tudi možnost za ponovno umerjanje obstoječe kalibracije.

Umerjanje prek XML s StudioCal XML

Ta možnost ponuja najbolj prilagodljivo umerjanje, ker omogoča veliko več kot standardno umerjanje. Funkcionalnost StudioCal XML vključuje:

- Poimenovanje poljubnih barvnih prednastavitev
- Specifikacijo poljubnih primarnih barv in bele točke (v CIE xy ali CIE u'v)
- Izvajanje prilagojenega preverjanja veljavnosti naknadnega umerjanja
- Prepisovanje tovarniškega umerjanja v pomnilniku
- Arhiviranje kalibriranih LUT-ov na bliskovni pogon USB

Shema StudioCal XML ponuja dodatne posebne funkcije. Za več informacij glejte [Uporaba sheme](#page-83-0)  [StudioCal XML na strani 74](#page-83-0).

Načrtovano samodejno ponovno umerjanje

Poleg dveh uporabniških načinov je mogoče zaslon konfigurirati za samodejno umerjanje glede na uporabniško določen urnik.

# **Uporabniško umerjanje prek menijev**

Način uporabniškega umerjanja prek menijev omogoča ponovno umerjanje na obstoječe prednastavitve ali določanje nove konfiguracije za obstoječo prednastavitev. Do obeh lahko dostopate iz menija za umerjanje.

### **Ponovno umerjanje aktivne prednastavitve**

Ta možnost naroči zaslonu, da ponovno umeri aktivno barvno prednastavitev. Prednastavitev je ponovno umerjena s trenutnimi cilji umerjanja.

### **Konfiguracija in umerjanje prednastavitev**

Uporabite to možnost, če želite določiti novo prednastavitev za umerjanje, ki temelji na standardnih barvnih lestvicah in belih točkah. Meniji ponujajo komplet možnosti za posamezno vrsto ciljev umerjanja.

#### **Barvna prednastavitev**

Izberete lahko osem prednastavitev, vse je mogoče konfigurirati. Lahko npr. spremenite prednastavitev Adobe RGB D65 v prednastavitev DCI Cinema. Prednastavitev se samodejno preimenuje po umerjanju, kar odraža izbrano konfiguracijo. V meniju so navedena trenutna imena.

#### **Barvna lestvica**

Ta meni ponuja naslednje standardne barvne lestvice:

- DCI-P3: Industrijska standardna barvna lestvica za predvajanje v digitalnem kinu
- sRGB/BT.709: Standardna barvna lestvica za internet in za televizor z visoko ločljivostjo
- BT.2020: Ciljna barvna lestvica za televizorje Ultra HD. Vsa vsebina Ultra HD v originalu ni v BT.2020
- Adobe RGB: Priljublien pri profesionalnih fotografih
- BT.601: Standardna barvna lestvica za televizorje v standardni ločljivosti.
- Izvirna barvna lestvica zaslona: Najširša možna barvna lestvica, ki uporablja izvirne primarne barve zaslona

#### **Belina**

Ta meni ponuja naslednje standardne bele točke:

- D65: Standardna bela točka za večino videoprodukcij ter večino računalniške grafike in oblikovanja. Lahko se uporablja tudi za filmsko produkcijo.
- D50: Standardna bela točka za preverjanje pred tiskom in tiskalno produkcijo. Je toplejša od bele točke D65.
- · D55: Tradicionalna bela točka za filmske projekcije. Je bela točka oddajanja svetlobe iz luči filmskega projektorja.
- DCI-P3: Standardna bela točka za digitalne kino projektorje.

#### **Gama/EOTF**

Ta meni ponuja naslednje možnosti:

- 2,2: Funkcija power 2,2 gama je standardna gama za uporabo dnevne osvetlitve okolja.
- 2,4: Funkcija power 2,4 gama je bila predhodno standardna gama za okolja z zatemnjeno osvetlitvijo. Za video delo je to funkcijo game nasledila BT.1886 EOTF (funkcija elektro-optičnega prenosa)
- 2,6: Funkcija power 2,6 gama, ki je standardna gama za filmska osvetlitvena okolja praktično brez ambientalne osvetlitve
- BT.1886: EOTF, ki ga je Mednarodna telekomunikacijska zveza (ITU) opredelila kot standardni EOTF za profesionalno videoprodukcijo visoke ločljivosti in končno obdelavo
- sRGB: EOTF, ki temelji na funkciji power 2,2 gama, zagotavlja boljši prikaz spodnjih črnih s prehodom iz krivulje v linearno funkcijo za najnižje vrednosti sivin
- EPD: EOTF, naveden v dokumentu »Society for Information Display Information Display Measurement Standard« s funkcijo sivin, ki je zasnovana za ogled satelitskih posnetkov in je namenjena lažji berljivosti temnejših nizko kontrastnih predmetov, če so na sliki blizu svetlejših področij

#### **Luminance (Svetilnost)**

Ta meni ponuja naslednje vrednosti svetilnosti ter možnost za izbiro katere koli vrednosti svetilnosti med 48 in 250 kandel na kvadratni meter (cd/m²):

- 250 cd/m2: Najvišja svetilnost za umerjanje v zaslonu
- 100 cd/m2: Standardna svetilnost, ki jo izvirno opredeljuje SMPTE, za video spletno uporabo in končno obdelavo
- 120 in 80 cd/m²: Dve možnosti, ki zagotavljata vrednosti v oklepajih okrog 100 cd/m², ki temeljita na običajni osvetlitvi v studiih VFX
- 48 cd/m<sup>2</sup>: Standardna osvetlitev sprednje strani zaslona za predstavitve gibljivih slik, enakovredna 17 fl (čevelj-lambertov)

Ko ste določili umerjanje in potrdili izbrane vrednosti, se umerjanje začne. Umerjanje traja približno 3½ minute pri uporabi notranjega instrumenta. Čas umerjanja bo morda daljši z nekaterimi zunanjimi instrumenti. Ne izklopite zaslona med postopkom umerjanja. Prednastavitev dobi ime glede na izbrane cilje umerjanja.

**OPOMBA:** Če je priključen zunanji instrument, boste vprašani, ali želite uporabiti notranji ali zunanji instrument za meritve umerjanja. Če ste izbrali zunanjega, vam vrsta ciljev na zaslonu lahko pomaga pri pozicioniranju zunanjega instrumenta na sredini zaslona.

# **Umerjanje StudioCal XML**

Način za umerjanje StudioCal XML lahko zelo natančno določi cilje za umerjanje za barvno prednastavitev in umeri do tri prednastavitve umerjanja v eni seji umerjanja. StudioCal XML je razširljiva shema XML, ki jo je razvil HP za umerjanje in prliagajanje zaslona. Najprej je bil predstavljen z zaslonom HP DreamColor Z27x Studio in je bil razširjen za podporo dodatnih zmožnosti tega zaslona. Datoteke StudioCal XML so zasnovane tako, da so združljive med različnimi zasloni HP DreamColor Studio, ta zaslon pa ima na voljo dodatne ukaze, ki jih Z27x ne prepozna. Vendar pa je jedrna shema za umerjanje zasnovana za združljivost in v številnih primerih lahko isto datoteko XMLdelite med drugim zasloni DreamColor Studio.

Namesto izbiranja možnosti ciljev za umerjanje v menijih, s StudioCal XML določite te cilje s pomočjo predmetov in oznak XML. Koda XML se nato shrani kot datoteka StudioCal.xml in se shranili v korenski imenik bliskovnega pogona USB. Podprti so bliskovni pogoni, formatirani kot FAT, FAT32 in NTFS. Glejte [Uporaba](#page-83-0) [sheme StudioCal XML na strani 74](#page-83-0) o tem, kako uporabljati shemo XML za zapisovanje umerjanja in drugih vrst skript.

Za umerjanje z uporabo datoteke StudioCal.xml:

- **1.** Ustvarite datoteko, imenovano StudioCal.xml in jo kopirajte v korenski imenik (zgornji) bliskovnega pogona USB.
- **2.** Vstavite bliskovni pogon USB v eno od dveh vrat DreamColor USB na dnu zaslona.
- **3.** Sporočilo se prikaže in vpraša, ali želite uporabiti datoteko StudioCal.xml na bliskovnem pogonu za umerjanje zaslona.

Če je na pogonu najdena tudi datoteka vdelane programske opreme, vas zaslon vpraša, če želite uporabiti datoteko XML za umerjanje ali namestitev posodobitev vdelane programske opreme. Izberite datoteko XML.

**4.** Če je priključen zunanji instrument, vas zaslon vpraša, ali želite uporabiti notranji ali zunanji instrument za umerjanje.

Če izberete zunanji instrument, se prikaže vrsta ciljev na zaslonu, ki vam lahko pomaga pri pozicioniranju instrumenta.

Umerjanje se začne in traja približno 3½ minute pri uporabi notranjega instrumenta. Čas umerjanja bo morda daljši z nekaterimi zunanjimi instrumenti. Ne izklopite zaslona med postopkom umerjanja.

# **Avtomatizacija umerjanja**

Ker je zaslon zasnovan za barvno natančno delo, je pomembno, da zaslon ostane umerjen, zato zaslon omogoča načrtovanje samodejnega umerjanja. To umerjanje lahko načrtujete v rednih intervalih glede na ure uporabe, tedne ali mesece. Določite lahko tudi, kdaj naj poteka to samodejno umerjanje, pri tem pa pazite, da ne poteka med aktivnostmi in ne prekinja postopka produkcije.

## **Načrtovanje samodejnih umerjanj**

Za načrtovanje umerjanja uporabite meni za umerjanje. Če še niste določili notranje ure zaslona (**Management** (Upravljanje) > **Time and date settings** (Nastavitev datuma in časa)), vas zaslon pozove, da nastavite uro tako, da se umerjanje zgodi ob pravem času.

Če želite načrtovati samodejna umerjanja:

- **1.** Pritisnite kateri koli gumb okvirja, če želite prikazati oznake funkcijskega gumba.
- **2.** Pritisnite gumb **OpenMenu** (Odpri meni), da odprete glavni meni.
- **3.** Izberite **Calibration** (Umerjanje).

**4.** Izberite **Set calibration schedule** (Nastavi urnik za umerjanje).

Nastaviti morate notranjo uro za nastavitev urnika za umerjanje.

- **5.** Izberite količino časa med umerjanji in nato izberite **Naprej**.
- **6.** Izberite ustrezno trajanje in nato izberite **Naprej**.
- **7.** Izberite dan v tednu za izvedbo umerjanja in nato izberite **Naprej**.
- **NASVET:** Čeprav lahko izberete kateri koli dan in čas, HP priporoča, da izberete čas, ko nihče ne more uporabljali zaslona, tako da ne prekine produkcije.
- **8.** Nastavite čas dneva za izvedbo umerjanja in nato izberite **Naprej**.
- **9.** Izberite **&onfirm and Exit** (Potrdi in izhod). Ura se zažene in umerjanje poteka samodejno.

### **Ogled urnika za umerjanje**

Ko je bil urnik za umerjanje ustvarjen, ga boste lahko preverili v **Calibration** (Umerjanje) **> View Calibration Schedule** (Ogled urnika za umerjanje). (Če urnik ni nastavljen, boste pozvani, da ga nastavite.) To možnost lahko uporabite, če želite preklicati urnik umerjanja.

### **Uporaba datoteke StudioCal XML za avtomatizacijo**

Privzeto postopek umerjanja ponovno umeri aktivno uporabniško prednastavitev. Če želite umeriti določeno prednastavitev ali prednastavitve, jih lahko določite s StudioCal XML in nato namestite datoteko v zaslon. Ta datoteka se nato uporabi za avtomatizacijo umerjanja.

Za namestitev datoteke StudioCal XML:

- **1.** Ustvarite datoteko 'StudioCal.xml' in jo kopirajte v korenski imenik (zgornji) bliskovnega pogona USB.
- **2.** Vstavite bliskovni pogon USB v vrata DreamColor USB na dnu zaslona.
- **3.** Zaprite vsa prikazana sporočila za umerjanje ali vdelano programsko opremo.
- **4.** Odprite **Main Menu** (Glavni meni).
- **5.** Izberite **Calibration** (Umerjanje).
- **6.** Izberite **Install StudioCal XML** (Namestitev StudioCal XML).

Zaslon poišče datoteko StudioCal.xml na priključenem bliskovnem pogonu USB.

Ko je nameščena, bo ta datoteka uporabljena za vsa nadaljnja samodejna umerjanja.

### **Dostopanje do informacij za preverjanje veljavnosti samodejnega umerjanja**

Meritev podatkov lahko prenesete iz zadnjega samodejnega umerjanja, ki vsebuje vzorce RGB in vrednosti XYZ, ki jih je izmeril instrument. Če je bila datoteka StudioCal XML nameščena in vsebuje elemente za preverjanje, vključuje tudi vrednosti XYZ, izmerjene po umerjanju za potrebne vzorce preverjanja veljavnosti.

Za prenos podatkov iz zadnjega umerjanja:

- **1.** Vstavite bliskovni pogon USB v ena od vrat DreamColor USB. Če bliskovni pogon vsebuje datoteke vdelane programske opreme ali StudioCal XML, se prikaže zaslonsko sporočilo, ki vas vpraša, če jih želite uporabiti. Prekličite vse menije, ki se prikažejo.
- **2.** Odprite meni **Calibration** (Umerjanje).
- **3.** Izberite **Export last calibration data** (Izvozi podatke zadnjega umerjanja).

Podatki umerjanja so zapisani na vstavljeni bliskovni pogon USB.

# **Poravnavanje notranjega kolorimetra in zunanjega referenčnega instrumenta**

Vgrajeni kolorimeter XYZ je tovarniško poravnan in umerjen z instrumentom Konica Minolta CA-310. Čeprav je ta poravnava morda primerna za vaše potrebe, če uvajate več zaslonov, morda želite poravnati notranji kolorimeter teh zaslonov s hišnim referenčnim instrumentom. Uporabite meni za umerjanje za to opravilo. Glejte [Uporaba zunanjega meritvenega instrumenta na strani 69](#page-78-0) za več informacij o podprtih zunanjih instrumentih.

Za poravnavanje notranjega kolorimetra in zunanjega referenčnega instrumenta

- **1.** Počakajte vsaj 30 minut, da monitor doseže delovno temperaturo.
- **2.** Zagotovite, da je svetloba v prostoru nastavljena na pravilno raven: zatemnjeno za kontaktni instrument in temno za brezkontaktni instrument.
- **3.** Priključite zunanji instrument, ki se uporablja za poravnavo. Zaprite vse kalibracijske menije, ki se prikažejo. Če uporabljate zunanji instrument X-Rite, prilagodite položaj instrumenta in kabla, tako da ne motita delovanja roke notranjega instrumenta.
- **4.** Odprite meni **Calibration** (Umerjanje).
- **5.** Izberite **Align internal instrument to reference** (Poravnaj notranji instrument za referenco).
- **6.** Izberite **Align instruments** (Poravnaj instrumente). Prikaže se cilj za poravnavo.
- **7.** Postavite zunanji instrument tako, da bo poravnan s tarčo, in nato pritisnite gumb **Start Alignment**  (Začni poravnavo).

Poravnava se začne. Če pride do napake, bo na zaslonu prikazano, ali je prišlo do napake pri zunanjem ali notranjem instrumentu. Če je napaka pri zunanjem instrumentu, preverite konfiguracijo instrumenta in se prepričajte, da svetloba v prostoru ni presvetla za to vrsto instrumenta. Če je napaka pri notranjem instrumentu, morate morda poravnati položaj notranjega instrumenta z možnostjo v meniju. Ta postopek traja približno eno minuto in zagotavlja, da so položaji zagona/zaustavitve motorja pravilno poravnani, tako da se instrument ustrezno postavi pred zaslon.

# **Samodejno ogrevanje zaslona ob začetku dneva**

Z31x se lahko samodejno ogreva pred začetkom dneva, da zagotovite, da je pripravljen za barvno natančno delo takoj, ko se umetnik usede za svojo mizo. Ta možnost ogreva zaslon do 30 minut, kar zagotovi natančnost zaslona pod 1,0 ΔE 2000.

Naslednja tabela za vašo referenco prikazuje natančnost zaslona, izražena kot ΔE 2000, pri različnih časih ogrevanja. Ti časi ogrevanja so bili določeni s časovnimi merjenji zaslona od hladnega vklopa. Bela točka, primarne in sekundarne barve so bile merjene vsakih minuto s spektroradiometrom Photo Research PR-740. Vzorci ColorChecker so bili merjeni na vsakih pet minut, ker vseh meritev ColorChecker ni bilo mogoče zaključiti v eni minuti s PR-740.

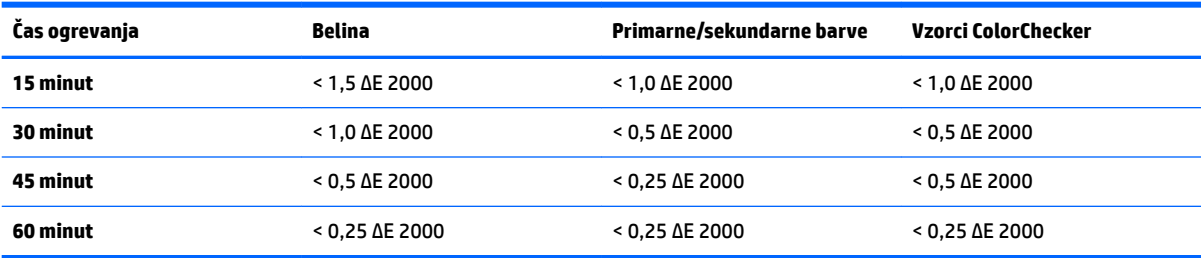

<span id="page-78-0"></span>Če želite nastaviti samodejno ogrevanje zaslona:

- **1.** Odprite meni **Calibration** (Umerjanje).
- **2.** Izberite možnost **Set warm up time** (Nastavi čas ogrevanja) in pritisnite **Izberi**.

Če še niste nastavili notranje ure, vas bo zaslon najprej prosil za nastavitev ure. Vnesite pravilen čas in datum, nastavite bodisi 12- ali 24-urni čas in nastavite časovni pas.

- **3.** Izberite **Enable** (Omogoči) iz menija in pritisnite **Izberi**.
- **4.** Izberite **Set time work begins** (Začne se nastavljeni delovni čas) in pritisnite **Izberi**.
- **5.** Nastavite čas dneva za začetek dela.
- **6.** Nastavite dni v tednu, ki so delovni dnevi.

Zaslon se bo samodejno ogrel samo na označene dni.

# **Uporaba zunanjega meritvenega instrumenta**

Zaslon ima visokonatančen kolorimeter XYZ in zagotavlja tudi izvirno podporo za veliko vrst meritvenih instrumentov, od cenovno ugodnejših kolorimetrov do visoko kakovostnih kolorimetrov in spektroradiometrov. Te instrumente lahko uporabljate namesto vgrajenega instrumenta za umerjanje. Poleg tega zunanje instrumente lahko uporabljate za poravnavanje notranjega instrumenta.

Številni podprti instrumenti so bili izbrani po posvetu s HP-jevimi studijskimi partnerji in predstavljajo instrumente, ki so standardni v njihovih podjetjih. Nekateri od teh instrumentov zahtevajo specifiène konfiguracije ali umerjanja za pravilno delovanje z zaslonom.

Vse te instrumente prek USB priključite v ena od vrat HP DreamColor USB na zaslonu. Gostiteljska programska oprema ni potrebna za njihovo delovanje, vendar pa je lahko potrebna za konfiguracijo in umerjanje instrumenta.

**POMEMBNO:** Pri vseh teh instrumentih je zelo pomembno, da je meritveni instrument postavljen pravokotno glede na sprednji del zaslona.

### **Kolorimetra Klein Instruments K10 in K10-A**

To so hitre, zelo natančne in lahke naprave, ki podpirajo bodisi neposreden stik z monitorjem ali uporabo v zatemnjeni sobi kot enoto razdalje.

#### **Konfiguracija**

Instrumenta Klein K10 in K10-A sta opremljena s tovarniško predumerjeno matriko zaslona, shranjeno kot datoteko cal 15. Če imate obstoječo enoto, HP močno priporoča, da pošljete svoj instrument družbi Klein za ponovno umerjanje. Če pa lahko izdelate matriko za umerjanje in imate dostop do spektroradiometra, lahko uporabite program Klein ChromaSurf in ustvarite lastno matriko za umerjanje. HP priporoča, da svojo matriko po meri shranite kot datoteko cal 15, ki se bo naložila privzeto, ko bo K10-A priključen na zaslon. Vendar pa z uporabo StudioCal.XML lahko določite katero koli datoteko cal za uporabo pri umerjanju, ki vam omogoča shranjevanje matrike po meri na katero koli mesto.

#### **Navodila za uporabo**

Upoštevajte naslednje nasvete in smernice, ko uporabljate Klein K10-A z zaslonom:

- Za prikaz prvega menija za umerjanje zaslon lahko potrebuje do 10 sekund po povezavi instrumenta. To je normalno za ta instrument, ker se napaja prek USB in se mora zagnati, preden se lahko odzove.
- Meritev z neposrednim stikom priporočamo pri uporabi pokrova za lečo K-10 SF. To omogoča umerjanje zaslona pri običajni osvetlitvi prostora (čeprav je še vedno priporočena zatemnjena osvetlitev za najboljše meritve črne).

Če uporabljate meritev razdalje, HP močno priporoča, da uporabljate popolnoma zatemnjeno okolje za umerjanje.

● Če je potrebno, uporabite ChromaSurf za ponovno umerjanje črne barve pred umerjanjem. K10-A mora zadržati svoje ravni črne za umerjanje dlje časa, če pa je potrebno ponovno umerjanje, je postopek zelo hiter.

Če po umerjanju zaslona zaslon prikazuje spodnje sivine kot svetlo sivo z malo ali brez senc, morate ponovno umeriti črne ravni K10-A in ponovno umeriti zaslon.

### **Spektroradiometri Photo Research**

Zaslon podpira večino spektroradiometrov Photo Research, vključno s naslednjimi:

- PR-655 SpectraScan
- PR-670 SpectraScan
- PR-680/PR-680L SpectraDuo
- PR-730 SpectraScan
- PR-740 SpectraScan

Instrument Photo Research mora imeti vmesnik USB. To je dodatna možnost pri nekaterih modelih, ki pa je potrebna za povezavo z zaslonom. Če instrument podpira več vmesnikov, mora biti omogočen in aktiven komunikacijski način USB.

#### **Konfiguracija**

Ti instrumenti vsebujejo veliko število možnosti konfiguracije, vse pa lahko nastavite prek vmesnika zaslona na dotik LCD na zadnji strani instrumenta. V naslednji tabeli so navedene priporočene konfiguracije za vsak zaslon.

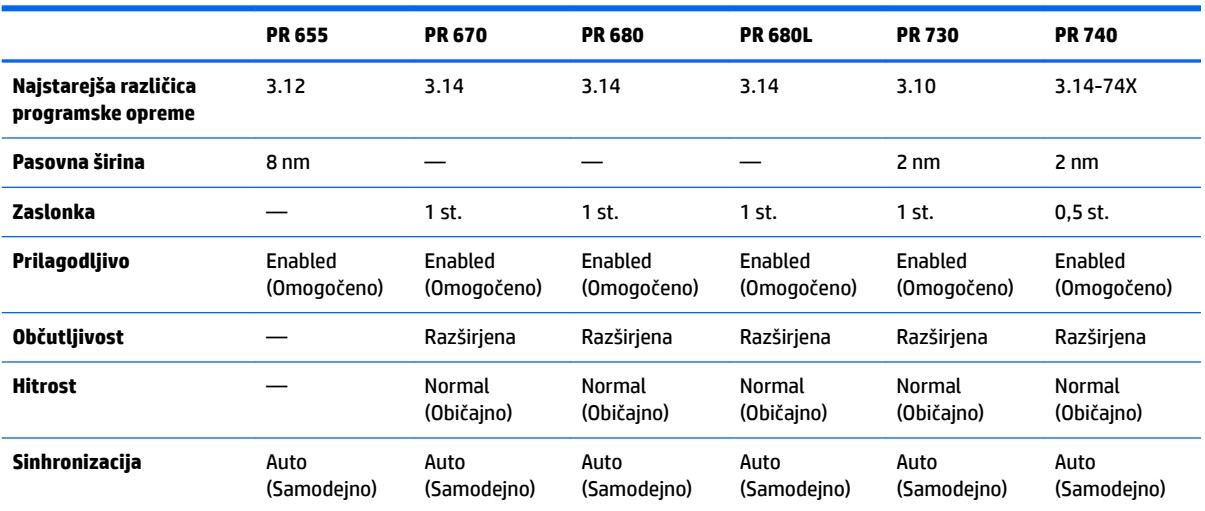

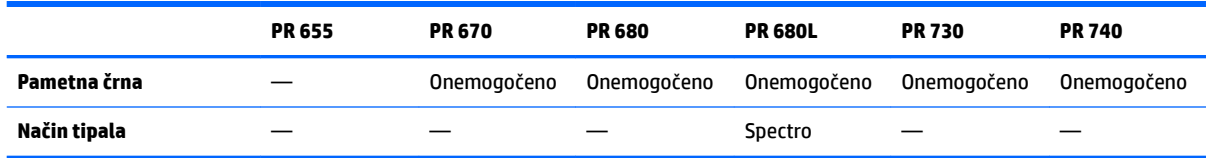

#### **Navodila za uporabo**

Upoštevajte naslednje nasvete in smernice, ko uporabljate spektroradiometer Photo Research z zaslonom:

- Za prikaz prvega menija za umerjanje zaslon lahko potrebuje do pet sekund po povezavi instrumenta. To je pri tem instrumentu običajno.
- Ker je ta instrument običajno uporabljen za brezkontaktne meritve, običajno na razdalji ene tretjine centimetra ali več, je izredno pomembno, da so vse meritve opravljene v celoti zatemnjenem okolju.
- Kontaktne meritve lahko opravljate z eno od možnosti prilagodljive sonde, vendar morate biti pozorni, da pravilno namestite sondo, tako da bo pravokotna glede na površino zaslona.
- Za najboljše rezultate upoštevajte priporočeni urnik ponovnega umerjanja instrumenta.

## **Kolorimeter Konica Minolta CA-310**

Konica Minolta CA-310 je kolorimeter visoke hitrosti. Namenjen je tako za samostojne meritve z zunanjim pogonom, instrument pa je dobavljen v dveh delih: glavno ohišje, ki vsebuje jedrno logično strojno opremo in lahko meritveno sondo. Instrument mora biti priključen na monitor s kablom USB A na USB B.

#### **Konfiguracija**

Instrument mora biti nastavljen v meritveni način xyLv. Ker je ta naprava kolorimeter, je najpomembneje, da uporabniško umerjanje, (bele točke in matrike) izvedete pred vsemi meritvami zaslona. Uporabniško umerjanje lahko shranite v kateri koli pomnilniški kanal, vendar mora biti ta kanal izbran pred vzpostavitvijo povezave instrumenta z zaslonom.

#### **Navodila za uporabo**

Upoštevajte naslednje nasvete in smernice pri uporabi Konica Minolta CA-310 z zaslonom:

- Za prikaz prvega menija za umerjanje zaslon lahko potrebuje do deset sekund po povezavi instrumenta. To je pri tem instrumentu običajno.
- Umerjanje ravni črne (ničle) je treba izvesti vsakokrat, ko se instrument vklopi. Če umerjate več zaslonov, Konica Minolta priporoča, da umerjanje ničle izvedete vsako uro, predvsem če umerjate za nizko ciljno svetilnost, kot je 48 cd/m<sup>2</sup>.
- Preverite, ali je bil instrument pravilno umerjen in je umerjeni pomnilniški kanal aktiven.
- Meritev z neposrednim stikom priporočamo pri uporabi standardnega pokrova za lečo. To omogoča umerjanje zaslona pri običajni osvetlitvi prostora (čeprav je še vedno priporočena zatemnjena osvetlitev za najboljše meritve črne).

Če uporabljate brezkontaktno meritev, razdalja instrumenta ne sme biti več kot 30 mm od površine zaslona. Prav tako močno priporočamo, da za brezkontaktno meritev uporabljate popolnoma zatemnjeno okolje.

# **Spektrofotometri X-Rite i1Pro 2**

Spektrofotometri X-Rite i1Basic Pro 2, i1Photo Pro 2 in i1Publish Pro 2 so nizkostroškovne naprave. Če za uporabo z zaslonom kupite novega, HP priporoča nakup i1Basic Pro 2, saj i1Photo Pro 2 in i1Publish Pro 2 vsebujeta dodatno programsko opremo in opremo, ki ni potrebna za umerjanje zaslona.

Kot pri kolorimetru X-Rite i1Display poleg instrumenta na optičnem disku dobite programsko opremo. HP priporoča, da namestite programsko opremo, ker je potrebna za umerjanje instrumenta pred uporabo z zaslonom.

#### **Konfiguracija**

i1Pro 2 mora biti umerjen pred uporabo programske opreme X-Rite. Za dodatne informacije glejte uporabniški vodnik izdelka.

#### **Navodila za uporabo**

Upoštevajte naslednje nasvete in smernice pri uporabi X-Rite i1 Pro 2 z zaslonom:

- Za prikaz prvega menija za umerjanje zaslon lahko potrebuje do 15 sekund po povezavi instrumenta. To je pri tem instrumentu običajno.
- Ta instrument namestite v priloženo držalo za zaslon, ki se uporablja z zaslonom. Prilagodite protiuteži, tako da se instrument stika z zaslonsko ploščo.

# **Kolorimeter X Rite i1Display Pro**

X Rite i1DisplayPro je nizkostroškovni meritveni instrument, ki je na voljo v maloprodaji. Ker instrument pride s programsko opremo za profiliranje na optičnem disku, programske opreme ni potrebno namestiti, če želite umeriti zaslon, ker je instrument i1Display priključen neposredno na zaslon.

*M* **POMEMBNO:** HP močno odsvetuje uporabo programske opreme X-Rite z zaslonom, saj bo izvedla samo gostiteljski profil zaslona in ne polnega umerjanja zaslona.

#### **Konfiguracija**

Za instrument i1Display Pro konfiguracija ni potrebna. Zaslon bo samodejno naložil potrebno matriko za umerjanje (datotekoEDR) v instrument, ko je priključen.

#### **Navodila za uporabo**

Upoštevajte naslednje nasvete in smernice pri uporabi X-Rite i1Display Pro z zaslonom:

- Za prikaz prvega menija za umerjanje zaslon lahko potrebuje do pet sekund po povezavi instrumenta. To je pri tem instrumentu običajno.
- Ta instrument uporabite v načinu neposredne povezave s protiutežjo, prilagojeno za vzdrževanje položaja instrumenta med umerjanjem.
- HP priporoča, da umerjanje izvajate v temno osvetljenem okolju.
- Filter svetlobe iz okolice morate pred meritvami zasukati proč od objektiva instrumenta. Če ga pustite na mestu, bo prišlo do napake meritve.
- i1Display Pro ima toleranco napake za tovarniško umerjanje vsakega instrumenta. Vidne razlike umerjanja se lahko zgodijo, če za vsak zaslon uporabljate različne sonde. HP močno priporoča, da za umerjanje vseh zaslonov v zgradbi ali delovnem procesu uporabljate en komplet i1Display Pro.

# **Spektroradiometer Colorimetry Research CR-250**

Colorimetry Research CR-250 je nizkostroškovni spektroradiometer, ki ga lahko uporabljate kot kontaktni instrument z dodatnim gumijastim pokrovom ali kot napravo za meritev razdalje z dodatnim sistemom za ogledovanje.

#### **Konfiguracija**

Za instrument CR-250 konfiguracija ni potrebna.

#### **Navodila za uporabo**

Upoštevajte naslednje nasvete in smernice pri uporabi Colorimetry Research CR-250 z zaslonom:

- Za prikaz prvega menija za umerjanje zaslon lahko potrebuje do 15 sekund po povezavi instrumenta. To je pri tem instrumentu običajno.
- Če ga uporabljate kot kontaktni instrument, HP priporoča umerjanje v zatemnjenem osvetlitvenem okolju.
- Če ga uporabljate kot brezkontaktni instrument, HP močno priporoča umerjanje v temnem okolju.

# <span id="page-83-0"></span>**4 Uporaba sheme StudioCal XML**

StudioCal XML je HP-jeva shema, ki omogoča podroben nadzor nad postopkom umerjanja zaslona. Vsebuje elemente in oznake, ki omogočajo določitev ciljev umerjanja za največ tri prednastavitve umerjanja, omogoča imenovanje prednastavitev po meri in določitev vzorcev preverjanja veljavnosti za merjenje. Uporablja se tudi za nalaganje in prenos LUT-ov za umerjanje, namestitev vhodnih imen po meri, oznak in uporabniških prednastavitev ter nalaganje in prenašanje celotnih konfiguracij zaslona.

**NASVET:** Zbirka datotek StudioCal XML je priložena na optičnem disku, ki je priložen zaslonu. Lahko jih naložite tudi s spletnega mesta www.hp.com. Te datoteke lahko uporabljate neposredno na zaslonu ali kot orodja za učenje.

# **Ime datoteke in format diska**

Ko je v ena od vrat DreamColor USB vstavljen pogon USB, zaslon išče datoteko z imenom StudioCal.xml, ki jo uporablja za umerjanje.

**Z POMEMBNO:** Zaslon ne išče nobene druge datoteke XML, zato mora biti poimenovanje natančno. Velike in male črke v Imenu datoteke niso pomembne.

Pogoni USB, ki vsebujejo datoteko StudioCal.xml, so lahko formatirani v sistemu FAT16, FAT32 ali NTFS.

# **Izjava**

Standardna izjava XML mora biti v prvi vrstici datoteke. Podprta so vse standardna kodiranja, vključno z UTF-8, UTF-16, ISO-8859-1 in drugimi. Sestavljena mora biti kot sledi:

```
<?xml version="1.0" encoding="ISO-8859-1"?>
```
# **Komentarji**

Podprti so komentarji XML in uporabni za označevanje postopkov, ki se izvedejo v datoteki XML. Na primer datoteka StudioCal XML, ki umeri prednastavitev za barvni prostor BT.709, lahko vključuje naslednje vrstice s komentarji:

```
<!--BT.709 calibration-->
```
Komentarje lahko postavite kamorkoli v datoteko XML.

# **Korenski element**

Vse ukaze StudioCal morajo biti obdane v korenskem elementu <studiocal>. Končni ukaz v datoteki XML mora biti oznaka za zapiranje za korenski element. Zato je na najvišji ravni datoteka StudioCal XML sestavljena kot sledi:

```
<?xml version="1.0" encoding="ISO-8859-1"?>
<studiocal>
</studiocal>
```
# **Element za umerjanje**

Shema StudioCal XML omogoča določanje največ treh ločenih prednastavitev umerjanja. Za podporo se uporablja element za umerjanje, ki vsebuje konfiguracijske informacije za vsako prednastavitev. Ta element vsebuje tudi oznako »entries«, ki se uporabljajo za določanje števila prednastavitev za umerjanje z datoteko XML. Ta oznaka podpira številčne vrednosti ena, dva ali tri.

Element mora biti sestavljen kot sledi:

```
<calibration entries="INTEGER, 1–3">
</calibration>
```
# **Element informacij umerjanja**

Element informacij umerjanja je vsebovan znotraj elementa za umerjanje in se uporablja za zagotovitev jedrnih oznak za umerjanje za vsako prednastavitev za umerjanje.

Element mora biti sestavljen kot sledi:

<calibration\_info> </calibration\_info>

# **Jedrne oznake umerjanja**

Poznamo tri jedrne oznake umerjanja, ki so vsebovane v elementu z informacijami umerjanja. Te morajo biti prisotne v kateri koli datoteki StudioCal XML, ki se uporablja za umerjanje. Če datoteke StudioCal XML ne uporabljate za umerjanje –na primer, če se uporablja samo za nalaganje kompleta LUT-ov –teh ukazov ne vključite.

### **Tovarniška nastavitev**

Ta oznaka se uporablja za določanje številke prednastavitve barvnega prostora, imena prednastavitve in vrsto pomnilnika, ki se uporablja za hranjenje podatkov za umerjanje. Oznaka in atributi so sestavljeni kot sledi:

<preset num="INTEGER" name="ALPHA" store="user|factory"/>

**num:** Določa mesto pomnilnika prednastavitve. Zaslon ima osem prednastavljenih mest pomnilnika, oštevilčenih od 0 do 7. Te prednastavitve so predstavljene v zaslonskih menijih v numeričnem zaporedju od zgoraj navzdol. V naslednji tabeli so navedena privzeta imena prednastavitev za barvne prostore in njihove številke.

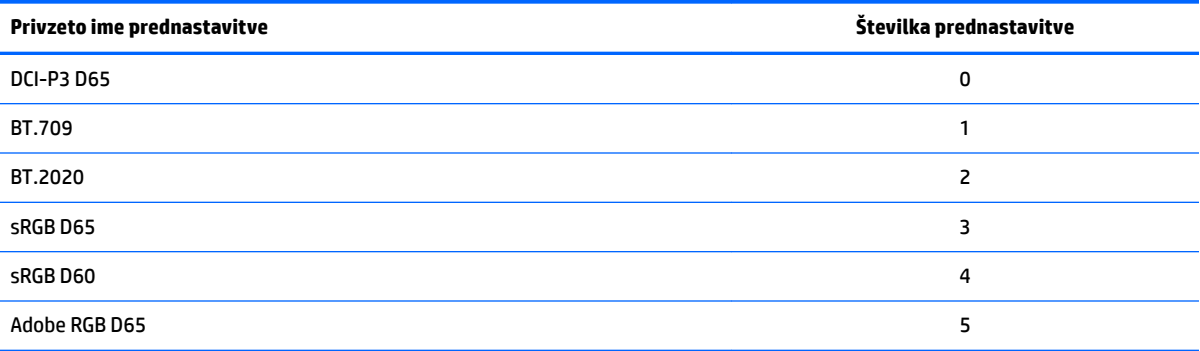

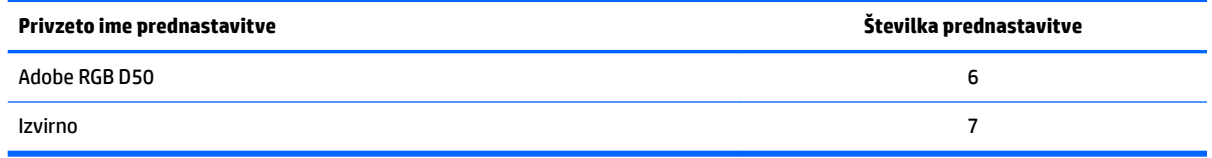

Podprte so samo številke prednastavitev od 0 do 7. Vse druge številke bodo ustvarile napako sintakse. HP močno priporoča, da izvirno prednastavitev (prednastavitev št. 7) pustite kot izvirno.

**name:** Določa ime, ki je dodeljeno prednastavitvi. To ime je prikazano v zaslonskih menijih. Imena imajo lahko največ 14 znakov in so lahko sestavljena iz alfanumeričnih znakov (A – Za – z0 – 9), pike (.) in presledka. Vsi drugi znaki ASCII so pretvorjeni v pike.

**store:** Določa pomnilnik, ki bo uporabljen, in sprejme vrednosti »user« ali »factory«.

- Tovarniški pomnilnik je zaščiteno pomnilniško mesto, kjer je shranjeno tovarniško umerjanje. Ko je umerjanje zapisano na mesto za tovarniški pomnilnik, je prepisano tudi mesto za uporabniši pomnilnik za ujemanje z mestom za tovarniški pomnilnik. To mesto se lahko prepiše samo s StudioCal XML. Ta možnost vam omogoča, da shranite umerjanje, ki ga lahko zlahka prikličete z ukazoma »Reset to Factory Calibration« (Ponastavitev na tovarniško umerjanje) ali »Factory Reset« (Ponastavitev tovarniških nastavitev).
- Uporabniški pomnilnik je mesto pomnilnika, kjer so shranjena vsa umerjanja prek menijev. To mesto za pomnilnik ni zaščiteno in se prepiše, ko se opravi katera koli vrsta umerjanja ali uporabita ukaza »Factory Calibration (Tovarniško umerjanje)« ali »Factory Reset (Ponastavitev tovarniških nastavitev)«.
- **POMEMBNO:** Prepisovanje mesta za tovarniški pomnilnik pomeni, da ne boste mogli več obnoviti prvotnega umerjanja zaslona. Izvirnega umerjanja ne boste mogli obnoviti, če imate težave z meritvenim instrumentom. HP priporoča, da potrdite, da instrument pravilno deluje, preden uporabite mesto za tovarniški pomnilnik.

## **Target\_primaries**

Ta primarna oznaka za umerjanje omogoča določitev primarne barve cilja (rdeča, zelena, modra) in belo točko ter svetilnost v cd/m<sup>2</sup> z uporabo CIE xy ali CIE u'v'. Dva dodatna atributa sta tudi podprta, kot je navedeno spodaj. Če ni drugače navedeno, boste potrebovali vse atribute. Oznaka in atributi so sestavljeni kot sledi:

```
<target_primaries rx="FLOAT" ry="FLOAT" gx="FLOAT" gy="FLOAT" bx="FLOAT" 
by="FLOAT" wx="FLOAT" wy="FLOAT" wY="INTEGER" use_uv="xy|uv" 
external="TRUE|FALSE"/>
```
**rx:** Vrednost CIE x ali u' za primarno rdečo. Podpira plavajoče točkovne vrednosti od 0,0 do 1,0. Vrednosti, ki postavljajo primarno barvo zunaj prostora CIE, bodo generirale napako umerjanja.

**ry:** Vrednost CIE y ali v' za primarno rdečo. Podpira plavajoče točkovne vrednosti od 0,0 do 1,0. Vrednosti, ki postavljajo primarno barvo zunaj prostora CIE, bodo generirale napako umerjanja.

**gx:** Vrednost CIE x ali u' za primarno barvo green. Podpira plavajoče točkovne vrednosti od 0,0 do 1,0. Vrednosti, ki postavljajo primarno barvo zunaj prostora CIE, bodo generirale napako umerjanja.

**gy:** Vrednost CIE y ali v' za primarno barvo green. Podpira plavajoče točkovne vrednosti od 0,0 do 1,0. Vrednosti, ki postavljajo primarno barvo zunaj prostora CIE, bodo generirale napako umerjanja.

**bx:** Vrednost CIE x ali u' za primarno barvo blue. Podpira plavajoče točkovne vrednosti od 0,0 do 1,0. Vrednosti, ki postavljajo primarno barvo zunaj prostora CIE, bodo generirale napako umerjanja.

**by:** Vrednost CIE y ali v' za primarno barvo blue. Podpira plavajoče točkovne vrednosti od 0,0 do 1,0. Vrednosti, ki postavljajo primarno barvo zunaj prostora CIE, bodo generirale napako umerjanja.

**wx:** Vrednost CIE x ali u' za primarno belo točko. Podpira plavajoče točkovne vrednosti od 0,0 do 1,0. Vrednosti, ki postavljajo primarno barvo zunaj prostora CIE, bodo generirale napako umerjanja.

**wv:** Vrednost CIE y ali v' za primarno belo točko. Podpira plavajoče točkovne vrednosti od 0,0 do 1,0. Vrednosti, ki postavljajo primarno barvo zunaj prostora CIE, bodo generirale napako umerjanja.

wY: Ciljna svetilnost, navedena v kandelah, na kvadratni meter (cd/m<sup>2</sup>). Podprte so vrednosti od 48 – 250 cd/m<sup>2</sup> .

**use\_uv:** (dodatno) Določa, ali so vrednosti CIE xy ali CIE u'v' na voljo za primarne barve in belo točko. Ta atribut sprejema vrednosti »xy« ali »uv«. Če je ta dodatni atribut izpuščen iz oznake, so predvidene vrednosti xy.

**external:** Ta atribut se uporablja skupaj z oznako »external\_primaries« za uporabo nepodprtih meritvenih instrumentov. Če je uporabljen kot zastavica, ta atribut podpira vrednosti »TRUE« in »FALSE«. Mora biti nastavljen na FALSE, razen če je oznaka external\_primaries prav tako vključena v datoteko StudioCal XML. Uporaba te oznake je opisana pozneje v tem uporabniškem priročniku.

#### **Gama**

Ta oznaka omogoča določitev game ali EOTF, ki se uporablja za vašo prednastavitev barvnega prostora. Oznaka vsebuje en atribut in je sestavljena kot sledi:

<gamma value="FLOAT|sRGB|BT1886|EPD"/>

Atribut »value« podpira naslednje vrednosti:

**1,0–3,0:** Vrednosti funkcije Power gama. Običajne vrednosti so 2,2, 2,4 in 2,6.

**sRGB:** Ustvari sRGB EOTF glede na standard sRGB. Ta krivulja EOTF je približno enako gami 2,2 z linearnim segmentom v spodnji regiji.

**BT1886:** Ustvari ITU-R BT.1886 EOTF. Ta EOTF je zasnovan tako, da bolj natančno predstavlja želeni odziv za videoprodukcijo in se običajno uporablja s primarnimi barvami BT.709 in BT.2020.

**EPD:** Ustvari enako možnost zaznavanja EOTF, kot je navedeno v dokumentu »Society for Information Display Information Display Measurement Standard«. Ta funkcija sivin je zasnovana za uporabo, ko gledate satelitske posnetke in je namenjena izboljšanju berljivosti zatemnjenih, nizko kontrastnih predmetov, če so na sliki blizu svetlejših področij.

#### **Primeri jedrne oznake umerjanja**

Spodaj sta primera datoteke StudioCal XML, ki prikazujeta uporabo jedrnih oznak za umerjanje. Prvi primer naroči zaslonu umerjanje ene prednastavitve s primarnimi barvami BT.709, D65, belo točko in gamo BT.1886. Umerjanje shrani v mestu za uporabniški pomnilnik.

```
<?xml version="1.0" encoding="ISO-8859-1"?> 
<!--BT.709/BT.1886 calibration--> 
<studiocal> 
     <calibration entries="1"> 
        <calibration_info> 
          <preset num="3" name="BT.709" store="user"/> 
           <gamma value="bt1886"/> 
           <target_primaries rx="0.640" ry="0.330" gx="0.300" gy="0.600"
           bx="0.150" by="0.060" wx="0.3127" wy="0.329" wY="80"
```

```
 external="FALSE"/> 
    </calibration_info> 
 </calibration>
```
</studiocal>

Drugi primer naroči zaslonu umerjanje dveh prednastavitev: prve s primarnimi barvami BT.709, belo točko D65 in gamo BT.1886. Drugi bo umerjen s primarnimi barvami DCI P3, belo točko P3 in gamo 2,6. Obe umerjanji shrani v mestu za tovarniški pomnilnik.

```
<?xml version="1.0" encoding="ISO-8859-1"?> 
<!--BT.709/BT.1886 calibration--> 
<studiocal> 
     <calibration entries="2"> 
        <calibration_info> 
           <preset num="3" name="BT.709" store="factory"/> 
           <gamma value="bt1886"/> 
           <target_primaries rx="0.640" ry="0.330" gx="0.300" gy="0.600" 
           bx="0.150" by="0.060" wx="0.3127" wy="0.329" wY="80"
           external="FALSE"/> 
        </calibration_info> 
        <calibration_info> 
           <preset num="5" name="DCI P3" store="factory"/> 
          \eta <qamma value="2.6"/>
           <target_primaries rx="0.680" ry="0.320" gx="0.265" gy="0.690" 
           bx="0.150" by="0.060" wx="0.314" wy="0.351" wY="48" 
          use uv="false" external="false"/>
        </calibration_info> 
     </calibration> 
</studiocal>
```
## **Generiranje ICC-profila**

V nekaterih delovnih procesih je potreben ICC-profil umerjene prednastavitve. Ta profil lahko generirate z oznako save\_icc. Ta oznaka naroči zaslonu, da izračuna ICC-profil, ki ustreza umerjeni prednastavitvi in ga zapiše na bliskovni pogon USB, ki vsebuje datoteko StudioCal XML. Izračun ICC-profila zahteva dodatne meritve po umerjanju, zato umerjanja s spektroradiometrom trajajo občutno dalj časa.

Ta oznaka vsebuje en atribut in je sestavljena kot sledi:

```
<save_icc value="TRUE|FALSE"/>
```
Če je oznaka »value« nastavljena na TRUE, se opravijo dodatne meritve spodnjih sivin. Če je nastavljena na FALSE, je oznaka prezrta.

Ta oznaka mora biti vstavljena v element <calibration\_info> skupaj z jedrnimi oznakami umerjanja. Ta oznaka zahteva tudi, da je oznaka <validation> vključena v datoteko XML in nastavljena na TRUE. Glejte Preverjanje [veljavnosti na strani 80](#page-89-0) za informacije o oznaki <validation>.

Ustvarjeni ICC-profili so poimenovani glede na PRESETNUM-PRESETNAME.ICC. Zato je prednastavitev za umerjanje s prednastavitveno oznako <preset num="3" name="BT.709" store="factory"/> imenovana 3-BT. 709.ICC. Več informacij o tem, kam lahko shranite profile ICC v vašem računalniku in kako jih aktivirate, lahko najdete v operacijskem sistemu in/ali dokumentaciji aplikacije.

# **Dodatne oznake umerjanja**

Naslednje dodatne oznake lahko dodate jedrnim oznakam za umerjanje, saj omogočajo več funkcij. Te dodatne oznake morajo biti vstavljene pred elementom <calibration>; ne morete jih vključiti vanj. Nobena od teh oznak ni potrebna v datoteki StudioCal XML.

### **Measurement averaging (Izračun srednje vrednosti meritev)**

Ta oznaka omogoča, da ustvarite in izračunate srednje vrednosti več meritev. Če uporabljate kolorimeter za meritve umerjanja, morda želite napraviti več meritev ravni nižjih sivin za kompenzacijo šuma v nekaterih kolorimetrih.

**OPOMBA:** Ker imajo spektroradiometri manj šuma v nizkih sivinah, se te možnosti običajno ne uporablja pri merjenju s temi instrumenti.

Oznaka vsebuje dva atributa in je sestavljena kot sledi:

<average\_meas N="INTEGER" use\_below\_RGB="INTEGER"/>

**N:** Število meritev, ki bodo opravljene, in izračunane povprečne vrednosti. Podprte so številčne vrednosti med 2 in 10.

**use\_below\_RGB:** Vrednost sivin RGB, pod katero želite narediti in izračunati povprečno vrednost več meritev. Ena 8-bitna vrednost med 1 in 255 je podprta.

### **Set linear segment (Nastavi linearni segment)**

Ta oznaka omogoča določitev vrednosti sivine, pri kateri bo gama preklopila iz izračunane krivulje v čisti linearni prehod v nič. To vam omogoča posnemanje izmerjenega delovanja nekaterih projektorjev.

Oznaka vsebuje en atribut in je sestavljena kot sledi:

<set linear section value="INTEGER"/>

Atribut »value« podpira 10-bitne vrednosti med 1 in 1024.

### **Izberite datoteko Klein cal**

Ta oznaka je specifična za Klein K10 in K10-A in vam omogoča, da določite katero koli datoteko cal, shranjeno v instrumentu, kot matriko, ki se uporablja za meritve. Privzeta datoteka cal za Z31x je 15 in ta je umerjena pri Klein Instruments, vendar boste morda želeli ustvariti lastno matriko s ChromaSurf.

Ta oznaka vsebuje en atribut in je sestavljena kot sledi:

<klein\_cal value="INTEGER"/>

Atribut »value« podpira številčne vrednosti od 0 do 89.

### <span id="page-89-0"></span>**Kontrastno razmerje, omejeno**

V nekaterih delovnih procesih –na primer časopisni papir –zaželeno je kontrastno razmerje, nižje od izvirnega kontrastnega razmerja zaslona. Vaš zaslon ima oznako za ta delovni proces. Oznaka ima en atribut in je sestavljena kot sledi:

 $set cr="150"/>$ 

**cr:** Določi želene kontrastno razmerje.

Ko je ta oznaka v datoteki XML, bo raven črne barve 0 izračunana z vrednostma cr in wY. Rezultat je umerjanje z nižjim kontrastnim razmerjem na zaslonu in višjim nivojem črne barve kot običajno. Ta oznaka mora biti vstavljena pred elementom <calibration>.

# **Preverjanje veljavnosti**

Po umerjanju lahko zaslonu naročite merjenje kompleta vzorcev in snemanje meritev v besedilno datoteko na bliskovnem pogonu, ki vsebuje datoteko StudioCal.xml.

### **Preverjanje veljavnosti vklopljeno/izklopljeno**

Ta oznaka omogoča, da določite, ali se bo po umerjanju izvedlo preverjanje. Oznaka je dodatna in je potrebna le, če želite, da je preverjanje veljavnosti omogočeno. Podpira stanje izklopa, tako da lahko hitro preklopite na atribut brez odstranjevanja vseh oznak preverjanja veljavnosti iz datoteke StudioCal XML.

Oznaka vsebuje en atribut in je sestavljena kot sledi:

<validate\_flag value="TRUE|FALSE"/>

Če je oznaka »value« nastavljena na FALSE, so vse druge oznake preverjanja veljavnosti v zastavici XML prezrte. Kljub temu lahko pride od dveh različnih načinov delovanja, če je oznaka »value« nastavljena na TRUE:

- Če so prisotne druge oznake preverjanja veljavnosti, zaslon prebere te oznake in določi vzorce za merjenje.
- Če druge oznake preverjanja veljavnosti niso prisotne, so prikazani in izmerjeni vzorci X-Rite ColorChecker.

#### **Nadrejeni element vzorca preverjanja veljavnosti**

Ta nadrejeni element drži podrejene elemente, ki zagotavljajo RGB vzorcev, ki bodo prikazani. Vsebuje tudi atribut, ki omogoča določanje števila vzorcev za merjenje. Pomnite, da nadrejeni element potrebuje oznako za zapiranje po seznamu podrejenih elementov.

Oznaka vsebuje en atribut in je sestavljena kot sledi:

<validation\_pattern entries="INTEGER"/>

Atribut »entries« podpira vrednosti med 1 in 10.

#### **Podrejeni element vzorca preverjanja veljavnosti**

Podrejeni element določa vrednosti RGB, ki bodo prikazane za vsak vzorec. Vsebuje tri elemente in je sestavljena kot sledi:

<valid\_rgb r="INTEGER" g="INTEGER" b="INTEGER"/>

Vsi trije atributi sprejemajo 8-bitne vrednosti od 0 do 255.

## **Primer kode za preverjanje veljavnosti**

V nadaljevanju je datoteka XML, prikazana prej, tokrat z dodano oznako preverjanja veljavnosti. Prikaže 100 odstotno belo, črno, rdečo, zeleno in modro.

```
<?xml version="1.0" encoding="ISO-8859-1"?> 
<!--BT.709/BT.1886 calibration--> 
<studiocal> 
     <validate_flag value="TRUE"/> 
     <validation_pattern entries="8"> 
         <valid_rgb r="255" g="255" b="255"/> 
        \langle \text{valid rqb r} = "0" q = "0" b = "0" / \rangle\langle \text{valid rqb r} = "255" q = "0" b = "0" / \rangle\tauvalid rgb r="0" g="255" b="0"/>
        \{\text{valid rqb } r = "0" q = "0" b = "255" / \rangle <valid_rgb r="0" g="255" b="255"/> 
         <valid_rgb r="255" g="0" b="255"/> 
         <valid_rgb r="255" g="255" b="0"/> 
     </validation_pattern> 
     <calibration entries="1"> 
        <calibration_info> 
           <preset num="3" name="BT.709" store="user"/> 
           <gamma value="bt1886"/> 
           <target_primaries rx="0.640" ry="0.330" gx="0.300" gy="0.600" 
           bx="0.150" by="0.060" wx="0.3127" wy="0.329" wY="80" 
           external="FALSE"/>
       </calibration_info> 
     </calibration> 
</studiocal>
```
### **Datoteka rezultatov preverjanja**

Če je preverjanje veljavnosti omogočeno, je ustvarjena besedilna datoteka, ki vsebuje vse meritve, opravljene med umerjanjem. Ime datoteke vključuje serijsko številko zaslona in edinstveno tri-mestno številko. Datoteka je razdeljena v več delov, vrstice glave imajo predpono # za posamezen razdelek. Razen če je drugače navedeno, če razdelek vsebuje meritve treh barv RGB (v 8-bitnem RGB) in podatke meritev (v CIE XYZ), je naveden za vsak vzorec.

Vključeni so naslednji razdelki datoteke:

- **#Calibration Equipment:** Seznam meritvenih instrumentov, ki se uporabljajo za umerjanje.
- **#MEAS\_NUM:** Število meritev pri karakterizaciji zaslona.
- **#MEAS\_DATA:** Opravljene meritve za karakterizacijo zaslona.
- **#PRESET NAME:** Ime, ki je dodeljeno prednastavitvi.
- **#VALID RGB ali #Color Checker:** Določa, ali so bili uporabniško podani vzorci ali vzorci X-.Rite Color Checker uporabljeni za preverjanje veljavnosti. Po tej glavi so tri barve RGB in meritveni podatki naknadnega umerjanja za vsak vzorec.
- **#Primary Colors:** Meritve 100-odstotno nasičenih primarnih barv po umerjanju.
- **#Secondary Colors:** Meritve 100-odstotno nasičenih sekundarnih barv po umerjanju.
- **#Target Primaries:** Vrednosti CIE xy za želene primarne barve in belo točko in svetilnost bele točke v cd/m<sup>2</sup> .
- **#Calibrated Primaries:** Meritve CIE xy za umerjene primarne barve in belo točko in svetilnost bele točke v cd/m<sup>2</sup> .
- #Calibrated Secondaries: Meritve CIE xy za umerjene sekundarne barve.

# **Arhiviranje, prenašanje in nalaganje LUT**

StudioCal XML ponuja tri različne oznake, s katerimi lahko shranite LUT-e v pogon USB ali prenesete v zaslon iz pogona USB.

### **Arhiviranje LUT**

Oblikovano za uporabo pri umerjanju, oznaka arhiviranja LUT naroči zaslonu prenos umerjenega LUT-a in matrike v bliskovni pogon USB, ki vsebuje datoteko studiocal.xml. Datoteke so shranjene v mapo in ime mape je dodeljeno kot ime umerjene prednastavitve.

Oznaka vsebuje en atribut in je sestavljena kot sledi:

<archive\_lut\_flag value="TRUE|FALSE"/>

Če je oznaka »value« nastavljena na TRUE, bodo na koncu umerjanja LUT-i preneseni v bliskovni pogon. Če je nastavljena na false, je oznaka prezrta.

### **Prenos LUT**

Oblikovano za neodvisno uporabo pri umerjanju, oznaka prenosa LUT naroči zaslonu prenos umerjenega LUTa in matrike v pogon USB, ki vsebuje datoteko studiocal.xml.

#### **Prenos nadrejenega elementa LUT**

Ta nadrejeni element vsebuje atribut, ki omogoča določanje števila barvnih prednastavitev za prenos njihovih LUT-ov. Pomnite, da nadrejeni element potrebuje oznako za zapiranje po seznamu podrejenih elementov.

Oznaka vsebuje en atribut in je sestavljena kot sledi:

```
<download_lut entries="INTEGER"/>
```
</download\_lut>

Atribut »entries« podpira vrednosti med 1 in 6.

#### **Prenos podrejenega elementa LUT**

Podrejeni element določa prednastavitev za prenos. Vsebuje dva atributa in je sestavljena kot sledi:

```
<lut_details num="INTEGER" folder="ALPHA"/>
```
**num:** Številka prednastavitve, ki jo želite prenesti. Podprte so številčne vrednosti od 0 do 7.

**folder:** Ime mape v bliskovnem pogonu USB, kjer želite shraniti datoteke LUT. Če mapa ne obstaja na disku, bo ustvarjena.

**store:** Določa pomnilnik, iz katerega bo potekal prenos, in sprejme vrednosti »user« ali »factory«. Zaslon vsebuje dva različna pomnilnika: »factory« in »user«.

- Tovarniški pomnilnik je zaščiteno pomnilniško mesto, kjer je shranjeno tovarniško umerjanje. Ko je umerjanje zapisano na mesto za tovarniški pomnilnik, je prepisano tudi mesto za uporabniši pomnilnik za ujemanje z mestom za tovarniški pomnilnik. To mesto se lahko prepiše samo s StudioCal XML. Ta možnost vam omogoča, da shranite umerjanje, ki ga lahko zlahka prikličete z ukazoma »Reset to Factory Calibration (Ponastavitev na tovarniško umerjanje)« ali »Factory Reset (Ponastavitev tovarniških nastavitev)«.
- Uporabniški pomnilnik je mesto pomnilnika, kjer so shranjena vsa umerjanja prek menijev. To mesto za pomnilnik ni zaščiteno in se prepiše, če se opravi katera koli vrsta umerjanja ali uporabita ukaza »Factory Calibration (Tovarniško umerjanje)« ali »Factory Reset (Ponastavitev tovarniških nastavitev)«.

#### **Primer prenosa LUT**

V nadaljevanju je primer datoteke StudioCal XML, ki prenese LUT-e za dve prednastavitvi, prednastavitev 0 in prednastavitev 3.

```
<?xml version="1.0" encoding="ISO-8859-1"?> 
<studiocal> 
     <download_lut entries="2">
        <lut_details num="0" folder="0-GS DCI D65" store="user"/>
        <lut_details num="1" folder="1-GS BT.709" store="user"/>
     </download_lut>
</studiocal>
```
#### **Nalaganje LUT**

Nalaganje LUT je zasnovano za neodvisno uporabo od umerjanja; ta oznaka naroči zaslonu, da naloži datoteke LUT, shranjene v priključenem pogonu USB, in jih namesti v določeno prednastavitev barvnega prostora.

#### **Nalaganje nadrejenega elementa LUT**

Ta nadrejeni element vsebuje atribut, ki omogoča določanje števila barvnih prednastavitev za nalaganje njihovih LUT-ov.

**TOPOMBA:** Nadrejeni element potrebuje oznako za zapiranje po seznamu podrejenih elementov.

Oznaka vsebuje en atribut in je sestavljena kot sledi:

```
<upload_lut entries="INTEGER"/>
```

```
</upload_lut>
```
Atribut »entries« podpira vrednosti med 1 in 6.

#### **Nalaganje podrejenega elementa LUT**

Oznaka vsebuje štiri atribute in je sestavljena kot sledi:

<lut\_details num="INTEGER" name="ALPHA" folder="ALPHA" store="user| factory"/>

**num:** Številka prednastavitve za nalaganje. Podprte so številčne vrednosti od 0 do 6.

**name:** Ime prednastavitve, ki se ustvarja. Imena imajo lahko največ 15 znakov in so lahko sestavljena iz alfanumeričnih znakov (A – Za – z0 – 9), pike (.) in presledka. Vsi drugi znaki ASCII so pretvorjeni v pike.

**folder:** Ime mape v bliskovnem pogonu USB, kjer so shranjene datoteke LUT.

**store:** Pomnilnik, ki bo uporabljen, in sprejme vrednosti »user« ali »factory«. Zaslon vsebuje dva različna pomnilnika: »factory« in »user«.

- Tovarniški pomnilnik je zaščiteno pomnilniško mesto, kjer je shranjeno tovarniško umerjanje. Ko je umerjanje zapisano na mesto za tovarniški pomnilnik, je prepisano tudi mesto za uporabniši pomnilnik za ujemanje z mestom za tovarniški pomnilnik. To mesto se lahko prepiše samo s StudioCal.XML. Ta možnost vam omogoča, da shranite umerjanje, ki ga lahko zlahka prikličete z ukazoma »Reset to Factory Calibration (Ponastavitev na tovarniško umerjanje)« ali »Factory Reset (Ponastavitev tovarniških nastavitev)«.
- Uporabniški pomnilnik je mesto pomnilnika, kjer so shranjena vsa umerjanja prek menijev. To mesto za pomnilnik ni zaščiteno in se prepiše, če se opravi katera koli vrsta umerjanja ali uporabita ukaza »Factory Calibration (Tovarniško umerjanje)« ali »Factory Reset (Ponastavitev tovarniških nastavitev)«.

#### **Primer nalaganja LUT**

V nadaljevanju je primer datoteke StudioCal XML, ki naloži LUT-e za prednastavitev 6.

```
<?xml version="1.0" encoding="ISO-8859-1"?> 
<studiocal> 
     <upload_lut entries="1">
        <lut_details num="0" name = "GS DCI D65" folder="0-GS DCI D65" 
        store="factory"/>
     </upload_lut>
</studiocal>
```
#### **Struktura mape LUT**

Mapa LUT mora vsebovati tri besedilne datoteke. Vsaka datoteka ima ime, ki identificira ime prednastavitve, številko prednastavitve in vrsto podatkov, shranjenih v datoteko ali »ime-št-vrsta.« Če je na primer ime prednastavitve »BT.709« in je številka prednastavitve »2«, ima vsako ime datoteke LUT predpono »BT.709-2«. V mapi LUT so potrebne naslednje datoteke:

**Name-num-3D.cube:** Besedilno datoteko ASCII, ki je skladna s formatom .cube. 3D LUT, ki ga uporablja zaslon, je kubično število 17 × 17 × 17 z 12-bitnimi številčnimi vrednostmi za vsako najvišjo točko. Dokumentacijo za format .cube vzdržuje Adobe in jo najdete na spletu.

**name-num-PostLUT.txt:** Besedilno datoteko ASCII, ki je skladna s formatom 1D ASCII. PostLUT, ki ga uporablja zaslon, ima 1024 vnosov s 14-bitnimi številčnimi vrednostmi za vsak vnos.

Prva vrstica datoteke LUT je izjava in nakazuje število LUT-ov v datoteki (običajno 3, ena za rdečo, zeleno in modro), število vnosov v vsak LUT in bitno natančnost LUT-vrednosti. Na primer LUT-i, preneseni z zaslona, imajo naslednjo izjavo:

LUT: 3 1024 14-bit

Dodatne komentarje lahko uporabite za shranjevanje prednastavitev barvnega prostora, za katerega je bil ustvarjen LUT, vrsta LUT (PreLUT ali PostLUT) in začetek vsakega kanala LUT. Zaslon samodejno ustvari vse te komentarje, da je datoteka LUT bolj berljiva. V nadaljevanju je primer datoteke LUT:

```
# BT.709 #
# PostLUT #
# Begin Red #
\Omega1
…
16344
16383
#Begin Green #
\Omega1
…
16344
16383
#Begin Blue #
0
1
…
16344
16383
# END #
```
**name-num-PresetValue.xml:** Datoteka XML s podatki za prikaz informacij barvnega prostora v zaslonskem meniju ter posredovanje v gostiteljski računalnik iz EDID. Datoteka temelji na shemi za umerjanje StudioCal XML, vendar uporablja korenski element <preset\_values>. Datoteka z vzorčno prednastavitvijo je prikazana spodaj:

```
<?xml version="1.0" encoding="ISO-8859-1"?>
<preset_values>
    \gamma <gamma value= "2.4" />
     <target_primaries rx="0.640" ry="0.330" gx="0.300" gy="0.600" 
     bx="0.150" by="0.060" wx="0.313" wy="0.329" wY="100"/>
</preset_values>
```
# **Uporaba nepodprte meritvene opreme**

Čeprav zaslon izvorno podpira več meritvenih instrumentov, lahko uporabite drug instrument za prilagoditve na obstoječo prednastavitev ali pa ustvarite drugo prednastavitev. StudioCal XML podpira to možnost z oznako <external\_primaries>. Z zasnovo, podobno delovanju orodja za ponovno umerjanje, ki je vgrajeno v večino digitalnih kino projektorjev, se opravijo meritve izvirne rdeče, zelene in modre primarne barve in 100 % bele. Ti podatki se nato s to oznako posredujejo programski opremi za umerjanje.

Moramo vas opozoriti na dve stvari:

- Ker se z zunanjim instrumentom opravita samo meritev primarne in bele točke, novega cilja svetilnosti ne morete ponovno opraviti. Zato bo uporabljena obstoječa vrednost svetilnosti za prednastavitev, ki jo ponovno umerjate.
- Obstoječi podatki meritev umerjanja morajo biti prisotni na zaslonu za pravilen izračun game. V večini primerov bodo zadostovali tovarniški podatki ali podatki zadnjega umerjanja s podprtim instrumentom.

```
\epsilonexternal primaries rx="0.675" ry="0.315" gx="0.210" gy="0.705"
bx="0.147" by="0.054" wx="0.3129" wy="0.329"/>
```
Atributi so identični tistim v target\_primaries. Tako kot pri target\_primaries je oznaka use\_uv opcijska.

#### **Izvajanje meritev z nepodprto meritveno opremo**

Za lažje meritve primarne in bele točke HP priporoča, da uporabite notranji generator preizkusnih vzorcev. To priporočamo zato, ker so notranji preizkusni vzorci vedno prikazani z izvirno barvno lestvico zaslona. Notranji preizkusni vzorci niso privzeto dostopni, vendar lahko enega od funkcijskih gumbov okvirja nastavite za prikaz generatorja vzorcev.

Če želite nastaviti funkcijski gumb za generator preizkusnih vzorcev:

- **1.** Pritisnite kateri koli gumb okvirja, da prikažete začetne oznake gumbov in nato izberite **Open Menu**  (Odpri meni), da se prikaže glavni meni.
- **2.** Izberite **Menu and Message Control** (Meni in meni za nadzor sporočil)
- **3.** Izberite **Configure Function Buttons** (Prilagoditev funkcijskih gumbov)
- **4.** Izberite želeni funkcijski gumb za prikaz seznama ukazov, ki jih lahko dodelite.
- **5.** Izberite **Test Pattern Generator** (Generator preizkusnih vzorcev) za dodelitev funkcijskemu gumbu.
- **6.** Pritisnite **Exit** (Izhod).

Ko ste dodelili preizkusne vzorce gumbu okvirja, lahko s to funkcijo prikažete potrebne vzorce. Prikažite vzorce rdeče, zelene, modre in bele ter jih izmerite s svojim instrumentom. Posnemite meritve xy ali u'v' v oznako <external\_primaries> v datoteko Studio Cal XML. Nato vnesite želene primarne barve in belo točko v oznako <target\_primaries> v isto datoteko.

V nadaljevanju je prikazan primer datoteke z zunanjimi meritvami Studio Cal XML:

```
<?xml version="1.0" encoding="ISO-8859-1"?> 
<studiocal> 
     <calibration entries="1"> 
       <calibration_info> 
         <preset num="0" name="sRGB D65" store="user"/> 
         <gamma value="sRGB"/>
```

```
 <target_primaries rx="0.640" ry="0.330" gx="0.300" gy="0.600" 
     bx="0.150" by="0.060" wx="0.3127" wy="0.329" wY="80" 
     external="FALSE"/> 
    \epsilonexternal primaries rx="0.675" ry="0.315" gx="0.210" gy="0.705"
     bx="0.147" by="0.054" wx="0.3129" wy="0.327"/>
   </calibration_info> 
 </calibration>
```
</studiocal>

Ko je v ena od vrat DreamColor USB vstavljen pogon USB, zaslon prebere datoteko StudioCal. Lahko ustvarite nov barvni prostor, ki temelji na zunanjih meritvah. Ustvarjena je nova prednastavitev barvnega prostora in zaslon preklopi na to prednastavitev. S tem aktivnim barvnim prostorom lahko uporabite generator preizkusnih vzorcev in izmerite in preverite ustvarjene primarne barve.

# **Elementi brez umerjanja**

Medtem ko se StudioCal XML primarno uporablja za umerjanje, ga lahko uporabljate tudi za nastavitev različnih konfiguracij v zaslonu. Na primer da ustvarite oznako po meri za zaslonski prikaz, premikate uporabniške konfiguracije prednastavitev med zasloni in arhivirate ali premaknete konfiguracije celotnega zaslona.

Elementov brez umerjanja ni mogoče uporabljati v XML, ki vsebuje elemente za umerjanje. Vendar mora biti vključen korenski element.

## **Poljubna imena video vhodov**

Poljubna imena vhodov lahko dodelite z uporabo XML kot del sheme StudioCal XML. Ko ste ustvarili poljubno ime za vhod, bo na voljo kot možnost v meniju **Rename inputs** (Preimenovanje vhodov), dokler ni dodeljeno novo poljubno ime ali opravljena ponastavitev na tovarniške nastavitve.

Obstajata dva elementa, povezana s poljubnimi imeni video vhodov:

#### **Element video vhoda**

Edinstveno ime po meri lahko dodelite za vsak video vhod. Za podporo se uporablja nadrejeni element video vhoda za posredovanje informacij za vsako poljubno ime video vhoda. Ta element vsebuje eno oznako »entries« za določanje števila imen vhodov v datoteki XML. Oznaka »entries« podpira številčne vrednosti med ena in pet.

Element mora biti sestavljen kot sledi:

```
<video_input entries="INTEGER, 1–5">
</video_input>
```
#### **Element informacij vhoda**

Element informacij vhoda vsebuje dve oznaki:

**input:** Vhod, kateremu je dodeljeno ime po meri. Podprte so naslednji vrednosti:

- DisplayPort1
- DisplayPort2
- HDMI1
- HDMI<sub>2</sub>
- USB

**name:** Poljubno ime, dodeljeno vhodu. Podprta so imena dolžine do 14 znakov.

Element mora biti sestavljen kot sledi:

```
<input_info input="INPUT" name="Custom Name"/>
```
#### **Primer poljubnega imena video vhoda**

V nadaljevanju je primer datoteke StudioCal XML, ki prikazuje uporabo elementov poljubnega imena video vhoda.

```
<?xml version="1.0" encoding="ISO-8859-1"?>
<studiocal>
    <video_input entries="2">
       <input_info input="DisplayPort1" name="HP Z840"/>
       <input_info input="HDMI1" name="AJA Kona"/>
    </video_input>
</studiocal>
```
#### **Oznake po meri**

Oznake po meri lahko ustvarite s StudioCal XML. Oznake po meri lahko vključujejo do 16 črt in vsaka črta ima lahko edinstveno širino barv in črt. Podprte so širine črt do 10 slikovnih pik.

Naslednji elementi so povezani z oznakami po meri.

#### **Oznaka nadrejenega elementa**

Shema StudioCal XML omogoča določanje do 16 črt na oznako po meri. Za podporo se uporablja nadrejeni element oznake za posredovanje informacij za vsako oznako. Ta element vsebuje dve oznaki:

**entries:** Določa število vrstic v oznaki po meri.

Ta oznaka podpira številčne vrednosti med 1 in 16.

**product:** Določa zaslon, za katerega so zasnovane oznake.

Ta oznaka trenutno podpira samo eno vrednost: »Z31x«.

Element morate biti sestavljen kot sledi:

<marker entries="INTEGER, 1–16" product="Z31x">

</marker>

#### **Oznaka informacij nadrejenega elementa**

Podrobnosti za vsako črto oznake so shranjene v dveh elementih. Zato je nadrejeni element »marker\_info« uporabljen za posredovanje podrobnosti za vsako črto oznake. Ta element ne vključuje oznak in mora biti obdan z oznako nadrejenega elementa.

<marker\_info>

</marker\_info>

#### **Element oznake položaja**

Položaja xy za začetek in konec za vsako črto oznake sta shranjena v enem elementu »marker\_pos«. Element vsebuje naslednje oznake:

**startx:** Začetna točka x-osi črte. Podprte so številčne vrednosti med 1 in 4096.

**endx:** Končna točka x-osi črte. Podprte so številčne vrednosti med 1 in 4096.

**starty:** Začetna točka y-osi črte. Podprte so številčne vrednosti med 1 in 2160.

**endy:** Začetna točka y-osi črte. Podprte so številčne vrednosti med 1 in 2160.

Element mora biti sestavljen kot sledi:

```
<marker_pos startx="INTEGER" endx="INTEGER" starty="INTEGER" 
endy="INTEGER"/>
```
#### **Element oznake sloga**

»width« in »color« za vsako črto sta shranjeni v enem elementu »marker\_style«. Element vsebuje naslednje oznake:

**width:** Širina črte. Podprte so številčne vrednosti med 1 in 10.

**color:** Barva črte. Podprte so naslednji vrednosti:

- bela
- rdeča
- zelena
- cian
- magenta
- rumena

Element mora biti sestavljen kot sledi:

<marker\_style width="INTEGER, 1–10" color="VALUE"/>

#### **Primer oznake po meri**

V nadaljevanju je primer datoteke StudioCal XML, ki prikazuje uporabo oznak za oznake. Primer nariše dve črti za varno območje za podnaslavljanje 4:3, kot je določeno v EBU R 95.

```
<?xml version="1.0" encoding="ISO-8859-1"?>
<studiocal>
    <marker entries="2" product="Z31x">
       <marker_info>
          <marker_pos startx="624" endx="624" starty="0" endy="2160"/>
          <marker_style width="4" color="red"/>
       </marker_info>
       <marker_info>
```

```
 <marker_pos startx="3472" endx="3472" starty="0" endy="2160"/>
       <marker_style width="4" color="red"/>
    </marker_info>
 </marker>
```
</studiocal>

**NASVET:** Optični disk, ki je priložen zaslonu, ima več predhodno izdelanih oznak po meri, ki jih lahko uvozite v zaslon ali uporabite kot referenco za izdelavo svojih oznak.

### **Uporabniške prednastavitve**

Ko ste konfigurirali eno ali več uporabniških prednastavitev na zaslonu, lahko uporabite StudioCal XML za prenos uporabniških prednastavitev z enega zaslona na drugega. Ta način se lahko uporablja tudi za arhivirajte kopije konfiguracije uporabniških prednastavitev.

#### **Element uporabniških prednastavitev**

En element je na voljo za shranjevanje in nalaganje uporabniških prednastavitev. Ta element vsebuje eno oznako, »operation«, ki podpira dve vrednosti: »save« in »load«. Element morate biti sestavljen kot sledi:

```
<user_presets operation="save|load"/>
```
#### **Datoteka uporabniških prednastavitev**

Ko so uporabniške prednastavitve shranjene, je datoteka »Z31x\_UserPreset.xml« zapisana na priključeni bliskovni pogon USB. Ta datoteka XML vsebuje vse informacije uporabniške prednastavitve, a ni namenjena branju ali urejanju. HP močno priporoča, da ne spremenite vrednosti v tej datoteki. Ko zaslon naleti na datoteko StudioCal XML z elementom <user\_presets operation="load"/>, poišče datoteko »Z31x\_UserPreset.xml« v korenskem imeniku priključenega bliskovnega pogona USB. Nato se ta datoteka naloži v zaslon. Če datoteka ni prednastavitvena, je prikazano sporočilo o napaki.

#### **Primer uporabniške prednastavitve**

V nadaljevanju sta prikazana primera datotek StudioCal XML za shranjevanje in nalaganje uporabniških prednastavitev.

```
<?xml version="1.0" encoding="ISO-8859-1"?>
<studiocal>
    <user_presets operation="save"/>
</studiocal>
<?xml version="1.0" encoding="ISO-8859-1"?>
<studiocal>
    <user_presets operation="load"/>
</studiocal>
```
## **Nalaganje in prenos nastavitev zaslona**

Čeprav je Studio Cal XML primarno zasnovan za funkcije umerjanja, je zasnovan za omogočanje dodatnih funkcij, ki niso povezane z umerjanjem. Oznaka <user\_settings> omogoča izvoz zaslonske konfiguracije v datoteko XML in nato nalaganje te konfiguracije nazaj v isti zaslon ali uvajanje v druge zaslone.

Ta oznaka je bila zasnovana za podporo modela »konfiguracije, umerjanja in uvajanja«, ki ga uporabljajo številni VFX in animacijski studii. S to oznako lahko IT konfigurira posamezen zaslon, tako da so vsi meniji konfigurirani po željah, in nato to konfiguracijo uvede na vse druge zaslone v zgradbi. Ker ta ukaz ni osredotočen na umerjanje, ga ni mogoče uporabiti z oznakami, specifiènimi za umerjanje.

Oznaka vsebuje dva atributa in je sestavljena kot sledi:

<user\_settings operation="save|load"/>

Oznaka »operation« lahko nastavite na »save« ali »load«. Če je nastavljena na »save«, se konfiguracija zaslona zapiše v datoteko, imenovano »Z31X\_UserSettings.xml« v korenskem imeniku priključenega pogona USB. Če ta datoteka že obstaja na pogonu, je prepisana. Čeprav je ta datoteka berljiva, ni namenjena za ročno urejanje, saj posledično atributi oznak niso dokumentirani. Če je bila vrednost atributa spremenjena na vrednost, ki je zunaj območja, se ta atribut preskoči, ko se naloži v zaslon.

Če je nastavljena na »load«, mora biti datoteka »Z31X\_UserSettings.xml« na vstavljenem pogonu USB. Nato naloži nastavitve v zaslon in zamenja vse obstoječe nastavitve z novimi nastavitvami. Ta ukaz ne vpliva na prednastavitve barvnega prostora, ki temeljijo na umerjanju.

# **5 Oddaljeno upravljanje**

Zaslon ponuja tri različne načine za oddaljeno upravljanje:

- Spletna nadzorna plošča: Upravljanje in nadzor ena-proti-ena na podlagi omrežja
- WS-upravljanje: Zmožnost upravljanja s protokoli SOAP na IT-ravni na podlagi omrežja ena-proti-več
- USB API: Upravljanje in nadzor ena-proti-ena na podlagi gostitelja

Načini za oddaljeno upravljanje WS-upravljanje in USB API so dokumentirani v ločenih dokumentih in so na voljo na optičnem disku, ki je priložen zaslonu in na spletnem naslovu www.hp.com. Ta dokument vsebuje informacije o spletni nadzorni plošči.

Spletna nadzorna plošča zahteva povezavo Ethernet z zaslonom. Preden nastavite oddaljeno upravljanje, morate priključiti kabel Ethernet z omrežno povezljivostjo v zaslon.

# **Nastavljanje oddaljenega upravljanja**

Konfiguracijo za oddaljeno upravljanje se nastavi z možnostjo strežnika za oddaljeno upravljanje v meniju **Management** (Upravljanje).

## **Vklop oddaljenega upravljanja**

Oddaljeno upravljanje je privzeto onemogočeno in mora biti vklopljeno pred uporabo. Notranji procesor mora biti prav tako vklopljen.

Če želite vklopiti procesor in oddaljeno upravljanje:

- **1.** S pritiskom na enega od sprednjih gumbov okvirja bodo prikazane oznake gumbov, nato pa pritisnite gumb **Open Menu** (Odpri meni), da odprete zaslonski meni.
- **2.** Izberite **Management** (Upravljanje), nato pa izberite **Internal processor** (Notranji procesor).
- **3.** Izberite **Enable** (Omogoči), da vklopite procesor.
- **4.** Izberite **Back** (Nazaj), da se vrnite v meni za upravljanje.
- **5.** Izberite **Remote management services** (Storitve oddaljenega upravljanja).
- **6.** Izberite **Enable/disable server** (Omogoči/onemogoči strežnik).
- **7.** Izberite **Enable** (Omogoči), da vklopite strežnik za oddaljeno upravljanje.
- **8.** Pritisnite gumb **Exit** (Izhod), da zaprete zaslonski meni.

#### **Preverjanje in nastavitev naslova IP zaslona**

Ko so storitve za oddaljeno upravljanje vklopljene in je zaslon povezan v omrežje, bo zaslon zahteval naslov IP iz omrežnega strežnika DHCP. Da je naslov IP dodeljen, lahko potrdite v meniju **Information** (Informacije).

Odprite meni **Display info** (Informacije o zaslonu) tako, da pritisnete enega od petih gumbov na okvirju za prikaz oznak gumbov. Nato pritisnite gumb **Display info** (Informacije o zaslonu), da odprete meni **Information** (Informacije). Naslov IP je prikazan v spodnjem delu menija. Če ne vidite naslova IP, preverite kable omrežja, da zagotovite, da je zaslon povezan v omrežje.

**OPOMBA:** Če je menijski gumb okvirja, ki je privzeto dodeljen za prikaz **Display info** (Informacij o zaslonu), spremenjen, lahko do informacij menija dostopate tudi prek **Glavnega** menija.

Zaslonu lahko dodelite tudi statični naslov IP, kot sledi:

- **1.** S pritiskom na enega od sprednjih gumbov okvirja bodo prikazane oznake gumbov, nato pa pritisnite gumb **Open Menu** (Odpri meni), da odprete zaslonski meni.
- **2.** Izberite **Management** (Upravljanje).
- **3.** Izberite **Remote management services** (Storitve oddaljenega upravljanja) in nato pritisnite **Select**  (Izberi), da ga odprete.
- **4.** Izberite **IP configuration mode** (Način IP-konfiguracije) in nato pritisnite **Select**, da ga odprete.
- **5.** Izberite **Manual** (Ročno), nato pa pritisnite **Select**, če želite preklopiti v način statičnega naslova IP.

Možnosti **IPv4 Address** (Naslov IPv4), **Subnet Mask** (Maska podomrežja) in **Gateway** (Prehod) postanejo aktivne in kazalec skoči na prvi vnos v **IPv4 Address**.

**6.** Z gumbi na okvirju vnesite potreben naslov, masko podomrežja in številke prehoda.

Gumbi okvirja omogočajo, da povečate ali zmanjšate številčne vrednost vnosa in premikate med vnosi.

**7.** Ko opravite konfiguracijo naslova IP, pritisnite **Back** (Nazaj).

### **Nastavitev varnosti nadzorne plošče**

Privzeto spletna nadzorna plošča zahteva samo geslo. Privzeto geslo je »DreamColor« in lahko ga ponastavite, ko se prvič prijavite v nadzorno ploščo. Če ste pozabili geslo, ga lahko ponastavite na »DreamColor« v meniju **Remote management services** (Storitve oddaljenega upravljanja).

Za ponastavitev privzetega gesla:

- **1.** S pritiskom na enega od sprednjih gumbov okvirja bodo prikazane oznake gumbov, nato pa pritisnite gumb **Open Menu** (Odpri meni), da odprete zaslonski meni.
- **2.** Izberite **Management** (Upravljanje).
- **3.** Izberite **Remote management services** (Storitve oddaljenega upravljanja).
- **4.** Izberite **Reset administrator password** (Ponastavi geslo skrbnika).
- **5.** Izberite **OK** (V redu), da ponastavite geslo na »DreamColor«.

Prav tako lahko zahtevate uporabo uporabniških digitalnih poverilnic. Vsa pravilno izdana digitalna potrdila delujejo z zaslonom. Potrdila zahtevajo, da uporabniki, ki vzpostavljajo povezavo z zaslonom, poznajo geslo za zaslon in imajo ustrezno potrdilo shranjeno v računalniku.

Dodatni koraki so potrebni za uporabo potrdil. Najprej morate zahtevati in prejeti edinstveno digitalno potrdilo, bodisi od vašega IT-oddelka ali overitelja potrdil na internetu.

Ko imate potrdilo, ga namestite v računalnik, ki ga uporabljate za povezavo z zaslonom. Glejte pomoč za vaš operacijski sistem ali dokumentacijo za več informacij o tem, kako namestiti potrdila. Nato nastavite zaslon za uporabo potrdil in namestite isto potrdilo v zaslon.

Za konfiguracijo zaslona za uporabo potrdil in za namestitev potrdila v zaslon:

- **1.** S pritiskom na enega od sprednjih gumbov okvirja bodo prikazane oznake gumbov, nato pa pritisnite gumb **Open Menu** (Odpri meni), da odprete zaslonski meni.
- **2.** Izberite **Management** (Upravljanje).
- **3.** Izberite **Remote management services** (Storitve oddaljenega upravljanja).
- **4.** Izberite **Dashboard security** (Varnost nadzorne plošče).
- **5.** Izberite **Require password and client certificate** (Zahtevaj geslo in potrdilo odjemalca) za spremembo varnostne konfiguracije.
- **6.** Pritisnite gumb **Exit** (Izhod), da zaprete zaslonski meni.

Če želite namestiti uporabniški certifikat v zaslon:

- **1.** Prekopirajte potrdilo, ki ste ga namestili v vaš računalnik, neposredno v korenski imenik bliskovnega pogona USB in ga nato vstavite v eno od dveh vrat DreamColor USB.
- **2.** S pritiskom na enega od sprednjih gumbov okvirja bodo prikazane oznake gumbov, nato pa pritisnite gumb **Open Menu** (Odpri meni), da odprete zaslonski meni.
- **3.** Izberite **Management** (Upravljanje).
- **4.** Izberite **Remote management services** (Storitve oddaljenega upravljanja).
- **5.** Izberite **Install client certificate** (Namestitev potrdila odjemalca).
- **6.** Pritisnite **OK** (V redu), da namestite potrdilo.

## **Prva prijava v spletno nadzorno ploščo**

Ko ste konfigurirali nastavitve nadzorne plošče, se lahko prijavite v nadzorno ploščo iz spletnega brskalnika. Vse naprave v istem lokalnem omrežju se lahko priključijo na zaslon. Ko se prvič povežete v nadzorno ploščo, morate konfigurirati spletno mesto.

Za prijavo in konfiguracijo spletne nadzorne plošče:

- **1.** Odprite spletni brskalnik.
- **2.** Vnesite naslov IP zaslona v naslovno vrstico in nato pritisnite Enter.

Brskalnik se poveže z zaslonom in prikaže se zaslon za začetno nastavitev.

**3.** Vnesite DreamColor (privzeto geslo) in kliknite **Next** (Naprej).

Če ste konfigurirali zaslon za uporabo potrdil in uporabili potrdilo z vdelanim geslom, morate vnesti to geslo. Nadzorna plošča vas pozove, da ustvarite novo geslo.

- **4.** V polja **Create new** (Ustvari novo) in **Enter again** (Vnesite znova) vnesite novo geslo in kliknite **Next**  (Naprej).
- **5.** Vnesite podrobnosti zaslona, nato pa kliknite **Next** (Naprej). V polja za podrobnosti zaslona morate vnesti vrednosti.

Na voljo so štiri polja: **Display name** (Ime zaslona), **Deployment date** (Datum uvajanja), **Location**  (Lokacija) in **ID Asset tag** (ID oznake sredstva). Čeprav morate takoj vnesti podatke v ta polja, lahko pozneje te informacije spremenite.

- **6.** Če želite, ustvarite uporabniška imena in gesla za dodatne uporabnike in kliknite **Add** (Dodaj) ali kliknite **Skip** (Preskoči), da se izognete tej možnosti.
- **7.** Kliknite **Done** (Končano) za dokončanje prvotne nastavitve.

Nadzorna plošča je zdaj konfigurirana za uporabo.

# **Prijava v spletno nadzorno ploščo**

Za prijavo v spletno nadzorno ploščo:

- **1.** Odprite spletni brskalnik.
- **2.** Vnesite naslov IP zaslona v naslovno vrstico in nato pritisnite Enter.

Brskalnik se poveže z zaslonom in prikaže se zaslon za prijavo v spletno nadzorno ploščo.

**3.** S seznama izberite ustreznega uporabnika in nato vnesite uporabniško geslo.

Če med nastavitvijo niste ustvarili uporabnikov, je na voljo skrbniški uporabnik.

- **4.** Če želite preprečiti samodejno odjavljanje nadzorne plošče zaradi časovne omejitve, izberite **Keep me signed in** (Ne izpiši me).
- **5.** Kliknite **Sign in** (Prijava) za prijavo v nadzorno ploščo.

# **Krmarjenje po nadzorni plošči**

Ko se prijavite, domača stran nadzorne plošče ponuja zaslonske podatke, vključno s sredstvi in informacijami o trenutni konfiguraciji.

Meni Go to (Pojdi na) omogoča krmarjenje na strani z različnimi zaslonskimi konfiguracijami.

Da pridete do strani z nastavitvami:

- **1.** Kliknite meni **Go to** (Pojdi na) in konfigurirajte želene nastavitve.
- **2.** Če želite prikazati želene nastavitve, kliknite gumb **Go** (Pojdi).

Vsaka stran z nastavitvami vsebuje vse možnosti, ki so na voljo v zaslonskem meniju, prerazporejene za preprost dostop.

Te nastavitve uporabljajo jezičke za razdelitev možnosti v logične razdelke.

Jeziček **Markers** (Oznake) omogoča uvoz datoteke StudioCal XML v zaslon. Gumb **Import Marker** (Uvozi oznako) omogoča krmarjenje do mesta datoteke XML v vaših lokalnih pogonih in uvoz v zaslon. Datoteke StudioCal XML Lahko tudi neposredno uvozite za samodejno umerjanje, uporabniške prednastavitve in drugo. Za dostop do teh možnosti uvoza pojdite na ustrezne konfiguracijsko stran.

Prav tako lahko premikate med različnimi nastavitvenimi skupinami, tako da kliknete na njih na levi polovici zaslona.

# **Pomikanje med različnimi razdelki nadzorne plošče**

Meni **Go to** (Pojdite na) omogoča dostop do različnih možnosti v razdelku nastavitev monitorja. Na voljo sta dva dodatna razdelka:

- Home: (Domov) Razdelek, ki je bil prikazan, ko ste se prvič prijaviti v zaslon.
- Monitor Profile (Profil monitorja) Omogoča dostop do polj za podrobnosti zaslona, ki ste jih vnesli, ko ste se prvič prijavili v zaslon.

Če želite preklapljati med razdelki nadzorne plošče:

- **1.** Kliknite meni **DreamColor Remote Access** (Oddaljeni dostop DreamColor), ki ga najdete na zgornji levi strani nadzorne plošče, da prikažete razdelek menija.
- **2.** Izberite želeni razdelek.

# **Odjava iz nadzorne plošče**

Če niste odjavljeni, ko zaprete nadzorno ploščo, se lahko ročno odjavite iz seje nadzorne plošče.

Za odjavo iz nadzorne plošče:

- **1.** Za prikaz uporabniškega menija kliknite ikono uporabnika v zgornjem desnem kotu nadzorne plošče.
- **2.** Kliknite **Logout** (Odjava) za odjavo iz nadzorne plošče.
- **3.** Zaprite okno brskalnika, da prekinete povezavo z zaslonom.

# **6 Podpora in odpravljanje težav**

# **Reševanje pogostih težav**

V tabeli so navedene najpogostejše težave, možni vzroki zanje in priporočene rešitve.

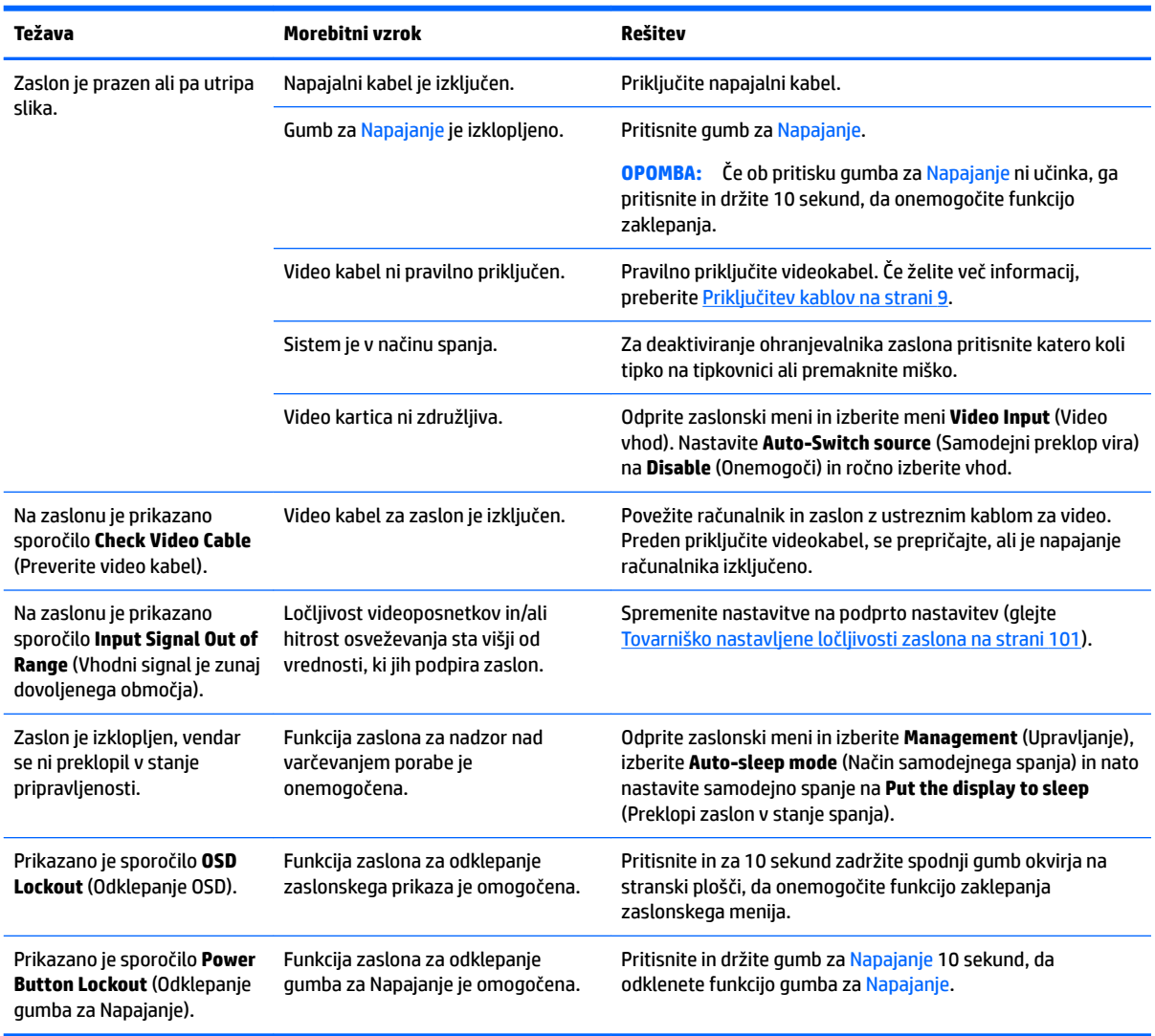

# **Zaklepanje gumbov**

Če okno zaslonskega menija ali oznake gumbov niso prikazane, boste z zadržanjem določenih gumbov za deset sekund zaklenili določene dele funkcionalnosti zaslonskega prikaza. To je namenjeno predvsem kot zaustavitveni ukrep, če želite preprečiti nenamerne prilagoditve. Uporabnik lahko obnovi funkcionalnost tako, da zadrži določene gumbe za deset sekund.

Ta funkcionalnost je na voljo le, ko je zaslon priključen v napajanje in prikazuje aktivni signal. Ob zaklepanju ali sprostitvi zaklepanja se prikaže sporočilo uporabniku, ki nakazuje na zaklenjeno ali odklenjeno stanje zaklepanja.

Sledeča tabela vsebuje razpoložljiva zaklepanja in gumbe, ki jih morate zadržati, da omogočite ali onemogočite zaklepanje.

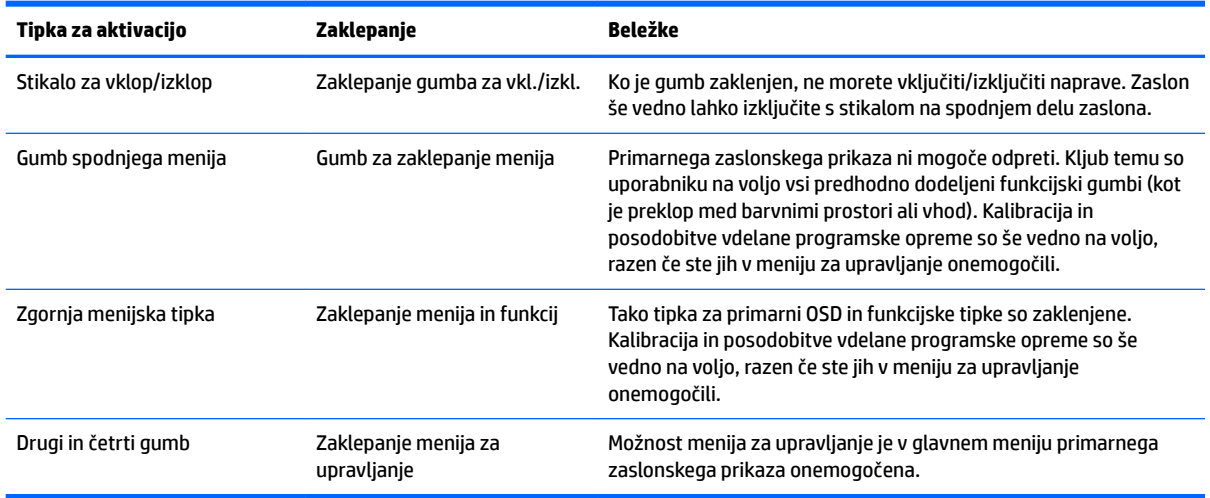

# **Podpora za izdelke**

Za dodatne informacije o uporabi zaslona obiščite [http://www.hp.com/support.](http://www.hp.com/support) Izberite **Find your product**  (Poiščite svoj izdelek), nato pa sledite navodilom na zaslonu.

**OPOMBA:** Uporabniški priročnik zaslona, referenčno gradivo in gonilniki so na voljo na naslovu <http://www.hp.com/support>.

Storite lahko sledeče:

Spletni klepet s strokovnjakom HP.

**Z OPOMBA:** Če podpora v določenem jeziku ni na voljo, je na voljo v angleščini.

Iskanje servisnega centra HP.

# **Priprava za klic tehnične podpore**

Če težave ne morete rešiti s pomočjo nasvetov za odpravljanje težav v tem poglavju, boste morda morali poklicati tehnično podporo. Preden pokličete, pripravite naslednje informacije:

- številka modela zaslona in serijska številka (glejte [Iskanje serijske številke in številke izdelka na strani 8\)](#page-17-0)
- datum nakupa z računa
- okoliščine, v katerih se je pojavila težava
- prikazana sporočila o napakah
- konfiguracijo strojne opreme
- ime in različico strojne in programske opreme, ki jo uporabljate
# **7 Vzdrževanje zaslona**

## **Nasveti za vzdrževanje**

Če želite izboljšati učinkovitost delovanja in podaljšati življenjsko dobo zaslona:

- Ne odpirajte ohišja zaslona in ne poskušajte sami popraviti izdelka. Spreminjajte samo nastavitve, opisane v navodilih za uporabo. Če zaslon ne deluje pravilno ali če vam je padel ali se poškodoval, se obrnite na pooblaščenega HP-jevega zastopnika, prodajalca ali serviserja.
- Uporabite samo vir napajanja in priključek, primeren za zaslon, kot je označeno na nalepki ali ploščici na hrbtni strani zaslona.
- Poskrbite, da bo skupna obremenitev porabnikov, priključenih v zidno vtičnico, manjša od trenutne nazivne obremenitve vtičnice, skupen tok vseh izdelkov, priključenih z napajalnim kablom, pa manjši od nazivnega toka tega kabla. Nazivni tok (AMPS ali A) in drugi podatki za naprave so običajno označeni na njih.
- Postavite zaslon blizu vtičnice, ki je preprosto dosegljiva. Kabel zaslona izvlečete tako, da trdno primete vtikač in ga izvlečete iz vtičnice. Nikoli ne vlecite le kabla.
- Ko zaslona ne uporabljate, ga izklopite. Z uporabo ohranjevalnika zaslona in če zaslon izklopite, kadar ni v uporabi, lahko znatno podaljšate življenjsko dobo zaslona.
- **<sup>2</sup> OPOMBA:** Poškodba zaradi vžgane slike na zaslonih ni vključena v garancijo HP.
- Na ohišju je več rež in odprtin za hlajenje, ki jih ne smete zamašiti ali prekriti. V reže na ohišju in v druge odprtine ne vstavljajte ničesar.
- Pazite, da zaslon ne pade, in ne postavljajte ga na nestabilne površine.
- Na napajalni kabel ne postavljajte ničesar. Ne hodite po njem.
- Zaslon naj bo na dobro prezračenem mestu, zaščiten pred močno svetlobo, vročino ali vlago.
- Nikoli ne polagajte zaslona z zaslonom navzdol. Obremenitev na ukrivljenosti zaslona lahko poškoduje panelo, če je zaslon položen z zaslonom navzdol.

#### **Čiščenje zaslona**

- **1.** Izklopite zaslon in izključite napajalni kabel iz zadnje strani enote.
- **2.** Obrišite prah z zaslona, tako da zaslon in ohišje obrišete z mehko, čisto antistatično krpo.
- **3.** Za zahtevnejše čiščenje uporabite mešanico vode in izopropilnega alkohola v razmerju 1:1.
- **POZOR:** Čistilo razpršite na krpo in z njo nežno obrišite površino zaslona. Čistila nikoli ne nanašajte neposredno na zaslon. Lahko bi steklo za okvir in poškodovalo elektroniko.

**POZOR:** Za čiščenje zaslonov ali ohišja ne uporabljajte čistil na osnovi nafte, kot so benzol, razredčila ali katere koli druge hlapljive snovi. Te kemikalije lahko poškodujejo zaslon.

#### **Pošiljanje zaslona**

Shranite izvirno embalažo, morda jo boste potrebovali, če boste zaslon prenašali ali pošiljali.

## **A Tehnični podatki**

**<sup>22</sup> OPOMBA:** Vsi podatki predstavljajo običajne podatke, ki jih ponujajo proizvajalci HP-jevih komponent; dejanska zmogljivost je lahko višja ali nižja.

Za najnovejše specifikacije ali dodatne informacije o tem izdelku obiščite http://www.hp.com/go/quickspecs/ in poiščite model vašega zaslona v hitrem pregledu tehničnih podatkov QuickSpecs.

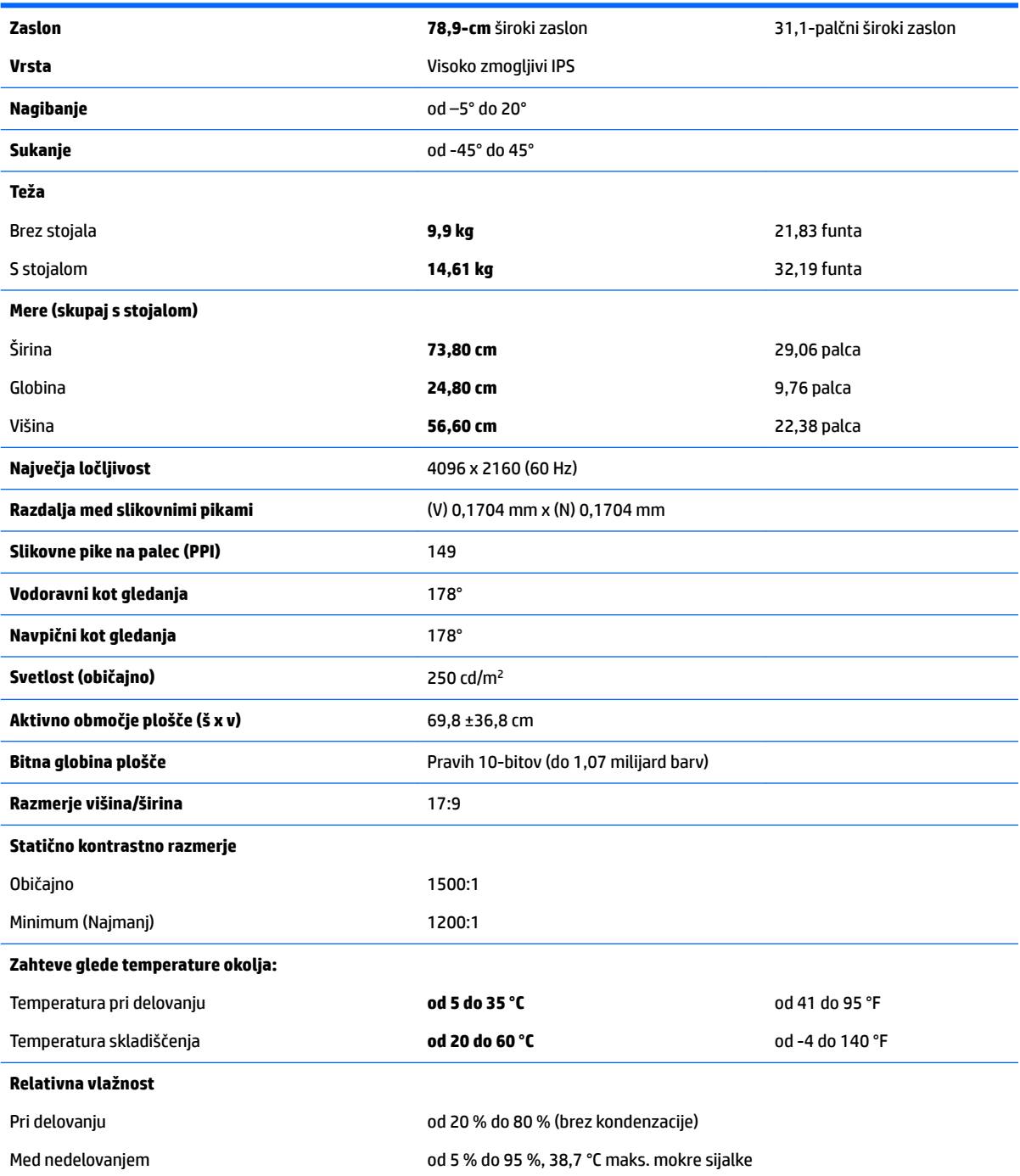

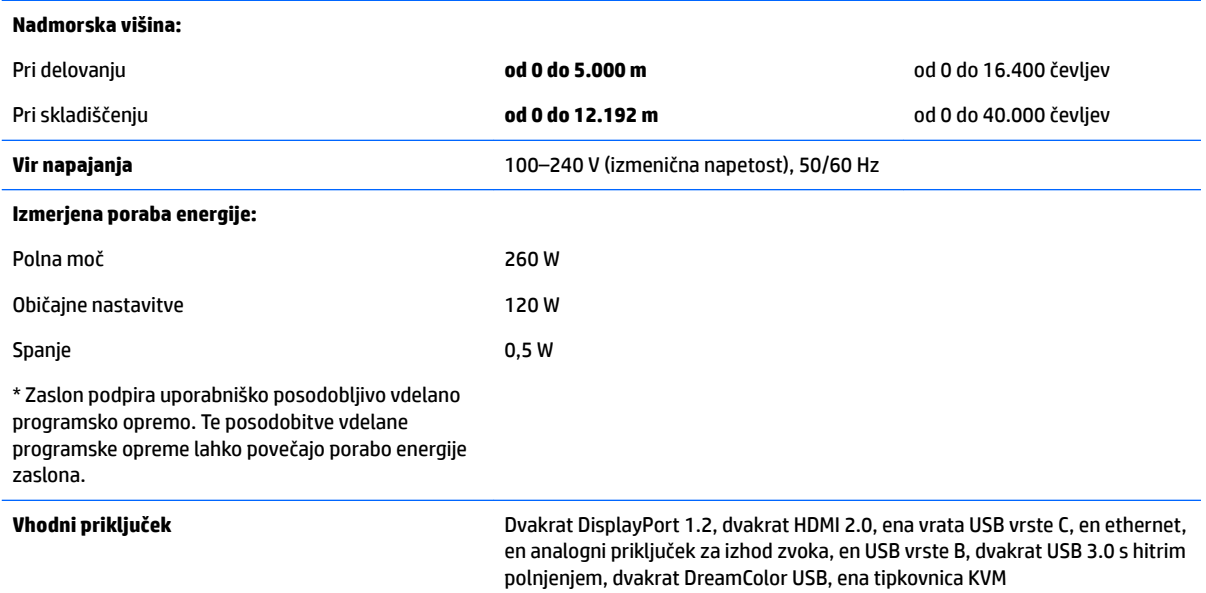

## **Tovarniško nastavljene ločljivosti zaslona**

Ločljivosti zaslona, navedene spodaj, se najpogosteje uporabljajo in so tovarniško nastavljene privzete vrednosti. Zaslon samodejno prepozna te vnaprej nastavljene načine, tako da se prikažejo na sredini zaslona in v pravilni velikosti.

- **NASVET:** Če želite uporabiti funkcijo PIP za prikaz polne višine, virov, prikazanih enega ob drugem, nastavite ločljivost zaslona na 2048 × 2160.
- **POMEMBNO:** V nekaterih konfiguracijah Windows 10 se z uporabo zaslonskih nastavitev Windows ločljivost zaslona ne spremeni pravilno. Da preverite, ali je ločljivost zaslona spremenjena, uporabite uporabniški vmesnik za nastavitev grafičnega procesorja. Trenutno ločljivost zaslona lahko preverite tako, da odprete zaslonski meni in izberete **Display Info** (Informacije o zaslonu). Če se nastavitev ločljivosti zaslona spremeni, bo zaslon za kratko črn, nato pa bo uporabljena nova nastavitev.

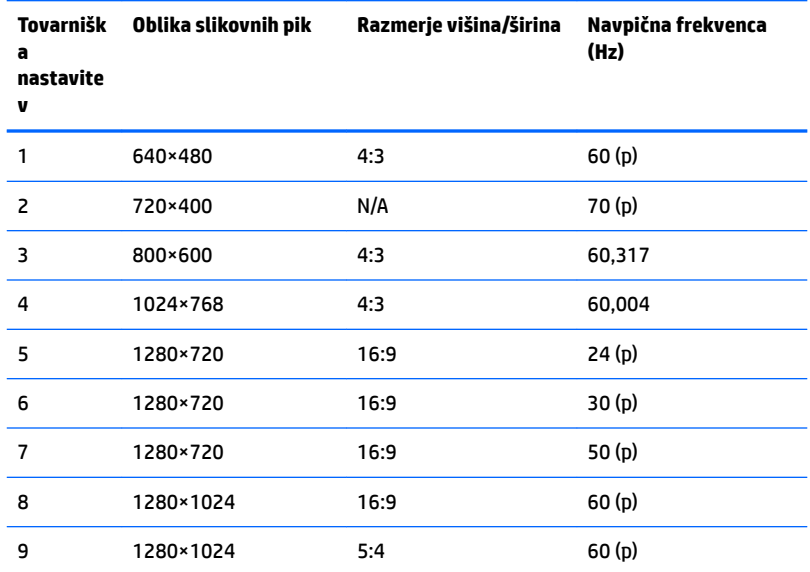

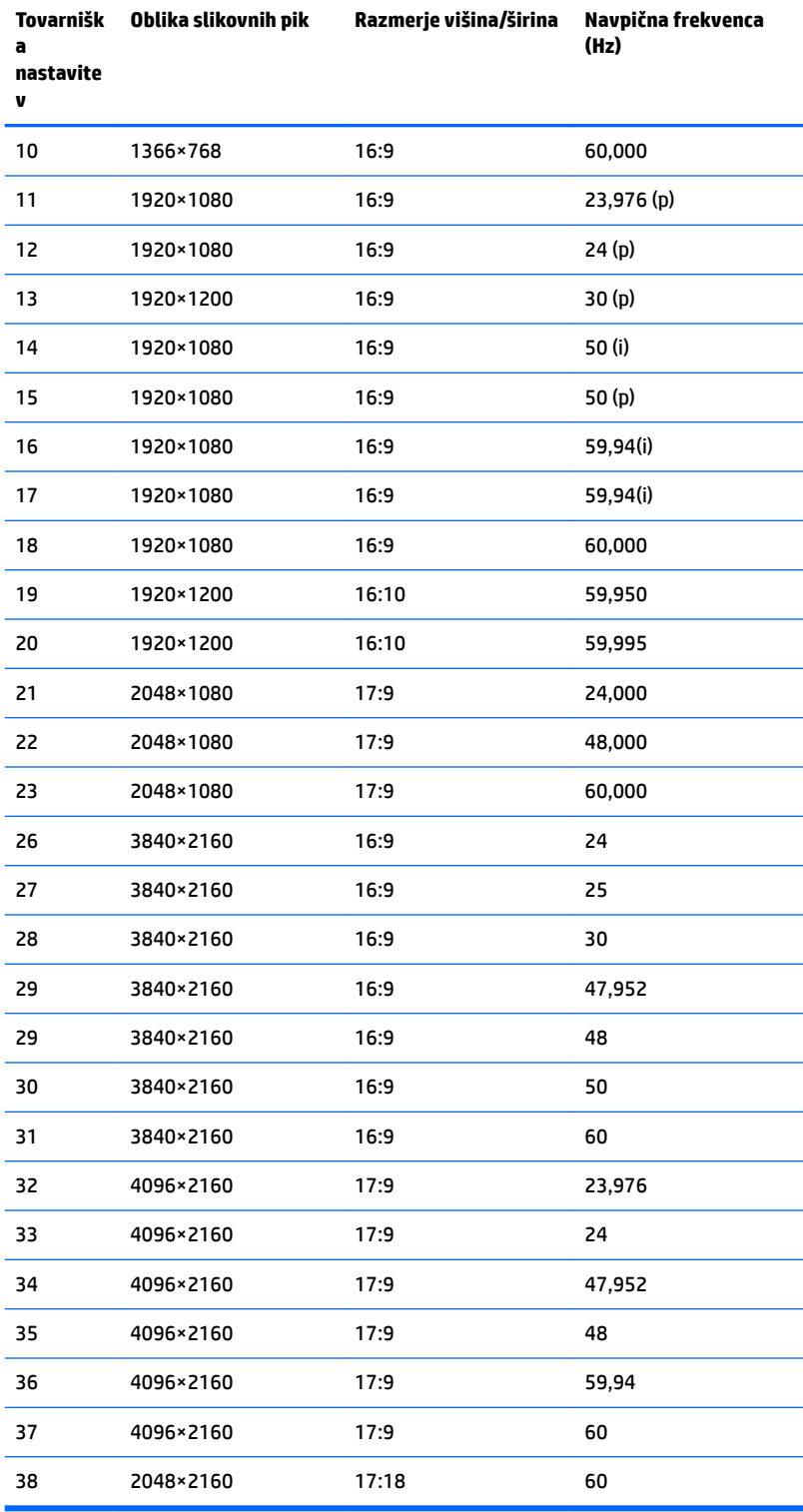

#### **Vnos uporabniških načinov**

Grafična kartica lahko zahteva način prikazovanja, ki ni prednastavljen, pod naslednjimi pogoji:

- Ne uporabljate standardne grafične kartice.
- Ne uporabljate prednastavljenega načina.

Če se to zgodi, boste morda morali z zaslonskim menijem spremeniti nastavitve zaslona. Prilagodite lahko vse načine in shranite spremembe. Zaslon samodejno shrani novo nastavitev in jo pri naslednji uporabi zazna kot vse ostale prednastavljene načine. Poleg tovarniško nastavljenih načinov je na voljo tudi vsaj 10 takih, ki jih lahko uporabnik prilagodi in shrani.

### **Funkcija varčevanja z energijo**

Zaslon podpira tudi način delovanja z manjšo porabo energije. Vanj preklopi, če zazna, da ni signala za horizontalno in/ali vertikalno sinhronizacijo. V tem načinu je zaslon črn, osvetlitev ugasne in lučka za napajanje sveti oranžno. Zaslon v stanju zmanjšane porabe energije porabi <0,5 W energije. Zaslon potrebuje malo časa, da znova preklopi v običajno stanje delovanja.

Navodila za nastavitev načina za varčevanje z energijo (včasih imenovana tudi funkcija za upravljanje porabe) najdete v priročniku z navodili za računalnik.

**OPOMBA:** Zgornja funkcija za varčevanje z energijo deluje samo, če je zaslon priključen v računalnik, ki to funkcijo podpira.

Z izbiro ustreznih nastavitev v časovniku za spanje lahko zaslon nastavite tudi tako, da v način nižje porabe preklopi po vnaprej določenem času. Ko časovnik za spanje sproži preklop zaslona v način manjše porabe, lučka za vklop utripa oranžno.

## **B Posebne potrebe**

HP načrtuje, proizvaja in trži izdelke in storitve, ki jih lahko uporablja kdorkoli, tudi ljudje z ovirami, ali samostojno ali pa z ustreznimi pomagali.

## **Podprte tehnologije za pomoč**

Izdelki HP podpirajo veliko različnih tehnologij za pomoč uporabnikom s posebnimi potrebami za operacijski sistem in jih je mogoče konfigurirati za delo s dodatnimi tehnologijami za pomoč uporabnikom s posebnimi potrebami. S funkcijo iskanja na izvorni napravi, ki je priključena na zaslon, lahko poiščete več informacij o funkcijah za pomoč.

### **Stik s podporo**

Pripomočke za osebe s posebnimi potrebami v svojih izdelkih in storitvah nenehno izpopolnjujemo in cenimo povratne informacije uporabnikov. Če imate težave z izdelkom ali nam želite sporočiti, katere funkcije za pomoč uporabnikom s posebnimi potrebami so vam pomagale, stopite v stik z nami prek številke (888) 259-5707, na kateri smo dostopni od ponedeljka do petka, od 6:00 do 21:00 po gorskem standardnem času. Če ste gluhi ali naglušni in uporabljate TRS/VRS/WebCapTel ter potrebujete tehnično podporo ali imate vprašanja o pripomočkih za osebe s posebnimi potrebami, nas pokličite na številko (877) 656-7058, na kateri smo dostopni od ponedeljka do petka, od 6:00 do 21:00 po gorskem standardnem času.

**<sup>&</sup>lt;sup>2</sup> OPOMBA:** Za dodatne informacije o določenem izdelku s tehnologijo za pomoč se obrnite na podporo za stranke za ta izdelek.